$YYEBHUK$ 

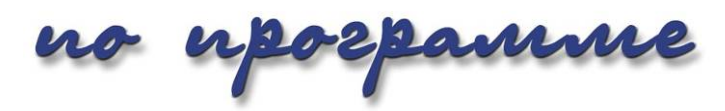

# Sibelius 4

второе издание, с исправлениями и дополнениями на 13.10.2006 г.

> г. Батуми 2006 г.

## **ВСТУПЛЕНИЕ**

Вниманию читателей предлагается учебник по популярному нотному редактору Sibelius 4. Часть материалов в нем взята из предыдущего учебника по Sibelius 3, часть из справки Sibelius, над остальным автору пришлось поработать, предварительно изучив программу самому.

Следует отметить, что у Sibelius 4 довольно неплохая справка на английском языке, содержащая интересную информацию и некоторые нотные примеры. Поэтому, если для вас чтение по-английски - не проблема, можете обучаться программе, читая справку. В данной же книге осуществлена попытка изложить возможности программы все же подробнее, чем в справке и, по возможности, доступным языком. Кроме того, при составлении учебника акцент делался не на точность в описании всех функций (чего, признаюсь, я не достиг и даже не стремился достигнуть), а на практическую сторону обучения. Насколько это мне удалось, судить читателям.

Итак, для тех, кто уже работал с предыдущими версиями программы, сообщим новые возможности Sibelius 4:

- Динамические партии. Если в предыдущих версиях программы требовалось извлекать партии инструментов из партитуры, то теперь партии в партитуре создаются с самого начала и редактируются параллельно с партитурой:
- Создание «рабочих листов» (в русифицированной программе «блокнотов»), что подразумевает свыше 1700 готовых шаблонов, музыкальных примеров и другого педагогического материала, который может пригодиться педагогам в музыкальных учебных заведениях (не могу сказать, пригодится ли это остальной категории пользователей Sibelius);
- Вставка в партитуру видеороликов, позволяющая создавать озвученные видеоклипы;
- Вставка нотных фрагментов в Microsoft Word (в качестве рисунка);
- 12 новых плагинов (дополнительных модулей);
- Дополнительные нотные шрифты (если в предыдущей версии Sibelius было два варианта начертания нот: стандартный «Opus», рукописный «Inkpen», то теперь к ним добавился оригинальный шрифт «Helsinki»);
- Более качественная разметка лиг и соединительных лучей.

Внешний вид программы стал немного скучноват (это мое личное мнение), серо-голубая гамма и пёстрая «канареечная» заставка не слишком радуют глаз, однако работа с программой в целом проходит довольно приятно. Пользователям Sibelius 3 все же придется первое время привыкнуть к некоторым нововведениям и изменениям «горячих клавиш», после чего все встанет на свои места.

В данной версии учебника исправлены некоторые недостатки и неточности, ранее замеченные автором. Свои замечания и предложения можете присылать на мой e-mail: rcsngb@yahoo.com.

Желаю удачи! Григорий Азатян, автор

# ГЛАВА І. ЗНАКОМСТВО С ПРОГРАММОЙ

Итак, Sibelius 4 - программа, обладающая широкими возможностями по созданию нотных партитур как путем набора нотного текста вручную, так и проигрыванием мелодий на MIDI-клавиатуре или просто открытием любого MIDI-файла, который у вас на глазах превратится в готовую партитуру, которую лишь придется немного доработать. Ноты своего произведения вы легко можете распечатать с типографским качеством, а также сохранить в виде картинки или Web-страницы.

Кроме того, созданную вами музыку вы можете в любой момент прослушать и сохранить в звуковом формате (MIDI или WAV), а из файлов WAV впоследствии записать музыкальный компакт-диск или озвученный видеоролик (но это уже средствами специально предназначенных для этого программ).

## 1. Первый запуск

После установки Sibelius 4, после успешного ввода серийного номера и регистрации, при первом запуске программы на экране появится окно выбора звуковоспроизводящего устройства:

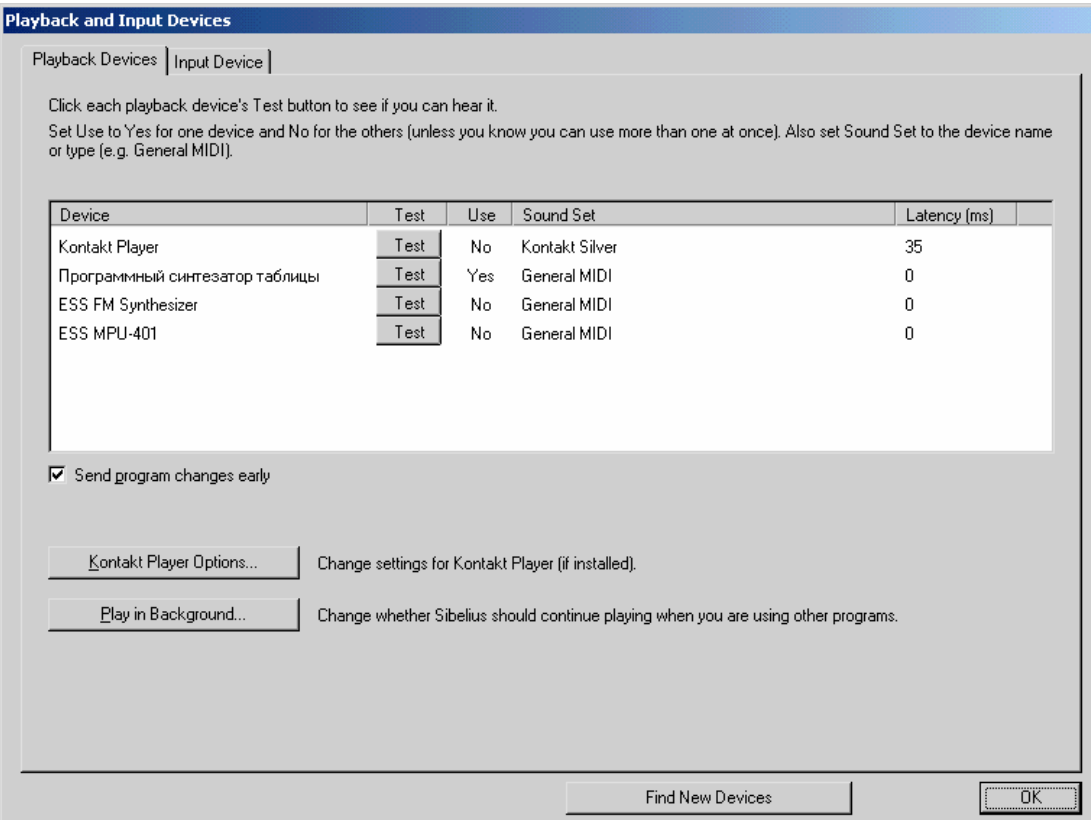

Kнопки «Test», расположенные в каждой строке с наименованием устройства, позволят проверить качество воспроизведения звука, при этом мы услышим диатоническую гамму. Выбрав наиболее подходящее устройство, необходимо задействовать его, переключив щелчком мыши указатель «Yes» в графе «Use». При этом остальные устройства следует отключить, выбрав на них «No».

Если вы установили вместе с программой Sibelius 4 дополнительное приложение -Kontakt Player<sup>™</sup> (программный синтезатор, разработанный компанией Native Instruments специально для программы Sibelius), то ранее, перед запуском программы, на экране возникнет дополнительно окно настройки звука Kontakt Player. В таком случае в качест-

ве воспроизводящего устройства следует выбрать устройство Kontakt Player. Подробно о его настройке смотрите в отдельной главе.

После настройки звука пред нами появится окно «Быстрый старт», в котором содержатся команды для открытия файла, конвертирования MIDI-файла, создания нового файла, сканирования напечатанных нот (возможно только при установленном приложении PhotoScore), а также переключатель, позволяющий выбрать, показывать ли данного окно каждый раз при запуске программы.

После всех предварительных настроек при первом запуске перед нами открывается окно программы с открытым файлом «Bebop.sib». Окно Sibelius состоит из следующих элементов:

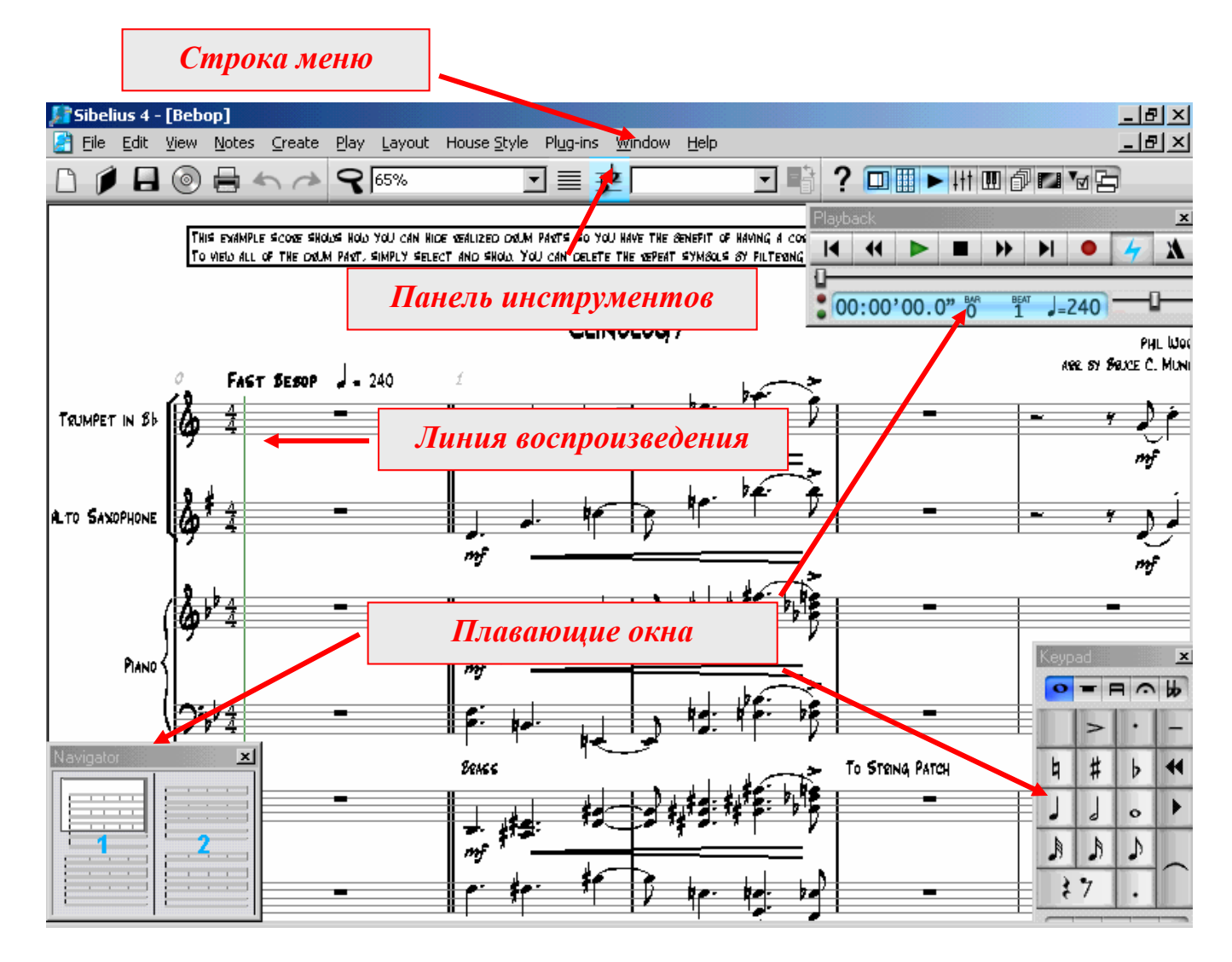

Пользователи предыдущих версий Sibelius обратят внимание на новый элемент – **линию воспроизведения**. Она указывает на место в партитуре, с которого начнется воспроизведение музыки, а во время воспроизведения следует по партитуре, находясь постоянно на том месте, которое проигрывается в данный момент. Если вы пока не можете привыкнуть к ее существованию, то можете отключить ее отображение через команду меню «View – Playback Line» («Вид – Линия воспроизведения»).

**Меню**, расположенные в верхней строке (File, Edit и т.д.), содержат большое количество команд, необходимых для создания, редактирования и вывода на печать нотных партитур, а также настройки их озвучивания. Наиболее часто используемые команды меню помещены отдельно на **панель инструментов** для более быстрого доступа к ним.

Sibelius позволяет проигрывать написанные вами ноты с тембрами выбранных вами инструментов. Обратите внимание на расположенное в правом верхнем углу окно с

заголовком «Playback». Подробно назначение всех дополнительных окон мы изучим позже, а сейчас просто нажмите на зеленую кнопку воспроизведения: зазвучит джазовый оркестр! Остановить воспроизведение можно, как нетрудно догадаться, расположенной рядом черной клавишей «Стоп» или нажатием клавиши Esc.

## **2. Панель инструментов**

Как можно догадаться, кнопки, помещенные на панель инструментов, содержат наиболее важные команды, предназначенные для работы с партитурой. Поэтому прежде изучения команд меню просмотрим кнопки панели инструментов. Их назначение следующее:

- создать файл (новую партитуру);
- открыть файл;
- сохранить файл на диске;
- экспорт аудио. Набранные вами ноты сохраняются в виде звукового файла (wav). Данная команда действует только при наличии установленного приложения Kontakt Player™.
- вывод нот на печать;

 $\overline{\phantom{0}}$ 

 $\overline{\phantom{a}}$ 

- отменить / вернуть выполненные в партитуре действия;
- масштаб изображения на экране. При нажатии этой кнопки курсор мыши примет форму лупы. Нажатие левой кнопки мыши при этом увеличивает масштаб, нажатие правой кнопки – уменьшает. Действие данной кнопки прекращается ее повторным нажатием либо клавишей Esc;
- 75%
- индикатор масштаба (включается только при работе с партитурой. (когда ни одного файла не открыто, индикатор затенен серым цветом);
- сфокусироваться на нотном стане. При нажатии этой кнопки на экране остаются только нотоносцы (один или несколько), с которыми вы в данный момент работаете. Остальные временно исчезают из поля зрения, сохраняя тем самым экранное пространство – до повторного нажатия кнопки.
- транспонирование партитуры. Используется для правильного отображения тональностей в партиях транспонируемых инструментов (таких, как кларнет in В, туба in F).

Full Score

- переключение между основной партитурой и партиями инструментов (когда ни одного файла не открыто, элемент затенен серым цветом);

- как ни странно, то же самое, но одной кнопкой.
- ? - вывод на экран справки Sibelius. Возможно, в ней вы почерпнете более глубокие и достоверные сведения о работе с программой, но только по-английски.

Далее расположен ряд кнопок, объединенных одной рамкой:

□用▶ⅢⅢ ①□ 700

Эти кнопки включают и отключают отображение **плавающих окон**. Плавающими же они называются потому, что их можно произвольно перемещать по экрану, выбрав их расположение на свой вкус. Раз уж мы до них добрались, то перечислим и опишем назначение этих окон.

## **3. Плавающие окна**

#### **Навигатор**

О

圍

- познакомьтесь, навигатор. Служит он для быстрого перемещения по партитуре, что особенно удобно, если в ней много страниц. Просто поводите по нему мышью с нажатой левой кнопкой!

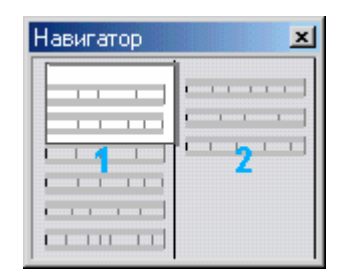

#### **Цифровая клавиатура**

- цифровая клавиатура - это окно, в котором отображены дополнительные цифровые клавиши, расположенные в правой части клавиатуры вашего компьютера (цифровая клавиатура). И это не случайно: нажатие кнопки мыши на экранной клавиатуре соответствует нажатию такой же клавиши на цифровой клавиатуре компьютера. У окна клавиатуры есть 5 вкладок, переключаемых как нажатием кнопки мыши на заголовке вкладки, так и нажатием клавиш F8 – F12:

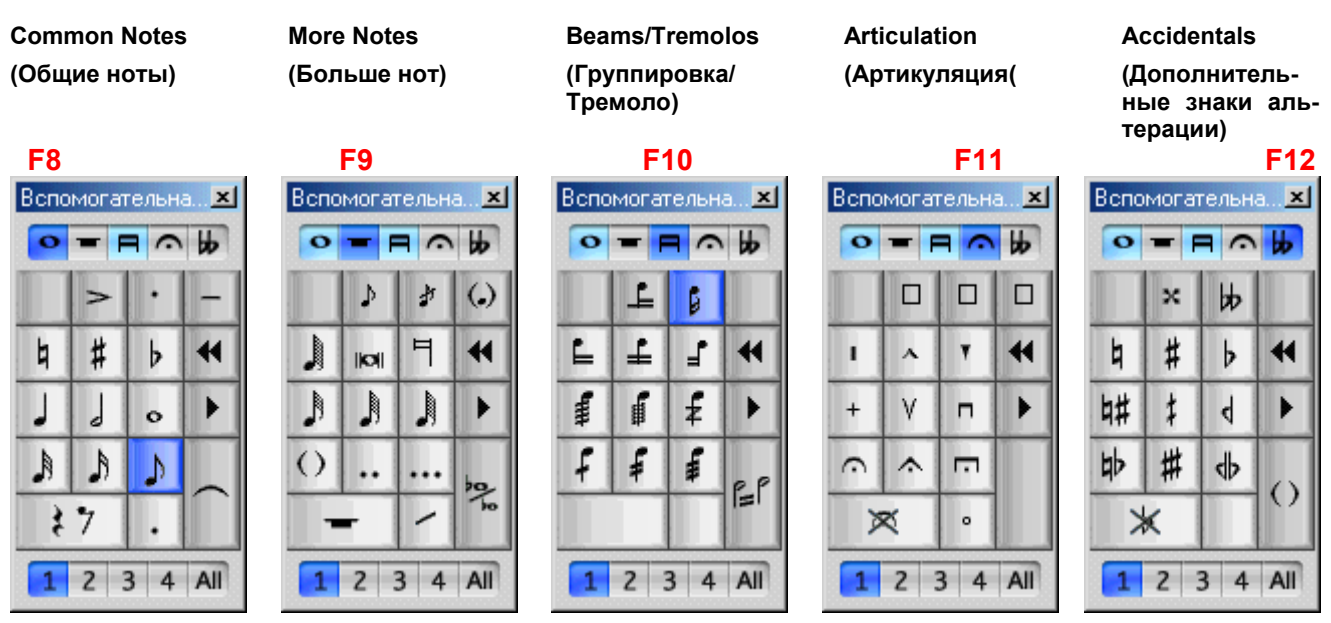

Также, несколько забегая вперед, отметим, что Sibelius позволяет записывать в одном нотоносце до 4-х независимых голосов. Объекты каждого голоса (ноты, линии, текст) при выделении различаются друг от друга цветами: **голос 1- синий, голос 2 – зеленый, голос 3 – оранжевый, голос 4 – пурпурный.** 

Кнопки **1, 2, 3, 4** в нижней части окна клавиатуры позволяют назначить создаваемые нами объекты соответствующему голосу и при нажатии также принимают соответствующий цвет. Они аналогичны командам «Voice / Голос») из меню «Edit / Правка» и им соответствуют сочетания клавиш: **Alt+1, Alt+2, Alt+3, Alt+4.**

Что касается кнопки **ALL** (сочетание клавиш - Alt+5), то она действует на некоторые элементы партитуры (текст, лиги), после чего они, принимая при выделении **голубой цвет,** относятся уже не к одному голосу, а действуют одновременно на ноты всех голосов.

Таким образом, нажатие одних и тех же клавиш цифровой клавиатуры предоставляет нам довольно широкие возможности Можно сказать, что это – **основной инструмент набора и редактирования нот.** 

#### **Окно воспроизведения**

Кнопкой, изображенной слева, открывается уже знакомое нам окно воспроизведения. Его кнопки похожи на кнопки обычного проигрывателя:

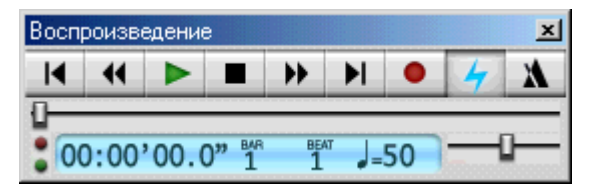

Назначение этих кнопок следующее:

- Переместить линию воспроизведения в начало партитуры;  $\blacksquare$
- Плавная перемотка линии воспроизведения назад; ↤
- Воспроизведение;
- Стоп; .
- Плавная перемотка вперед; ▶▶
- Переместить линию воспроизведения в конец партитуры; ÞI.
- Начать ввод музыки с MIDI-клавиатуры (опция под названием «Flexi-Time™»);
- «Живое воспроизведение» (Sibelius «запомнит» все оттенки, с которыми вы сыграете вводимую музыку, и будет так и воспроизводить ее впоследствии);
	- включить щелчки метронома при воспроизведении.

Ниже кнопок расположена полоса с ползунком – так называемая «линия времени» («timeline»), которая следит за воспроизведением и движется параллельно с линией воспроизведения на партитуре.

В нижней части окна имеется голубой экранчик, отображающий информацию о времени воспроизведения мелодии (в часах, минутах, секундах и миллисекундах), номере текущего такта (bar), тактовой доле (beat), проигрываемой в данный момент, а также текущем темпе. Сбоку от указанного экрана расположен регулятор темпа воспроизведения.

#### **Микшер**

A

Нажатием данной кнопки открывается микшер – окно, предназначенное для регули- $#$ ровки звучания созданной вами музыки.

Окно микшера состоит из двух частей, разделенных кнопкой с голубой стрелкой. В левой части содержатся основные настройки звучания, в правой – дополнительные. По умолчанию правая часть окна скрыта, но ее можно включить (а также вновь отключить), нажав на клавишу-стрелку:

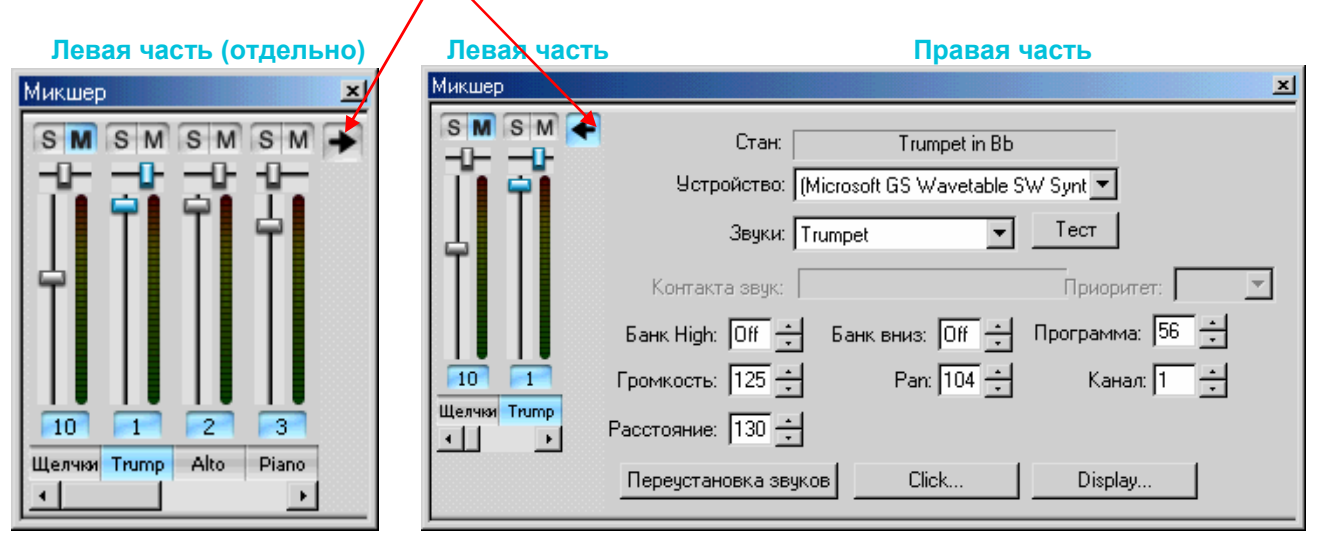

При первом открытии в окне видно лишь 2 колонки инструментов, однако, растянув мышью границы окна, можно увидеть и остальные. Не очень удобно, но придется с этим смириться.

**Левая часть** окна содержит настройки громкости и стерео-позиции каждого инструмента. Здесь содержится определенное число колонок, надписанных именами инструментов (каждый инструмент в микшере соответствует конкретному нотоносцу в партитуре). В каждой колонке инструмента содержатся следующие настройки:

- **Настройка громкости** (длинный вертикальный регулятор);
- **Настройка стерео-позиции** (короткий горизонтальный регулятор);
- **S** (Solo). Нажатие этой кнопки оставляет звучащим только один выбранный инструмент, выключая остальные. Повторное нажатие возвращает все на свои места;
- **M** (Mute). Эта кнопка имеет три положения, каждое из которых включается однократным щелчком мыши:
	- 1) кнопка окрашена в серый цвет, то есть отключена, инструмент звучит;
	- 2) кнопка наполовину окрашена в голубой цвет, звучание инструмента наполовину приглушенное;
	- 3) кнопка голубая, инструмент выключен.
- Нажатие **кнопки с названием инструмента** (внизу колонки) выделяет выбранную колонку для редактирования;
- голубые светящиеся кнопочки с цифрами указывают на канал MIDI, используемый тем или иным инструментом (если это кому-то так нужно знать).

Кроме того, первая слева колонка – «Click» («Щелчки») обычно по умолчанию отключена. Это – щелчки метронома, отстукивающего удары в соответствии с темпом. И «метроному», кстати, можно также назначить свой инструмент!

**В правой части** окна содержатся настройки самих инструментов. Важнейшим для нас здесь является раскрывающийся список, расположенный в третьей строке сверху – «**Sound**» - **«Звуки»**. Именно здесь можно назначить для выделенного инструмента тембр, а также, нажав кнопку «Test», для примера прослушать ноту *до* в его исполнении.

В дополнение к сказанному нужно добавить, что любое изменение, внесенное микшером, легко можно отменить стандартным способом – через меню Edit (Правка) – Undo/Redo (Отменить/Вернуть).

### **Kontakt Player**

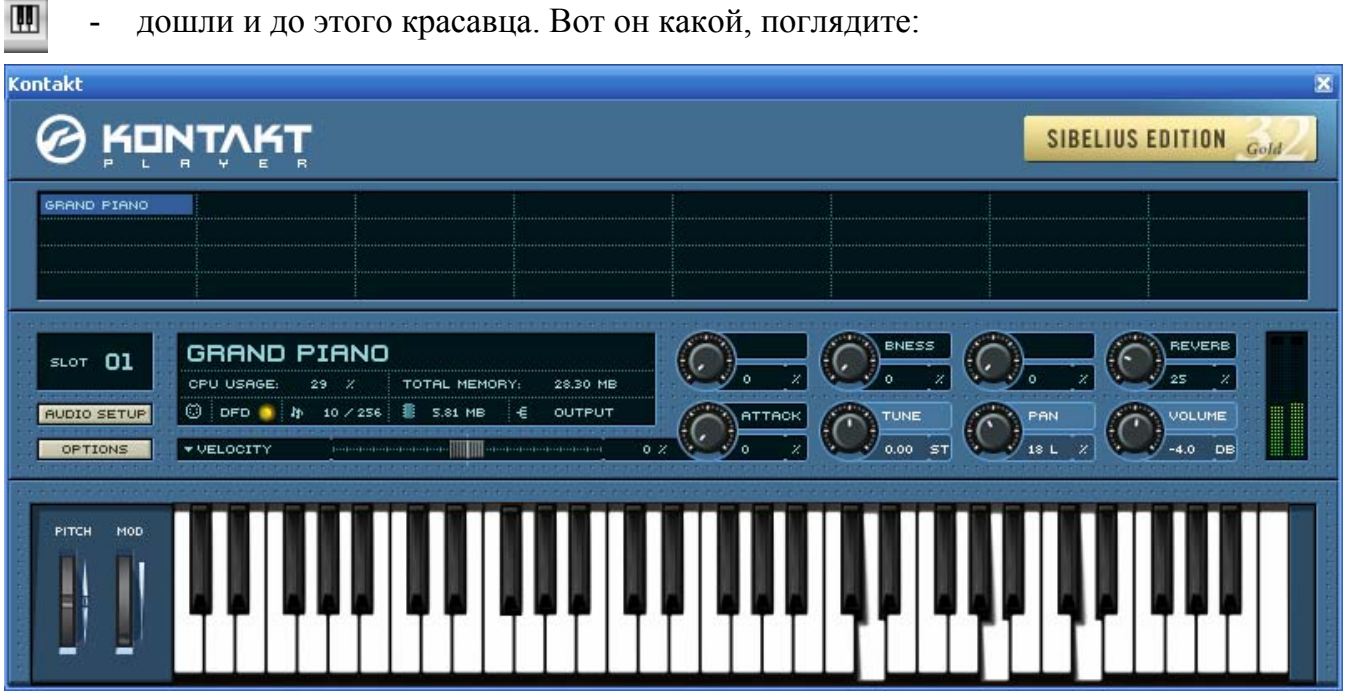

Как известно, Kontakt Player поставляется в двух редакциях: Kontakt Player Silver (с набором из 20 инструментов) и Kontakt Player Gold (с набором из 64 инструментов).

В данный момент перед вами окно Kontakt Player Gold. В его верхней части расположены 32 ячейки, называемые *слотами*. В них располагаются названия загруженных в память инструментов (в данный момент загружен один инструмент - фортепиано). При нажатии левой кнопкой мыши на слоте название выбранного инструмента появляется на табло, после чего звучание инструмента можно настроить на свой вкус.

Kontakt Player Gold позволяет одновременно загрузить в память до 32 инструментов, о чем гордо свидетельствует золотистая табличка «32», тогда как Silver может загрузить одновременно только 8 инструментов (у него серебристая табличка с восьмеркой, и всего 8 слотов). В остальном же окна Gold и Silver ничем не отличаются.

Начать играть на этой «пианинке» можно не сразу, а только при открытом файле и теми инструментами, которые присутствуют в партитуре. Если у вас имеется MIDIклавиатура, то вы можете задействовать ее (при условии, что инструмент уже загружен в память, то есть звучит при воспроизведении партитуры). Если у вас нет MIDIклавиатуры – можете немного поиграть мышью.

В расположенной в верхней части окна черной строке располагаются названия инструментов, присутствующих в партитуре. В правой части окна присутствуют 8 регуляторов, назначения которых следующие:

- ATTACK регулирует твердость атаки звука (не во всех инструментах);
- BNESS (вероятно, brightness) изменение тембра звука от матового к звонкому;
- TUNE настройка высоты звука. Так как она по умолчанию выставлена на правильное значение, то вернее было бы назвать ее не настройкой, а скорее «расстройкой»;
- PAN стерео-позиция (от левого к правому динамику);
- REVERB уровень реверберации. Kontakt Player не просто добавляет эхо к звучанию инструмента, но содержит отдельный набор тех же инструментов, звучащих с эхом (echo instruments). Эхо значительно обогащает тембр инструмента, добавляет объемность звучания. По сути, это регулятор громкости эхо-инструмента.
- VOLUME регулятор громкости основного инструмента.
- Кроме того, в окне присутствуют еще два регулятора, которые обычно не задействованы. Может быть, они и потребуются в какой-то момент, а может быть, они просто бутафорские...
- Остальные «фишки» тоже каким-то образом влияют на характер звучания; из них можно выделить лишь строку с регулятором «Velocity» - действует наподобие круглого регулятора «Attack», влияя на мягкость звукообразования. Разобраться в предназначении других «тумблеров» и кнопок пока что мне не удалось (при обращении к ним не чувствовалось никаких изменений).

Более подробно о работе Kontakt Player мы поговорим позже, в главе «работа со звуком».

#### **Динамические партии**

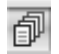

Данной кнопкой открывается окно партий инструментов Разберемся и с ним:

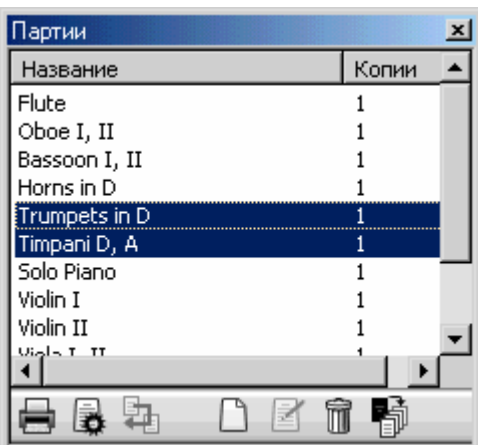

• В графе «Название» - разумеется, названия партий. Одинарный щелчок мышью выделяет выбранную партию, а с нажатием клавиши Ctrl последующими щелчками можно добавлять к выделению и другие партии (как, к примеру, выделено на рисунке).

Быстрым двойным щелчком партия инструмента открывается для просмотра (редактирования). То же самое действие, кстати, достигается выбором нужной партии в раскрывающемся списке на панели инструментов – том самом, где вначале написано «Full Score». Медленным двойным щелчком название партии можно переименовать.

• В графе «Копии» медленным двойным щелчком мыши можно изменить количество копий данной партии для последующего вывода на печать.

• Кнопки, расположенные внизу, имеют следующие значения:

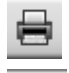

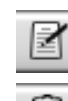

- распечатать выделенные партии;  $\mathbb{R}$  - добавить в открытую партию дополнительные нотные станы;

- удалить партию;

- нажмите эту кнопку, если вы хотите, чтобы в партиях инструментов страницы отличались от партитуры разметкой и оформлением;

- создать новую партию;

- копировать оформление просматриваемой в данный момент партии на партию, которую вы выберете из списка в окне;
- «Извлечь партии» то есть сохранить их в отдельных файлах. Раньше, в Sibelius 3, эта опция находилась в меню «Файл», а теперь до чего техника дошла!

 Разумеется, сохраненные партии уже не будут «динамическими».

Теперь некоторые тонкости, касающиеся работы с динамическими партиями. Последующий текст взят из справки Sibelius.

Как известно, все действия, такие, как **создание и удаление объектов** (нот, линий, текста), произведенные в партитуре, одновременно производятся и в партиях, и наоборот: действия, произведенные в партиях, отображаются и в партитуре.

Но это не касается таких действий, как перемещение объектов (текста, линий, лиг), изменение длины лиг, линий и нотных штилей. Они подчиняются несколько другим законам:

• Если вы измените **длину, форму или местоположение объекта** в партитуре, то это пока что отразится и на партиях;

• Но если вы произведете то же самое в партии, этого *не произойдет* в партитуре. Такой объект в партии принимает **оранжевый цвет**, говорящий о том, что теперь вы можете редактировать его как в партитуре независимо от партии, так и в партии независимо от партитуры. Это может в некоторых случаях пригодиться.

• Если вам будет угодно вновь отобразить оранжевый объект в партии также, как он выглядит в партитуре, выделите его и выполните команду меню Layout – Reset Position (Формат – Переустановить позиции);

• Если вас все же раздражает цвет «кильки в томате», можете отключить его командой меню «View - Differences in Parts» («Вид - Различия в партиях»).

#### **Видео**

данной кнопкой на панели инструментов открывается окно видео:

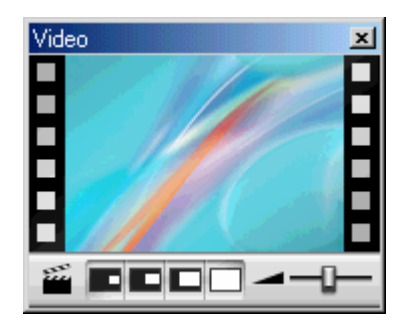

Чтобы вставить видеоролик в партитуру, выполните команду меню Play – Video and Time – Add video (Воспроизведение – Видео и время – Добавить видео). Скажу сразу, что если вы раскаетесь в содеянном, та же команда примет название «Remove video», и вы сможете удалить видеоролик. Теперь одновременно с воспроизведением музыки в вышеуказанном окне будет воспроизводиться и видео.

К видеороликам, которые можно вставить в Sibelius, относятся файлы с расширениями .**avi**, .**mpg**, .**wmv** и если у вас установлен QuickTime, то и .**mov**. Следует знать, что когда вы сохраняете партитуру с видео, видеоролик не объединяется в один файл с партитурой, а Sibelius лишь запоминает его местоположение на диске. Поэтому, если вам понадобится передать кому-либо ваши ноты с видео, не забудьте и видео прихватить с собой!

Кнопки этого окна имеют следующие предназначения:

- добавить «**Hit Point**» **- видео двойного размера**;

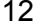

видео в  $1/2$  реального размера;  $\Box$  - видео на весь экран.

- видео реального размера; Ну а с краю находится регулятор громкости видеоролика. Чтобы его собственный звук не мешал вашей музыке, можно его просто выключить, отодвинув влево до предела.

Напрашивается вопрос: что такое Hit Point? Да, очевидно, перевести это на русский язык оказалось не по зубам и доблестным создателям русификатора к Sibelius 4.

Для того, чтобы понять, что это за «ударные точки» и с чем их едят, постараемся вникнуть с самого начала: для чего в Sibelius 4 вообще введена возможность вставлять видео? – Для написания музыки, синхронизированной с видеосюжетом, то есть *для создания музыкальных видеоклипов.* Разумеется, композитору необходимо видеть кадры фильма (клипа) и в соответствии со сложившимися у него в моменты просмотра впечатлениями писать музыку, соответствующую происходящим на экране действиям. Для этого необходимо вставлять в партитуру специальные отметки, отделяющие одну сюжетную линию от другой. Это и есть «hit points». И так как предназначены они для синхронизации музыки и видео, давайте воздержимся от буквального перевода и назовем их условно **точками синхронизации.** 

Вставляются точки синхронизации следующим образом. К примеру, запустив воспроизведение, вы обратили внимание на важный кадр, который хотели бы отметить в партитуре. Следите за временем, прошедшим с начала воспроизведения (Timecode), которое высвечивается в маленьком голубом экране окна воспроизведения. Если вы не успели «поймать» нужный кадр, просто остановите воспроизведение, а затем кнопками «перемотки» в окне воспроизведения вернитесь к нему и спокойно нажмите кнопку «Hit point» в окне видео.

Теперь разберемся с основными функциями, касающимися работы с видео. Расположены они в меню Play – Video and Time (Воспроизведение – Видео и время).

1. Команда **Timecode and Duration** (Timecode и длительность) открывает следующее окно:

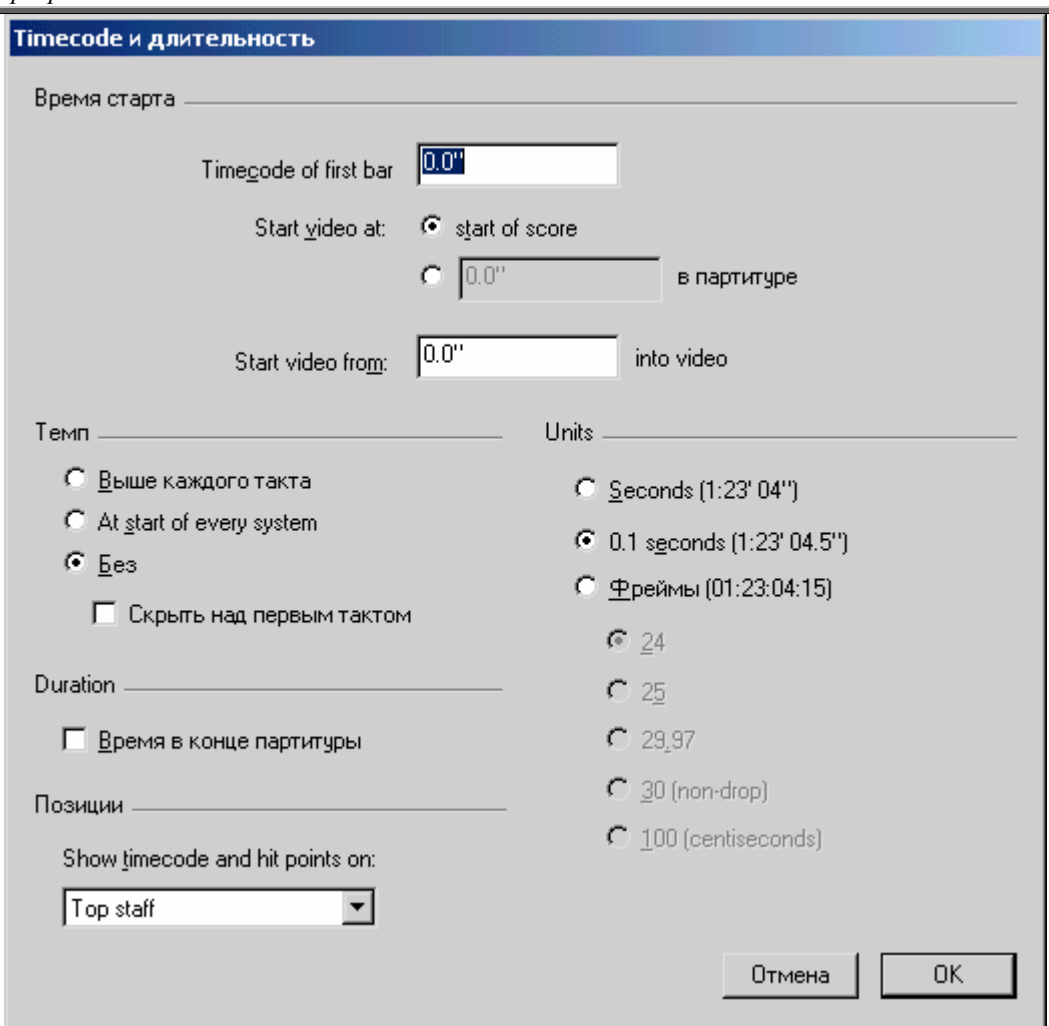

Да, выглядит сложно. Не пугайтесь, сейчас во всем разберемся.

• В строке «**Timecode of first bar**» можете ввести время, с которого начнется отсчет (если вас не устраивает начинать по порядку – с нуля), в формате «часы : минуты : секунды : миллисекунды»;

• В строке «**Start video at:**» можно указать, начинать воспроизведение видео сразу (start of score) или через определенное время (в секундах и миллисекундах);

• В строке «**Start video from**» можно заставить видеоролик воспроизводиться не с его начала, а с определенного момента (указывается время от начала ролика);

• В строке «**Time**» (никакой не «темп», а именно «Время») выберите, отображать ли в партитуре время, прошедшее с начала воспроизведения: над каждым тактом; в начале каждой строки; не отображать; отображать ли над первым тактом;

• Установив галочку в строке под заголовком «**Duration**», вы можете в самом конце партитуры поместить надпись о времени ее полного звучания;

• В строке «**Position**» можно выбрать, над каким нотоносцем размещать обозначения времени и точки синхронизации;

• В строке «**Units**» («Единицы») можно выбрать разные форматы отображения времени.

2) Команда **Hit Points** открывает окно, в котором точки синхронизации без труда можно вручную создавать (указывая время от начала воспроизведения), удалять, а также переименовывать и редактировать.

Теперь о конечном результате. Предположим, вы написали музыку к видеоклипу. Что делать дальше? Очевидно, что средствами Sibelius смонтировать клип невозможно. Главное, что нам необходимо – это сохранить мелодию в виде звукового файла WAV, что можно выполнить через команду меню File – Export – Audio (Файл – Экспорт - Аудио), но только если у вас установлен Kontakt Player.

Если же вам до сих пор не удалось обзавестись этим приложением, есть и другой выход. В том же меню есть команда «MIDI file». Сохраните вашу музыку в формате MIDI, а затем приобретите или скачайте в Интернете маленькую, но очень мощную программку под названием Awave Studio, которая без труда превратит MIDI в WAV.

Далее. Полученный файл нам нужно склеить с видеоклипом. В справке Sibelius рекомендуют для этих целей Windows Movie Maker (из стандартного набора Windows XP). Можете попробовать: в общемто, на любительском уровне довольно неплохо. Ну а если вам нужна профессиональная программа, извлекающая звук из видео и вставляющая звук в него, то выберите лучше Virtual Dub или Adobe Premiere Pro.

Самое важное: **длительность музыки должна строго соответствовать длительности видео.**  Так, если ваша мелодия заполняет не весь клип, а, к примеру, последние секунды сопровождаются тишиной, запишите и эту тишину, иначе вся ваша синхронизация пропадет даром!

А вот тут-то в Sibelius и Kontakt Player вкралась небольшая недоработка: по окончании записывания аудио оказывается, что получившийся файл WAV звучит на пару секунд дольше, чем предполагалось. Все дело в том, что Kontakt Player в конце записывания аудио о чем-то «думает» эти несколько секунд, и они в виде тишины добавляются в конце мелодии (может быть, это произошло только на моем Пентиуме III из-за нехватки системных ресурсов?).

Выход в этой ситуации следующий: открыть получившийся файл в аудио-редакторе типа Sound Forge или Adobe Audition (и тот, и другой хороши). Вполне подойдет и приятная программка Nero Wave Editor (из пакета Nero 6 или 7).

Здесь ваша мелодия предстанет в виде звуковой волны. В строке состояния вы можете следить за временем звучания (тем самым Timecode – 00:00:00:00), и удалить ненужную пустоту в конце так, чтобы точно подогнать длительность мелодии под видеоклип. Кроме того, можно увеличить громкость (Kontakt Player почему-то все тихо записывает), и сохранить WAV.

#### **Окно свойств**

 $\mathbf{v}_{\mathsf{R}}$ 

- с нажатием этой кнопки на экране появляется окно свойств. Для чего оно нужно?

Практически каждый объект партитуры имеет свои свойства, которые могут быть отредактированы различными тонкими способами, и как вы догадываетесь, не без помощи данного окна. В окне 7 вкладок, раскрывающихся при нажатии кнопки мыши на заголовке. Рассмотрим поочередно каждую из них.

**1. General (Общие).** Эта вкладка может воздействовать почти на все объекты нотной партитуры. В верхней части окна отображается информация о текущем нотоносце, такте и позиции в такте, где находится выбранный объект.

Ниже в выпадающем списке имеются команды:

- «**Hide**» - скрыть выделенный объект (сделать невидимым);

- «**Show**» - показать скрытый объект (сделать видимым);

- «**Show in Score**» -показать в партитуре (но скрыть в партиях);

- «**Show in Parts**» - показать в партиях (но скрыть в партитуре).

- В полях **X** и **Y** можно перемещать выделенный объект по горизонтали и вертикали;

- по команде «**Flip**» («Перевернуть») выделенные объекты переворачиваются (ноты переворачиваются штилями вверх и вниз, знаки артикуляции и лиги – размещаются сверху или снизу ноты и т.д.).

**2. Text (Текст).** Здесь вы можете изменять шрифт, начертание, размер выделенных текстовых фрагментов.

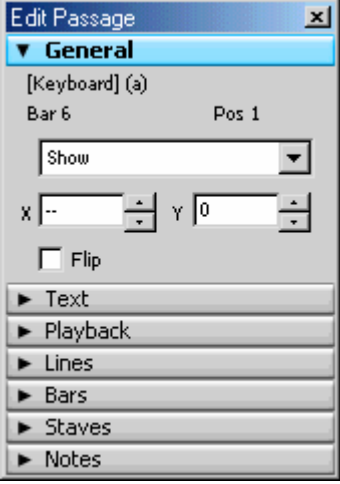

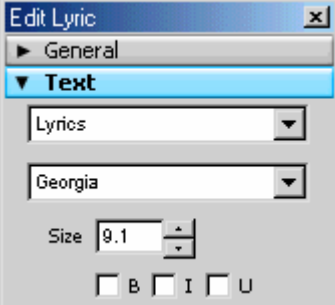

**3. Playback (Воспроизведение).** Здесь содержатся различные настройки воспроизведения. Наиболее интересные из них следующие:

• Если вы выделите **ноту** (несколько нот или целый фрагмент) и уберете галочку под цифрой 1 (под заголовком «Play on pass:»), то выбранная вами нота (выбранные ноты) при воспроизведении проигрываться не будут. Это бывает полезно, когда несколько голосов соединяются в унисон и Sibelius заставляет этот унисон неимоверно громко звучать. В таком случае можно оставить звучащим один голос, а ноты остальных голосов в этом фрагменте выключить;

• Выделив линию **глиссандо**, в полях под заголовком «Gliss/Rit/Accel» можно настроить ее воспроизведение (без эффекта глиссандо, согласно инструменту, хроматически, диатонически по белым/черным клавишам), а также изменить характер эффекта (постоянный - linear, ранний – early, поздний - late);

• Выделив линию **rit.** или **accel.**, можно настроить их эффект замедления и ускорения;

• Выделив **трель**, в полях под заголовком «Trill» можно изменить ее звучание: на определенное количество полутонов (half steps); скорость (speed), проигрывать ровно, без ускорения (play straight), начать на верхней ноте (start on upper note).

**4. Lines (Линии).** Здесь содержатся настройки линий. Под «линиями» в Sibelius подразумеваются: лиги, крещендо (диминуэндо), трели, глиссандо, другие знаки, по форме напоминающие линии (*не путайте Lines с Barlines (тактовыми чертами) – между ними нет ничего общего*). Создаются они через меню Create – Line (Создать - Линию) или просто нажатием клавиши L.

В этой вкладке, изменяя координаты X и Y, можно передвигать ли-

нии, а у лиг, кроме того, - изменять форму. Честно сказать, то же самое можно делать, просто перетаскивая края линий мышью, но тут все серьезно: столько цифр!

**5. Bars** (**Такты**). Команды этой вкладки можно задействовать, предварительно выделив какой-либо такт или тактовую черту. При этом мы можем установлением соответствующих «галочек» настроить, отображать ли в начале тактов:

- акколады либо скобки (Brackets),
- начальную черту (Initial barline),
- ключи (Clefs),
- ключевые знаки (Key Signature).

Ниже расположены команды:

- Split multurest на выделенном такте многотактовая пауза будет разъединена;
- Section End Конец раздела. С помощью этой опции, совместно с использованием разрыва системы или страницы можно начинать новое произведение в той же партитуре.

Break (разрыв):

- $No break her$  разрыва;
- System Break разрыв системы;
- Раде Break разрыв страницы;
- Middle of system выделенный такт будет размещен по центру системы (если возможно);
- Middle of page выделенный такт будет размещен по центру страницы (если возможно).

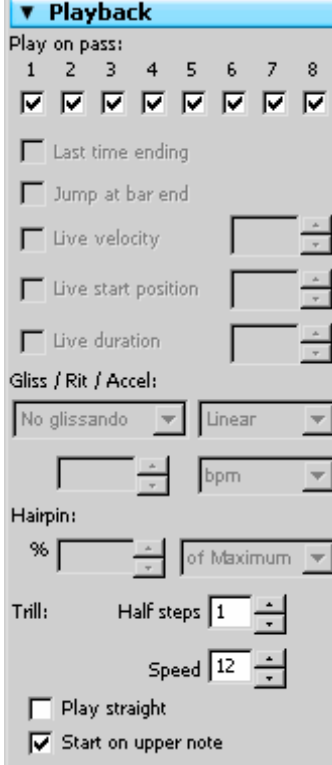

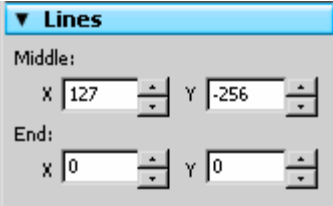

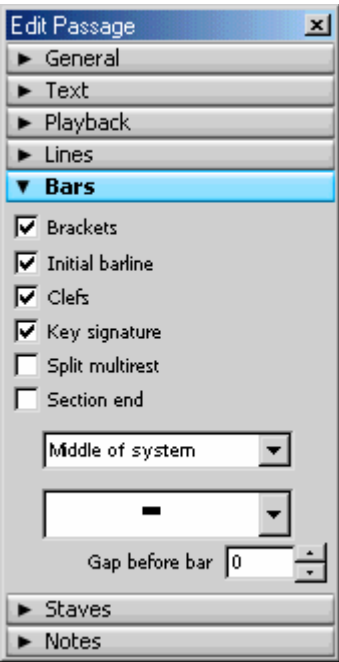

Вид паузы на пустых тактах («тактовая пауза»); Gap before Bar - Промежуток перед тактом (в см).

#### **6. Staves (Станы).**

В этой вкладке, выделив нотный стан, можно:

- изменить его тип (количество линеек),
- сделать его узким (вспомогательным) «Small»,
- определить рабочий диапазон («Range») выбранного на нем инструмента в двух режимах: «Comfortable» (Удобный) и «Professional» (Профессиональный). Ноты, не входящие в данный диапазон, будут отмечаться на экране предупреждающим красным цветом (если включена опция в меню View  $\Rightarrow$  Note colors  $\Rightarrow$  Notes out of Range)

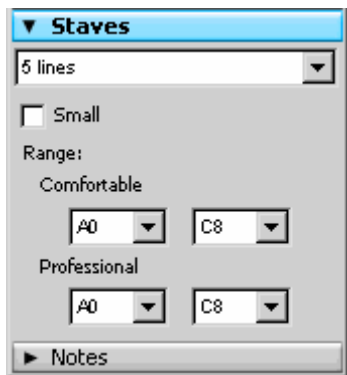

#### **7. Notes (Ноты).**

В этой вкладке можно легко изменить нотные головки на выбранных нотах, а выделив знак над триолью (в поле под заголовком «Tuplet»), настроить тип его отображения (цифра, соотношение длительностей, квадратная скобка).

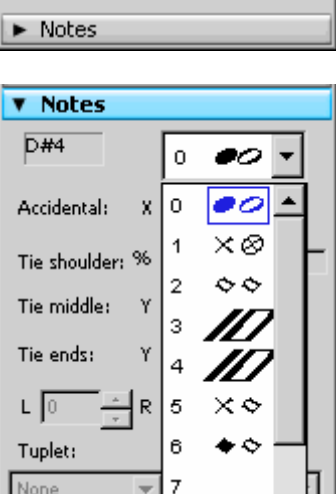

#### **Скрыть плавающие окна**

данная кнопка убирает с экрана все включенные плавающие окна.

## **3. Команды меню**

Изучив основные команды, расположенные на панели инструментов, а также вызываемые ими плавающие окна, в данной главе мы постараемся подробно описать наименование и назначение команд меню Sibelius 4.

Открыв любое из меню программы, мы увидим список команд, собранных по категориям; при этом команды каждой категории отделяются от остальных разделительными чертами. Также заметим, что немного правее некоторых команд указаны сочетания клавиш клавиатуры, заменяющие использование той или иной команды.

Кроме того, каждый заголовок и каждая команда меню имеют одну подчеркнутую букву (File; Edit; View и т.д.). Нажатие этой буквы совместно с клавишей Alt позволяет открыть меню и выполнить команду с клавиатуры, без использования мыши.

пытаемся совместить изучение английской и русифицированной программы, при этом названия меню, команд и т.п. будут указываться на английском языке, а рядом будут указываться аналогичные названия из русифицированной программы.

Кроме того, при русской раскладке клавиатуры названия латинских букв в сочетаниях клавиш в программе Sibelius заменены на соответствующие названия русских букв, назначенных этим клавишам. В некоторой степени это затрудняет запоминание сочетаний клавиш, так как почти в каждом из них используется первая буква соответствующего английского слова: например, Ctrl + P (от слова Print), Ctrl + S (от слова Save) и т.д. Поэтому в нашей книге мы будем указывать сочетания клавиш, ориентируясь на латинские буквы.

## Меню «File / Файл»

 $\checkmark$  В этом меню содержатся команды для создания, открытия, сохранения документа, а также некоторые настройки программы.

| Команда<br>(Англ. / Рус.)                |                                  | Сочетание<br>клавиш  | Назначение                                                                                                    |
|------------------------------------------|----------------------------------|----------------------|----------------------------------------------------------------------------------------------------|
| New                                      | Новый                            | $Ctrl + N$           | Создать новый файл                                                                                                |
| Open                                     | Открыть                          | $Ctrl + O$           | Открыть существующий файл                                                                                         |
| Open Recent File                         | Открыть недавние<br>файлы        |                      | Содержит список 10 последних<br>использовавшихся файлов                                                           |
| Quick Start                              | Быстрый старт                    |                      | Открыть окно «Быстрый старт»                                                                                      |
| Scan                                     | Сканировать                      |                      | Включает приложение PhotoScore (если оно<br>установлено) для получения нот со сканера                             |
| Append Score                             | Добавить партитуру               |                      | Добавить в конце партитуры ноты из<br>другого файла                                                               |
| Close                                    | Закрыть                          | $Ctrl + F4$          | Закрыть файл                                                                                                    |
| Close All                                | Закрыть все                      |                      | Закрыть все открытые файлы                                                                                        |
| Worksheet Creator                        | Создатель блокнота               |                      | Открывается окно, в котором вы можете<br>открыть готовые «рабочие листы», содер-<br>жащие педагогический материал |
| Add to Worksheet Creator                 | Добавить к создателю<br>блокнота |                      | Ваша партитура добавляется в список «ра-<br>бочих листов»                                                         |
| Edit Worksheets                          | Правка блокнотов                 |                      | Сортировка «рабочих листов» по категориям                                                                         |
| Save                                     | Сохранить                        | $Ctrl + S$           | Сохранить файл                                                                                                    |
| Save as                                  | Сохранить как                    | Ctrl+Shift<br>$+S^*$ | Сохранить под другим именем                                                                                       |
| Save All                                 | Сохранить все                    |                      | Сохраняются изменения, внесенные во все<br>открытые файлы                                                         |
| Export $\Rightarrow$<br><b>ASCII Tab</b> | Экспорт ⇒<br>ASCII Tab           |                      | Сохранение вашей партитуры в виде:<br>- гитарной табулатуры;                                                      |
| Audio                                    | Аудио                            |                      | - звукового файла WAV с помощью Kontakt<br>Player (если таковой установлен);                                      |
| Graphics                                 | Графика                          |                      | - рисунка;                                                                                                    |

Ранее эта комбинация клавиш соответствовала команде «Edit - Show» («Правка - Показать»), ныне объединенной

с командой «Hide» («Скрыть») в одну команду, см. ниже.

Учебник по программе Sibelius 4

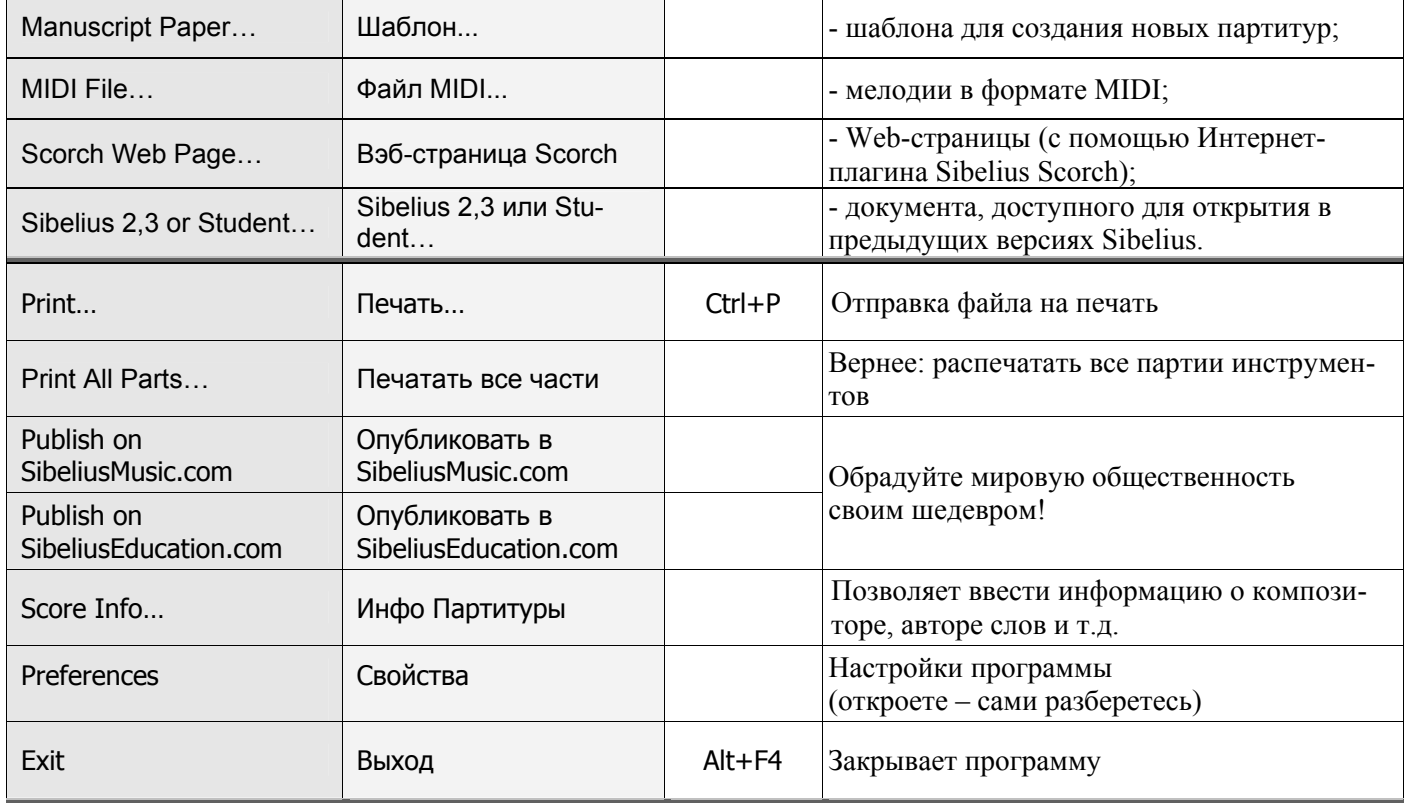

## Меню «Edit / Правка»

 $\checkmark$  В этом меню содержатся команды редактирования созданных объектов нотной партиту $p_{bl.}$ 

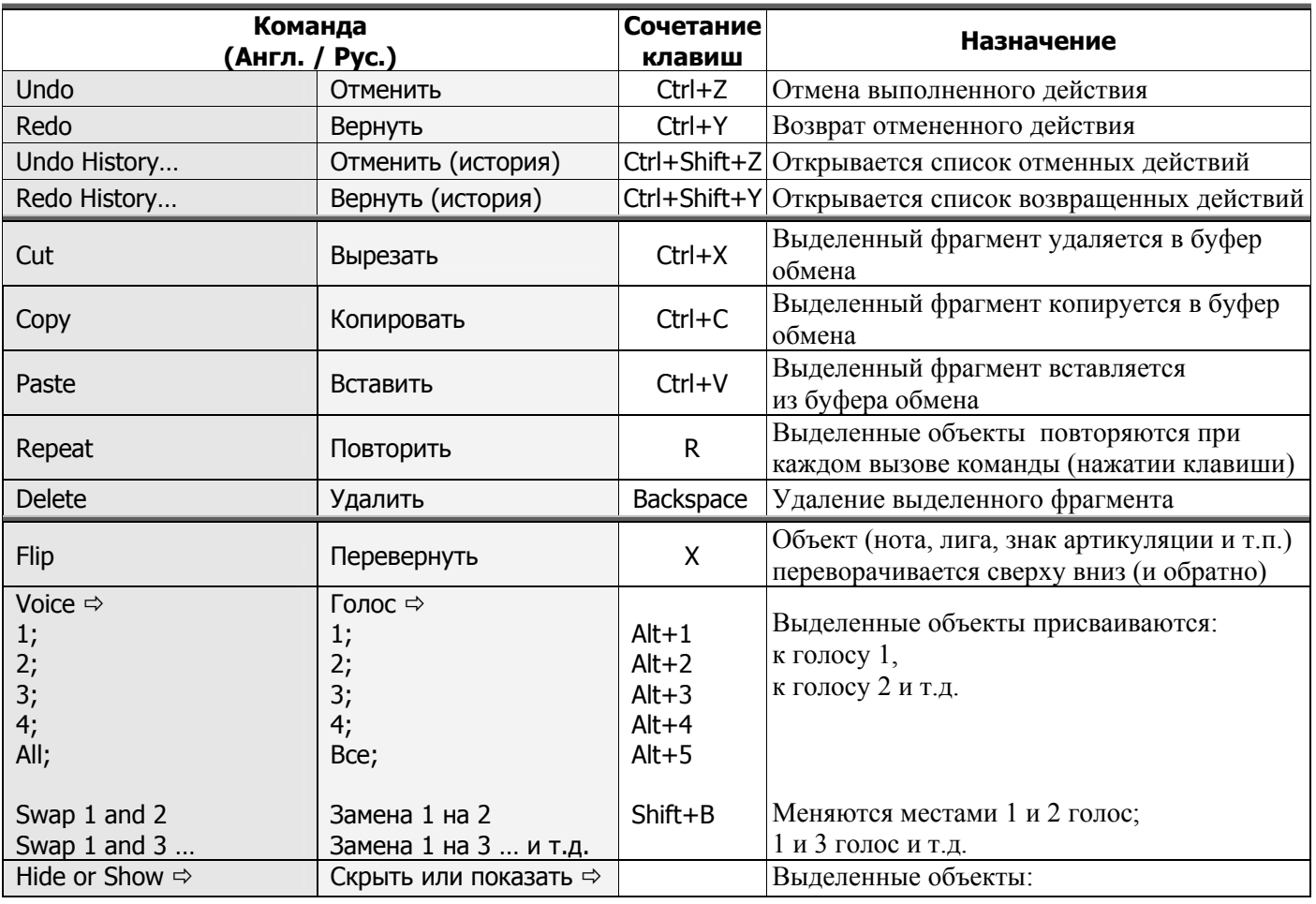

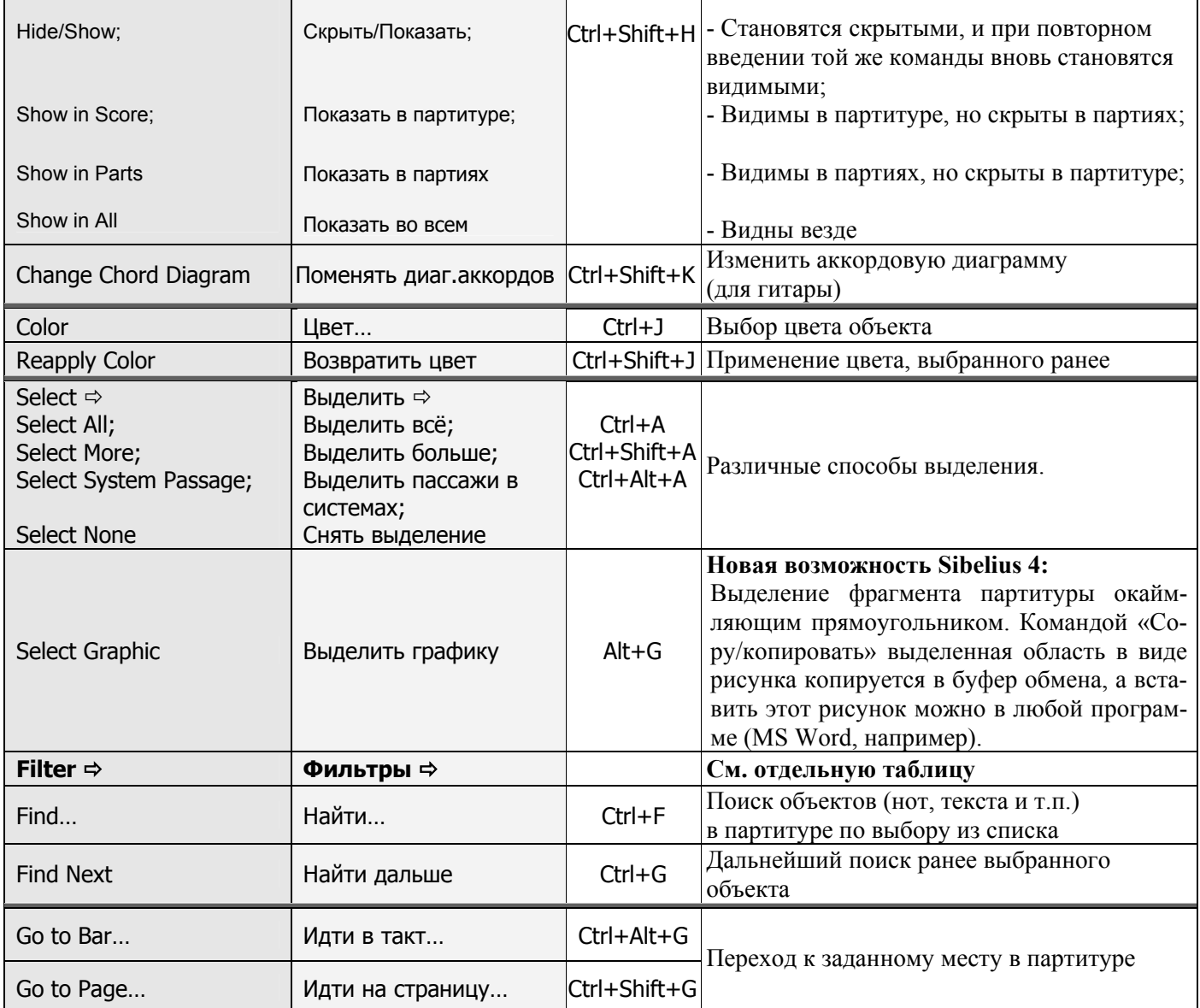

## Подменю «Filter / Фильтры»

√ Данное подменю позволяет значительно облегчить выделение однородных объектов в партитуре для дальнейшего редактирования.

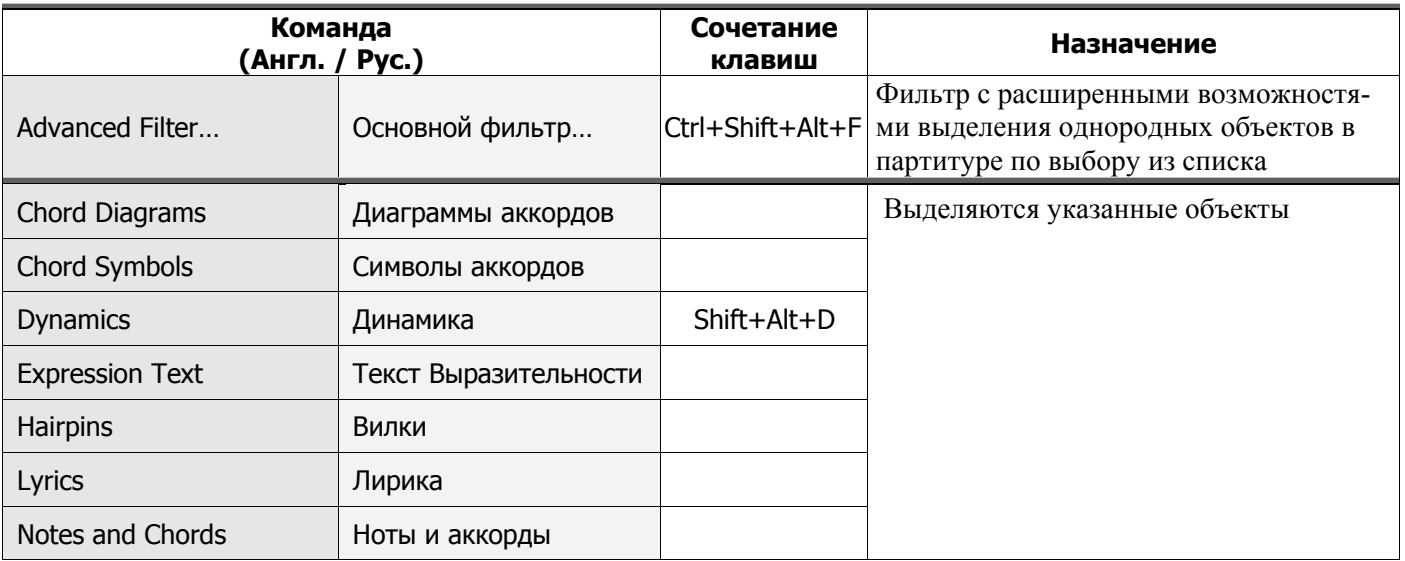

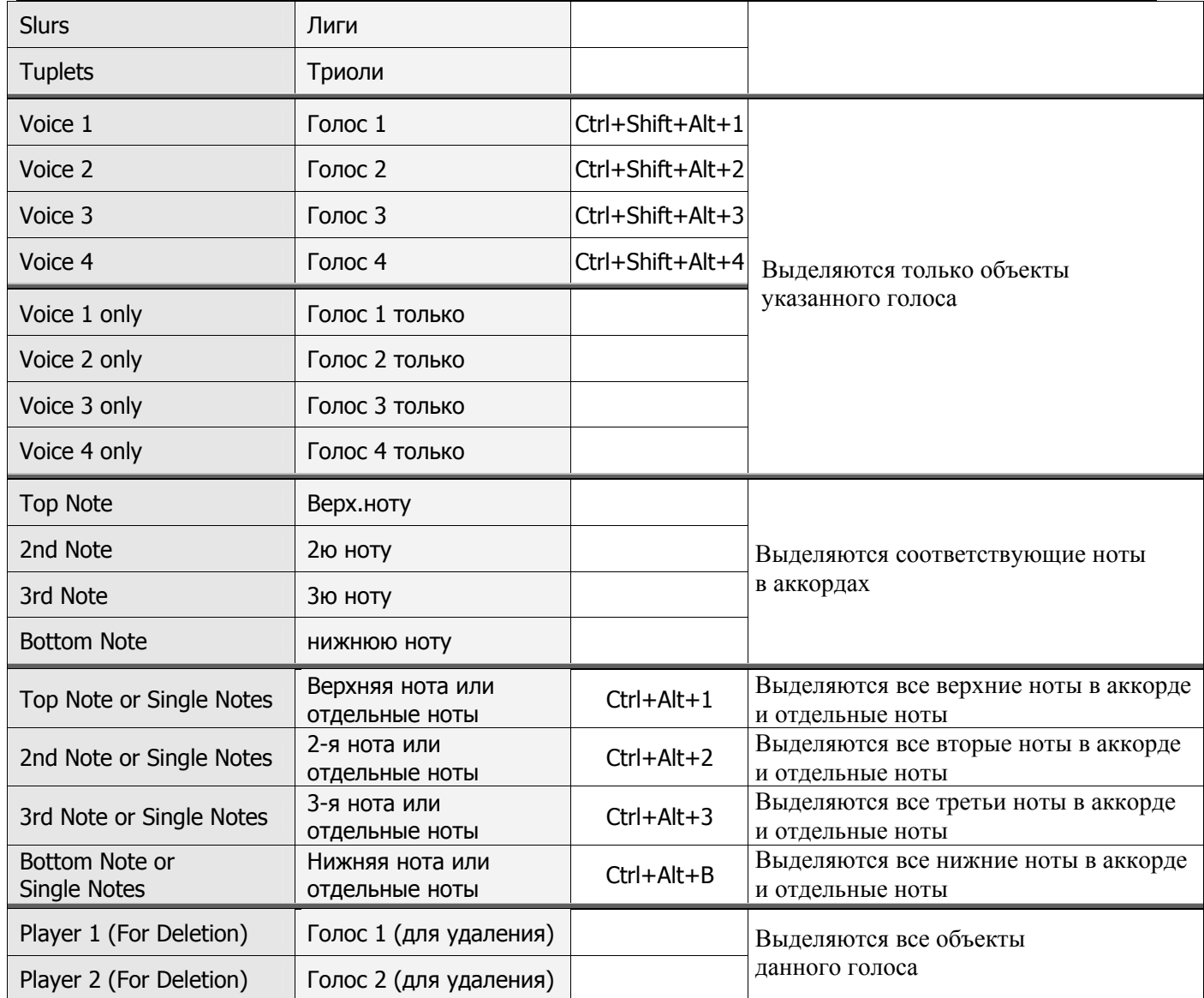

# Меню «View / Вид»

V Это меню настраивает внешний вид программы Sibelius 4.

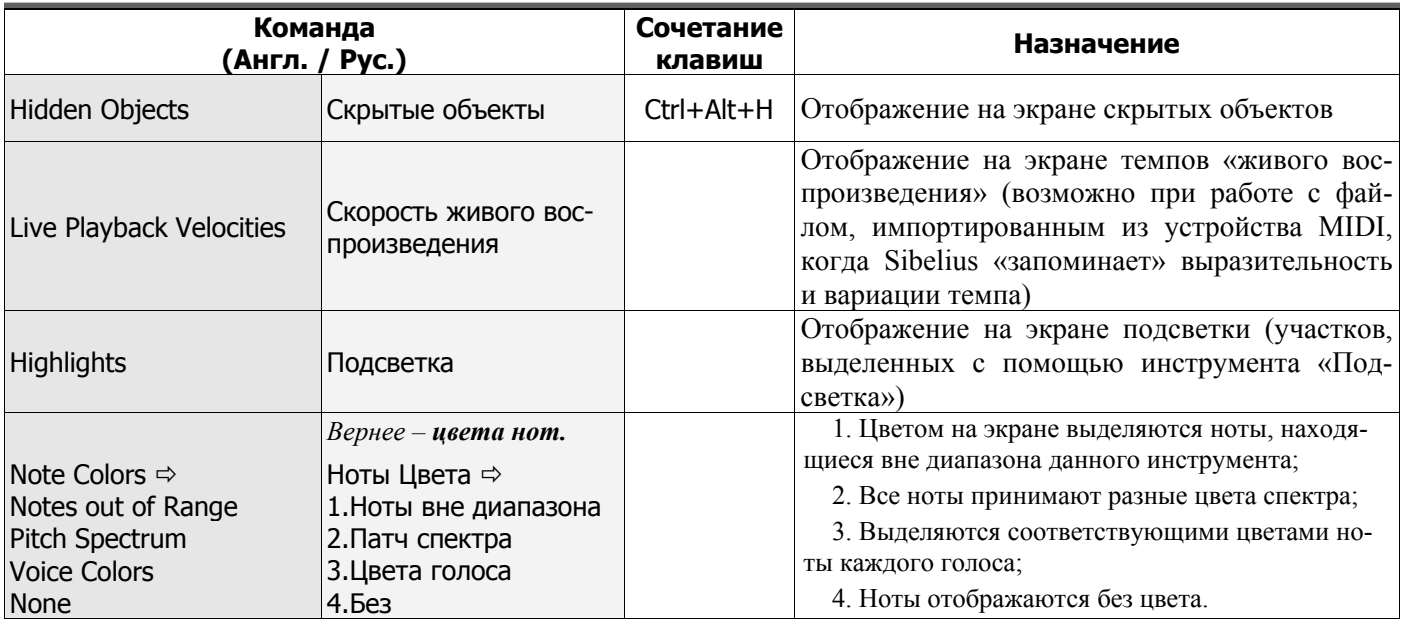

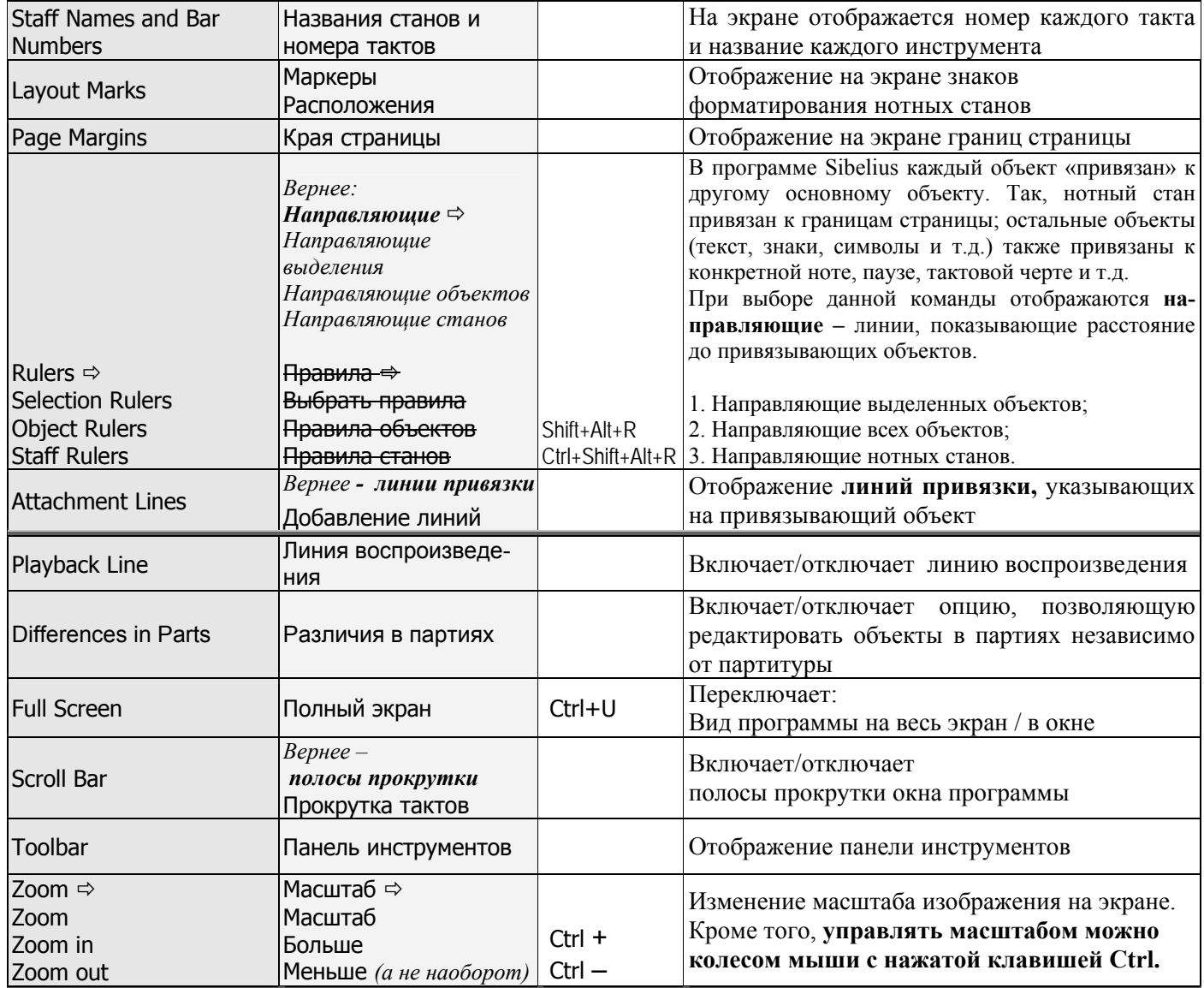

# Меню «Notes / Ноты»

 $\checkmark$ Это меню содержит команды для ввода и редактирования нот.

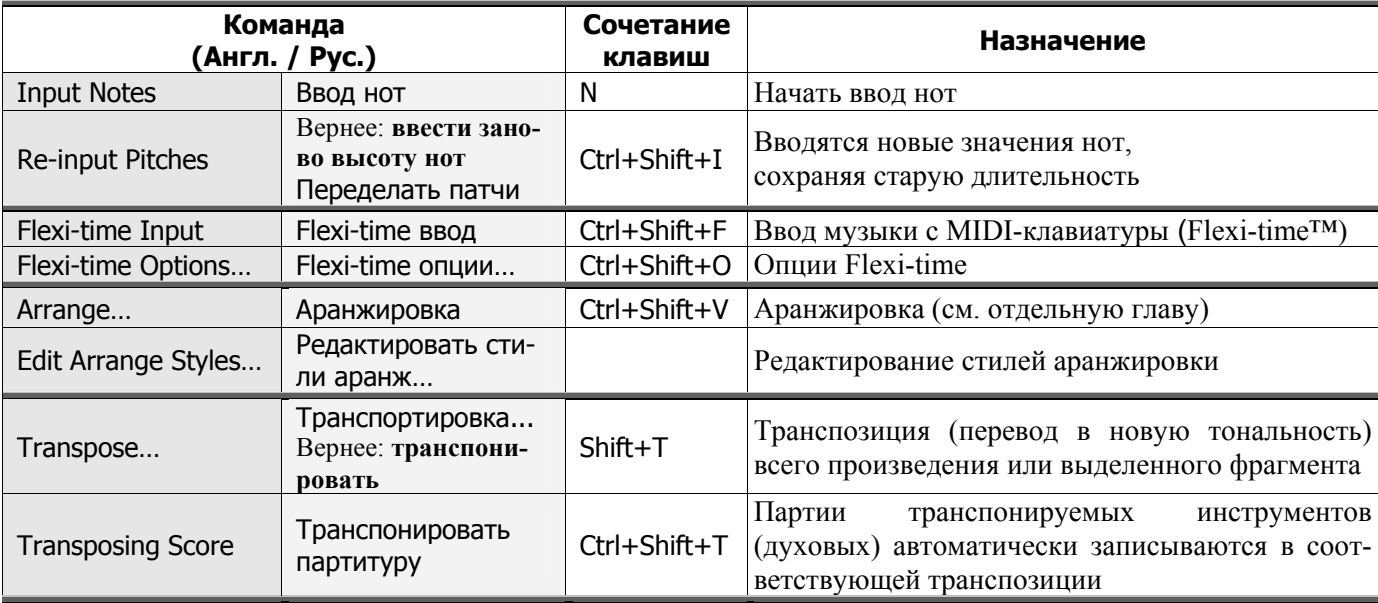

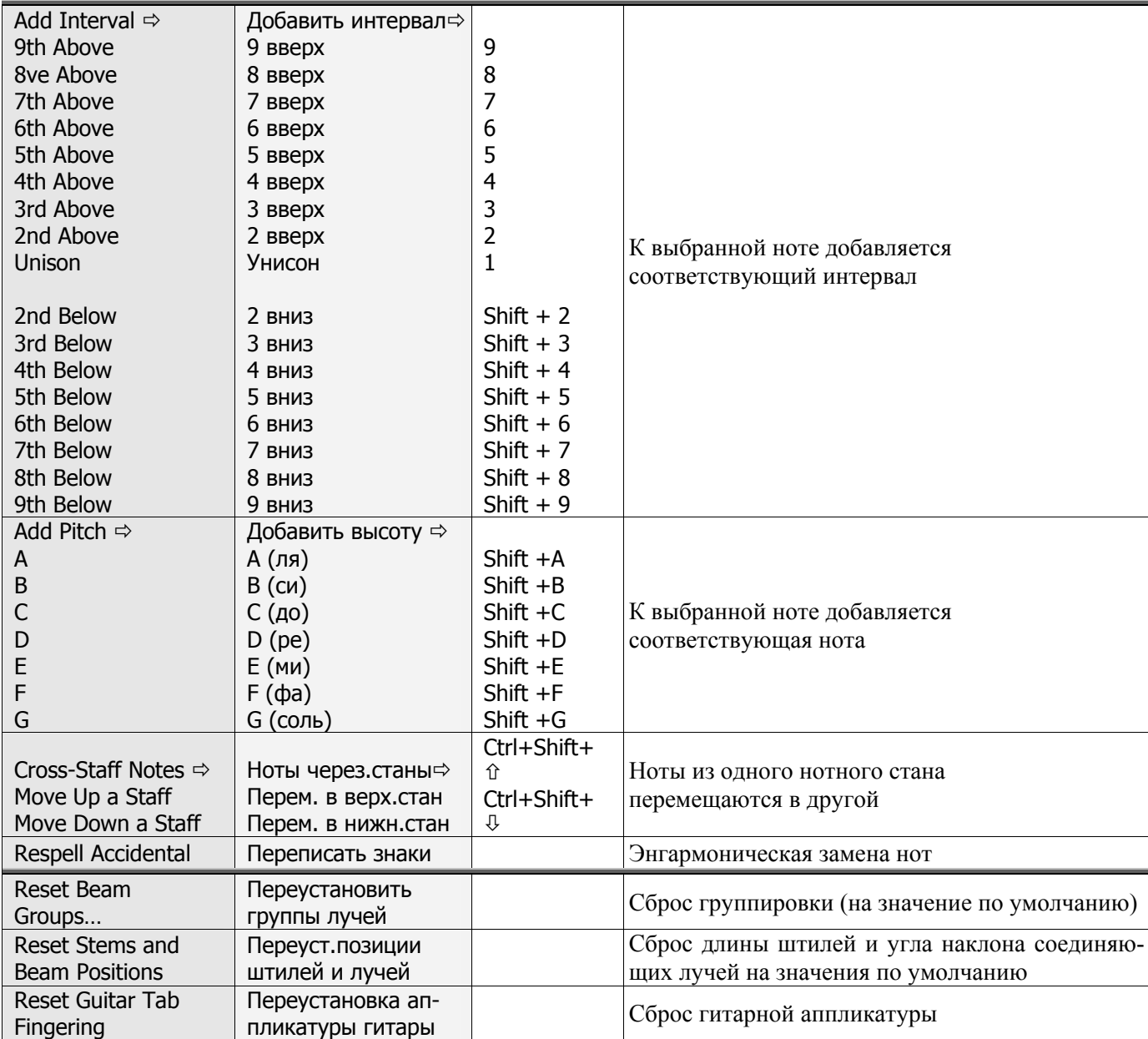

# **Меню «Create / Создать»**

9 *С помощью этого меню вы можете создавать различные объекты нотной партитуры. Его команды настолько часто требуются в работе, что разработчики программы добавили их в контекстное меню: вызвать меню «Create» можно, просто нажав правую кнопку мыши в любом свободном месте партитуры.* 

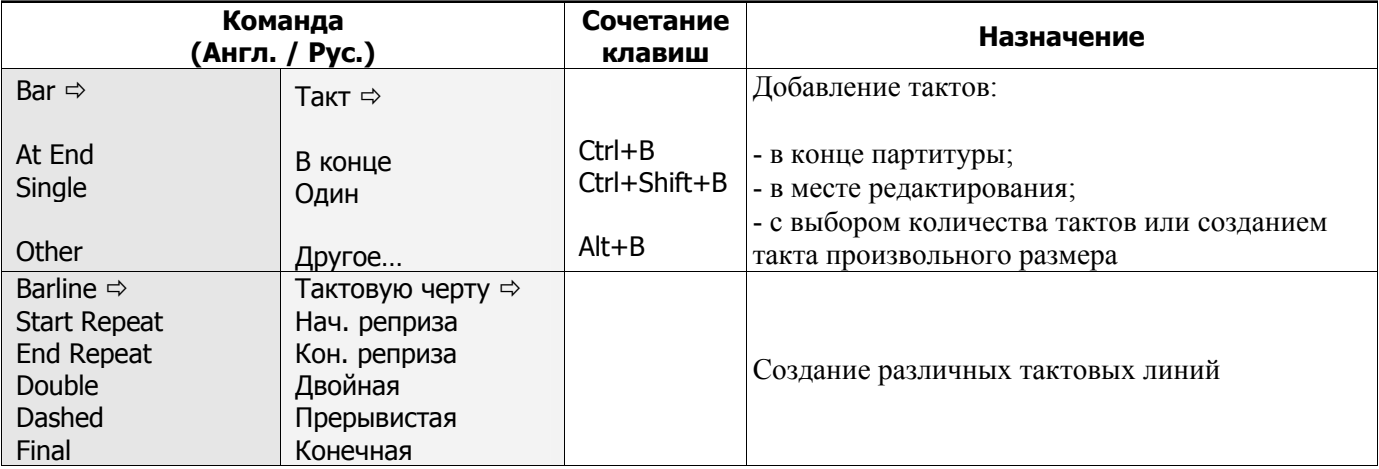

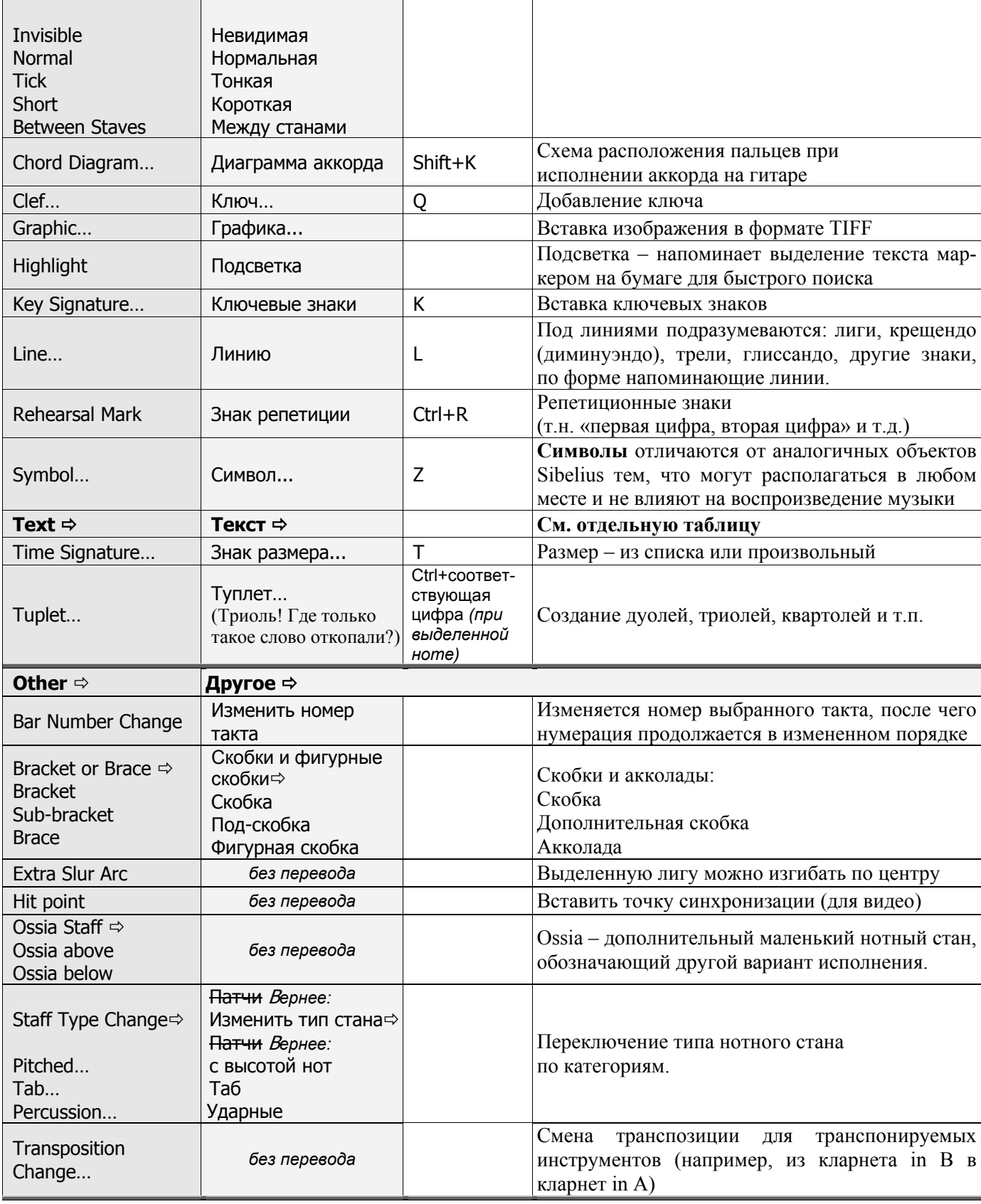

# Подменю «Text / Текст»

Здесь описаны типы текстовых записей по категориям. Такое количество категорий на  $\checkmark$ первый взгляд может смутить, однако все объясняется следующим образом. Sibelius пытается «понимать» многие введенные Вами обозначения динамики, темпа, а также способа исполнения тем или иным инструментом, и воспроизводить набранные ноты с учетом этих обозначений. Поэтому текстовые записи сгруппированы по категориям их влияния на воспроизведение музыки, а также по их определенному месту на странице.

Кроме того, вводя текст выбранной Вами категории, нажатием правой кнопки мыши вы сможете выбрать готовые словосочетания из списка, не набирая их.

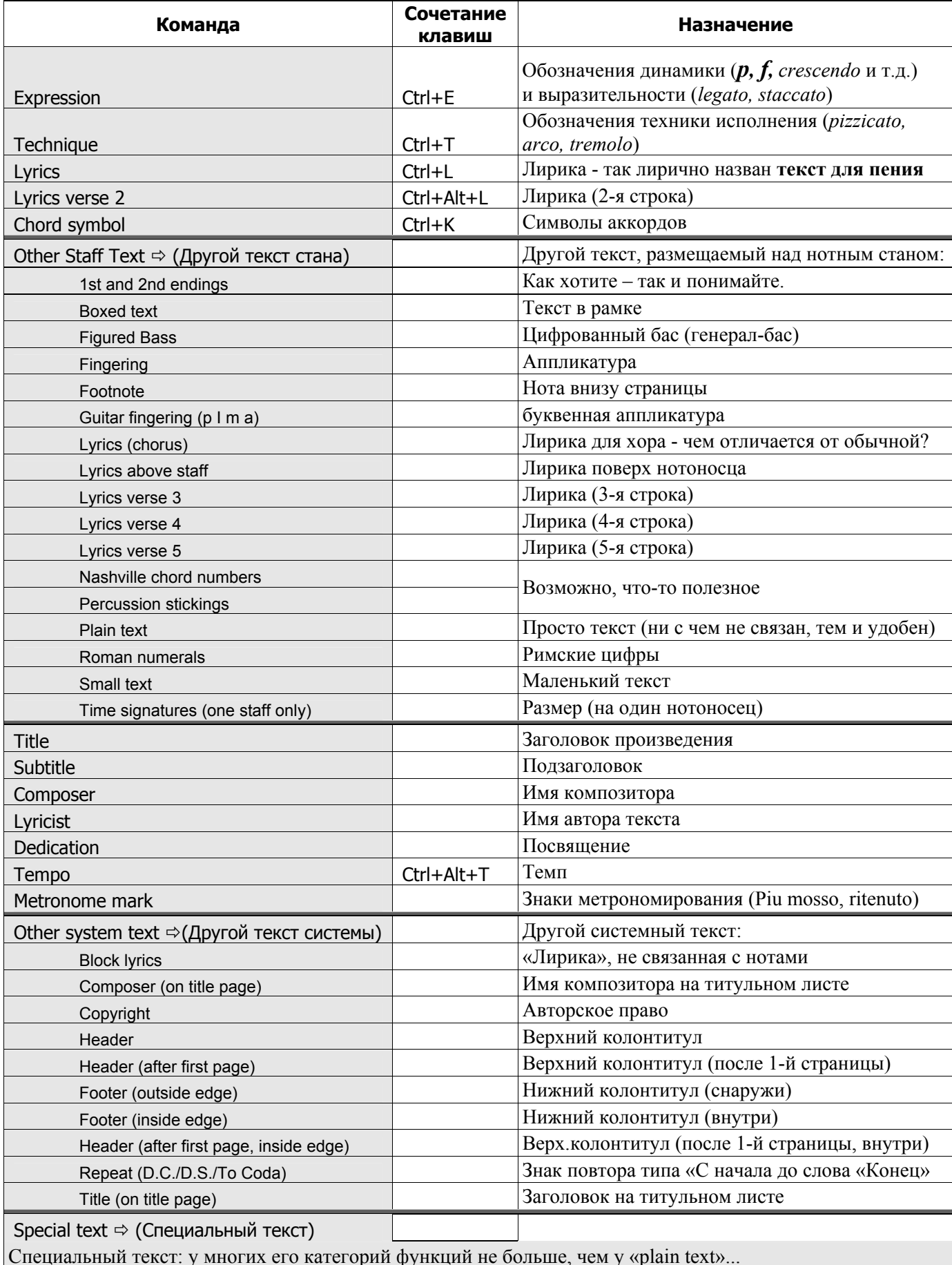

Да, у меня самого от этого списка впечатление сложилось крайне тяжелое. Меню чрезвычайно захламлено ненужными и повторяющимися командами. Хотя может быть, какие-нибудь из них и пригодятся в некоторых случаях.

## Меню «Play / Воспроизведение»

В данном меню представлены команды для воспроизведения музыки и видео, а также на- $\checkmark$ стройки воспроизведения.

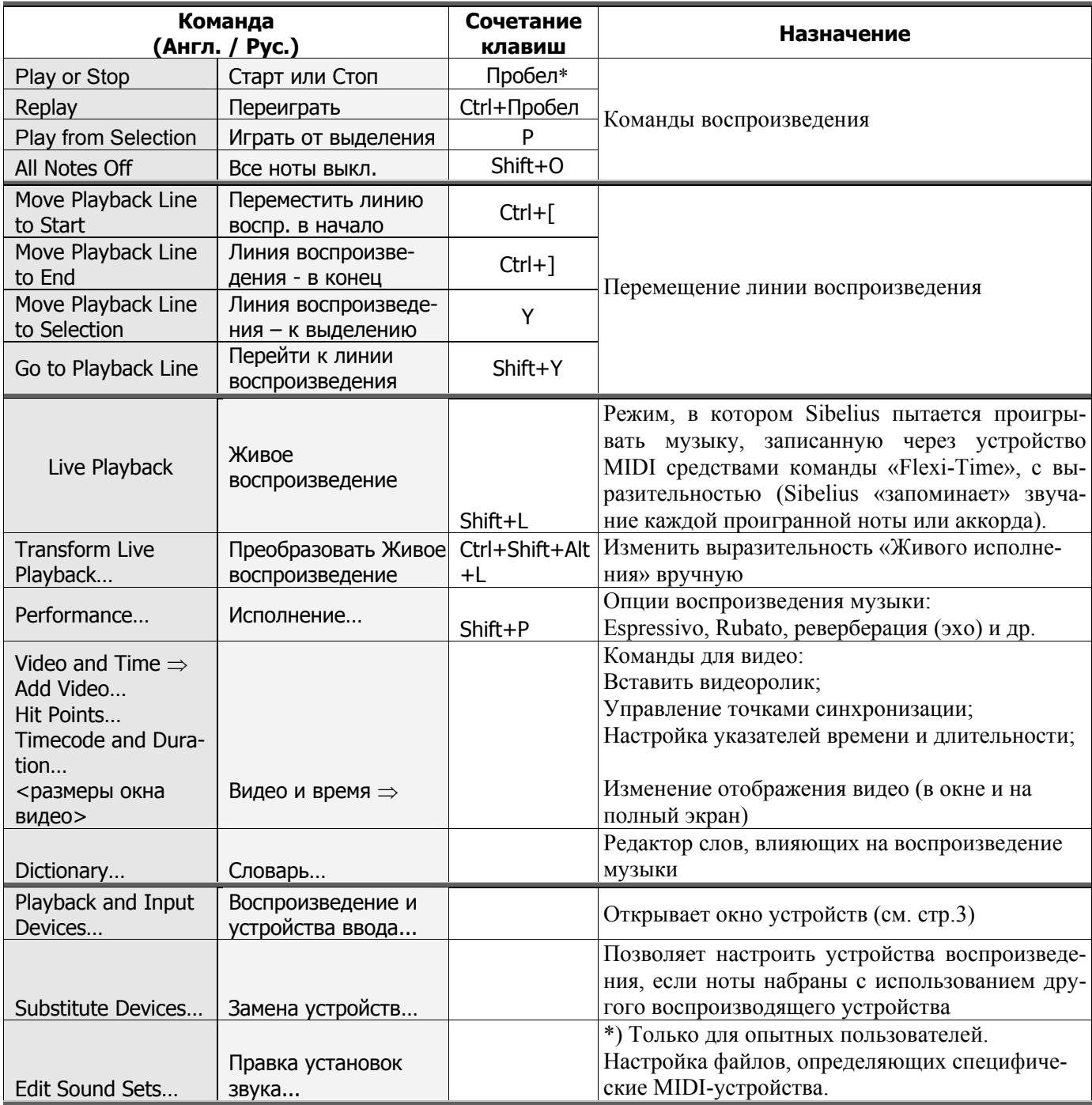

## Меню «Layout / Расположение»

<sup>\*</sup> в Sibelius 3 нажатие пробела соответствовало вводу паузы (ныне 0 Ins на цифровой клавиатуре)

<sup>9</sup> *С помощью команд данного меню вы сможете отформатировать набранную нотную партитуру, отрегулировав расположение на листе тактов и нотоносцев.*

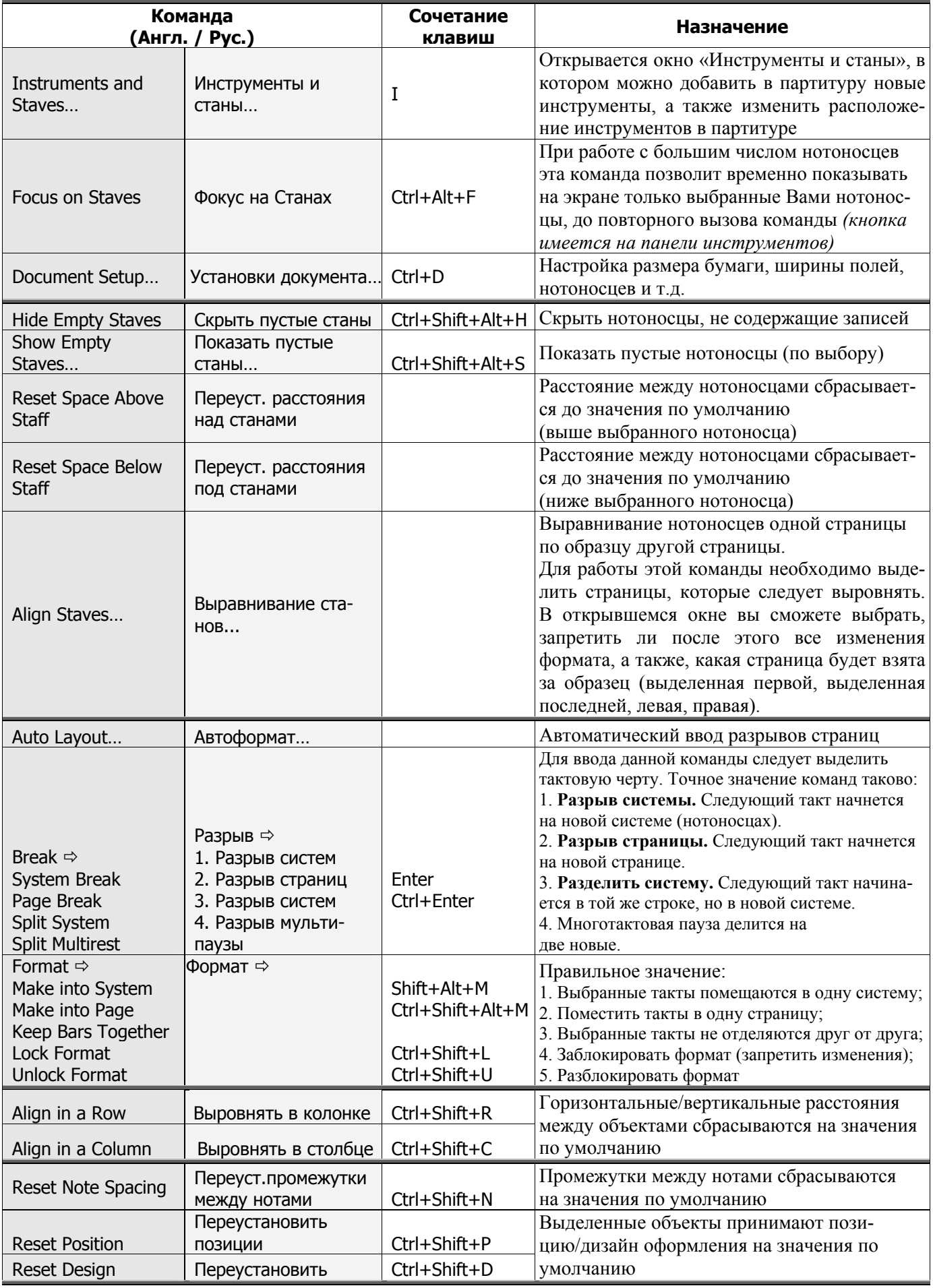

*Учебник по программе Sibelius 4* <sup>27</sup>

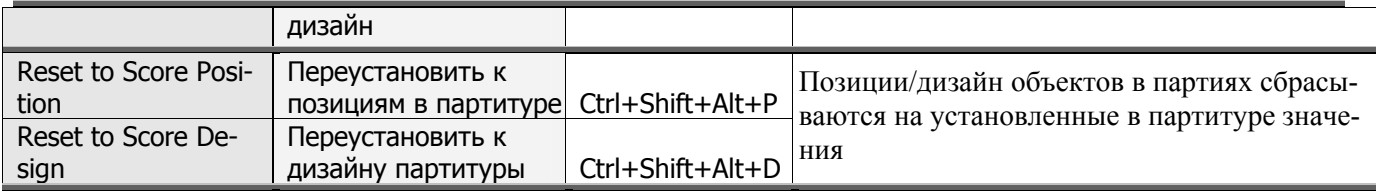

# **Меню «House Style / Свой стиль»**

<sup>9</sup> *В этом меню вы можете отредактировать стиль отображения (как на экране, так и на печати) всевозможных элементов нотной партитуры.*

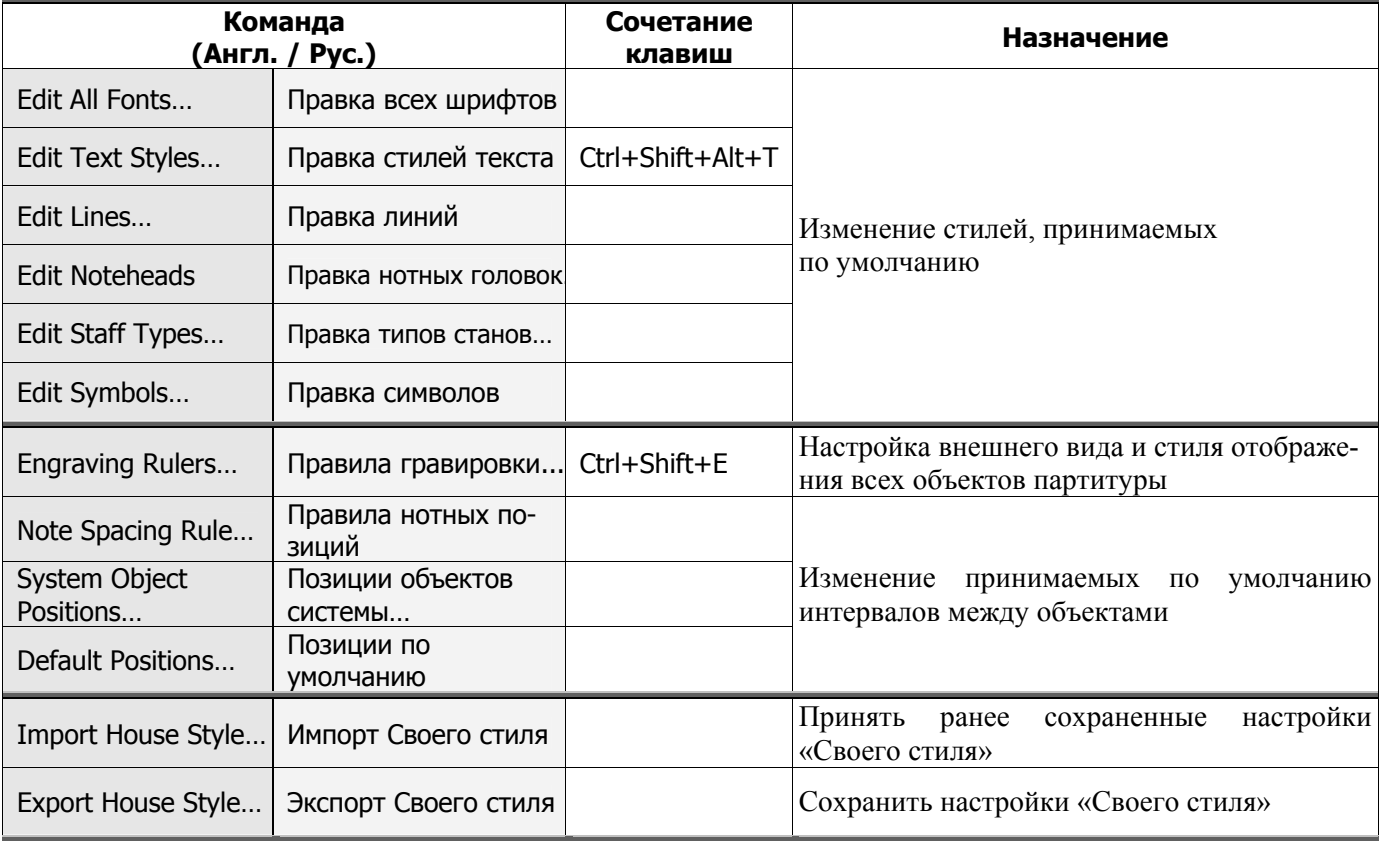

## **Меню «Plug-ins»**

<sup>9</sup> *В данном меню содержатся плагины - дополнительные программные модули, написанные на специально созданном языке ManuScript. В них содержатся различные возможности по обработке нотной партитуры. Следует знать, что действия «плагинов» не подлежат отмене. Поэтому, приняв нежелательные изменения, нужно закрыть файл, не сохраняя, а затем открыть вновь.* 

*Список плагинов довольно велик и знать все из них вовсе необязательно. Вы можете найти в нем для себя плагины, наиболее пригодные к применению.* 

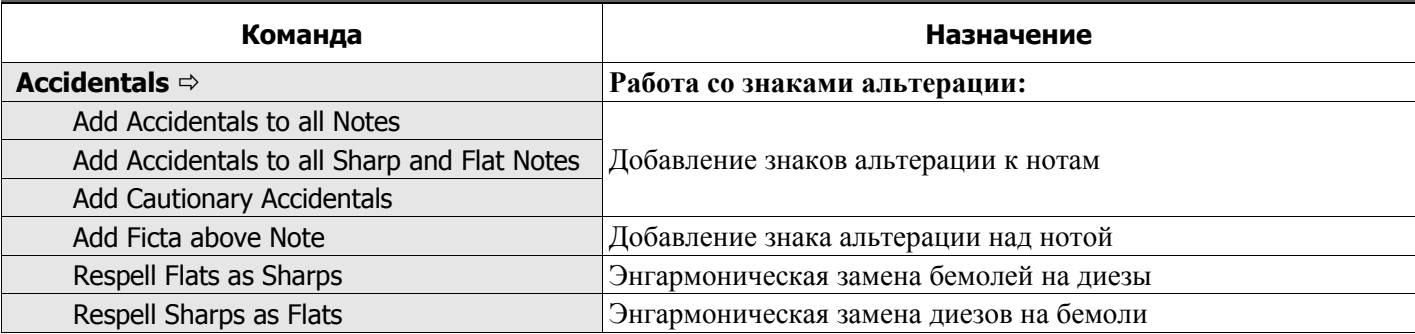

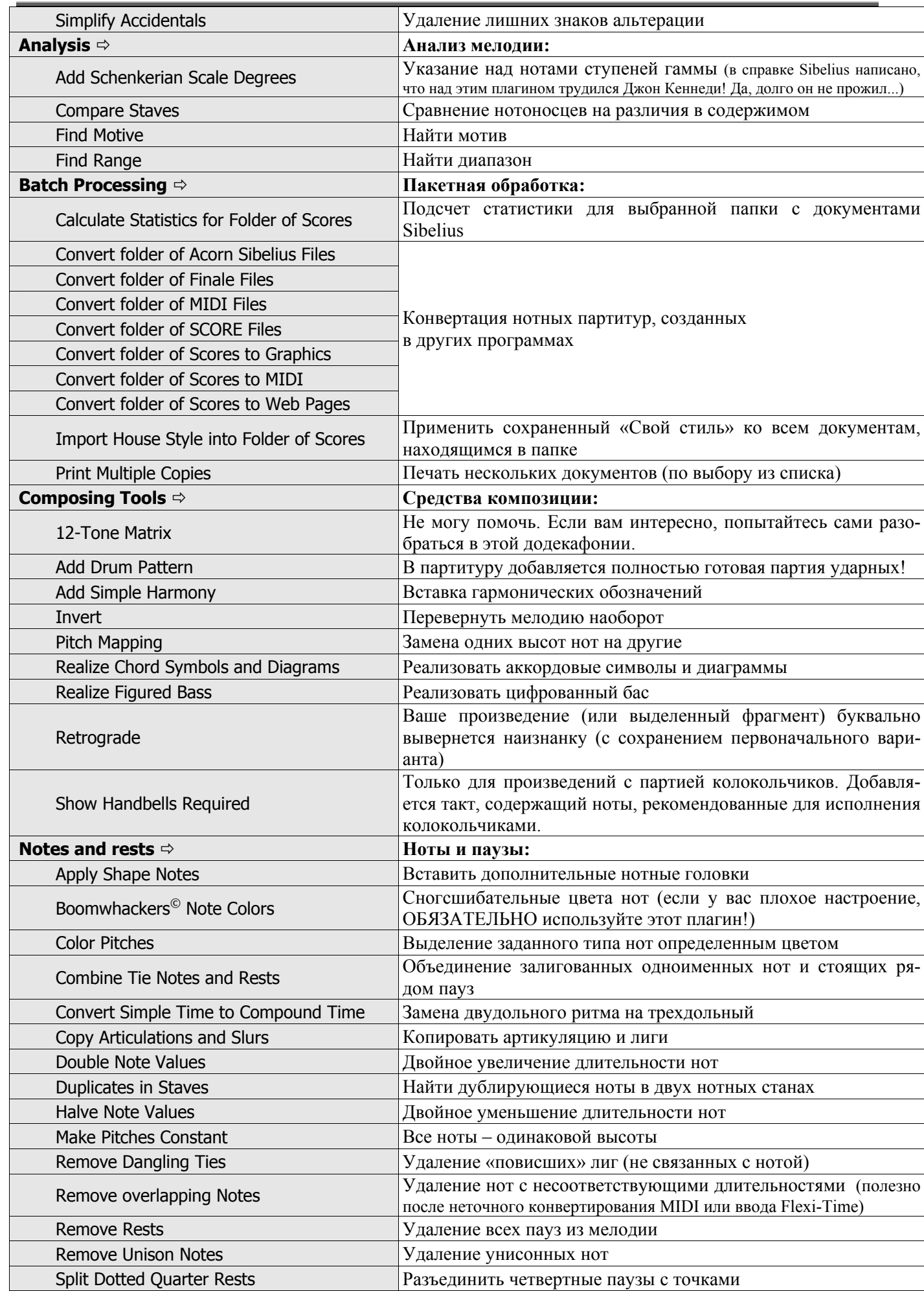

Учебник по программе Sibelius 4

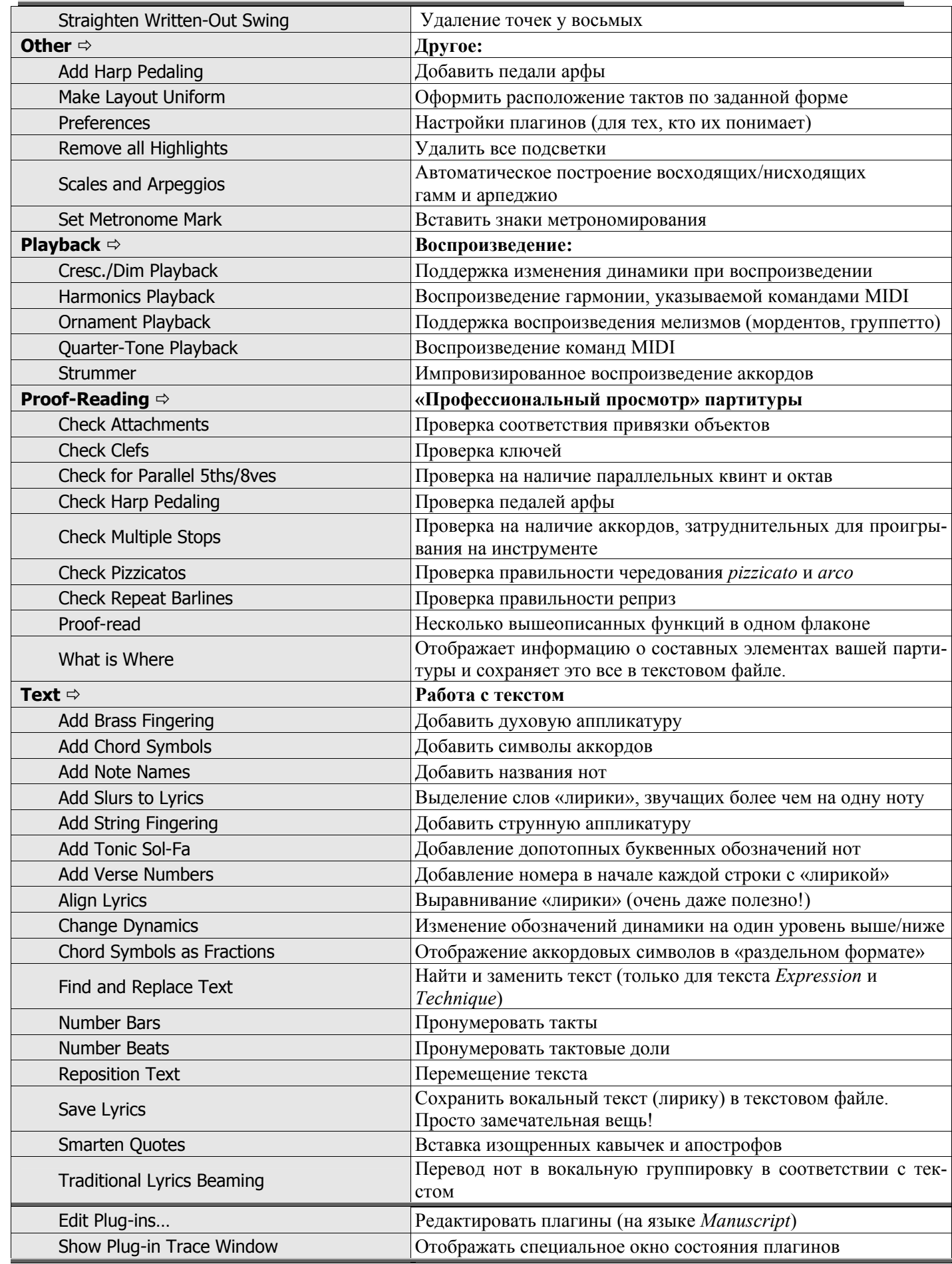

# Меню «Window/ Окна»

В данном меню содержатся стандартные настройки отображения как окна программы,  $\checkmark$ так и окон открытых документов.

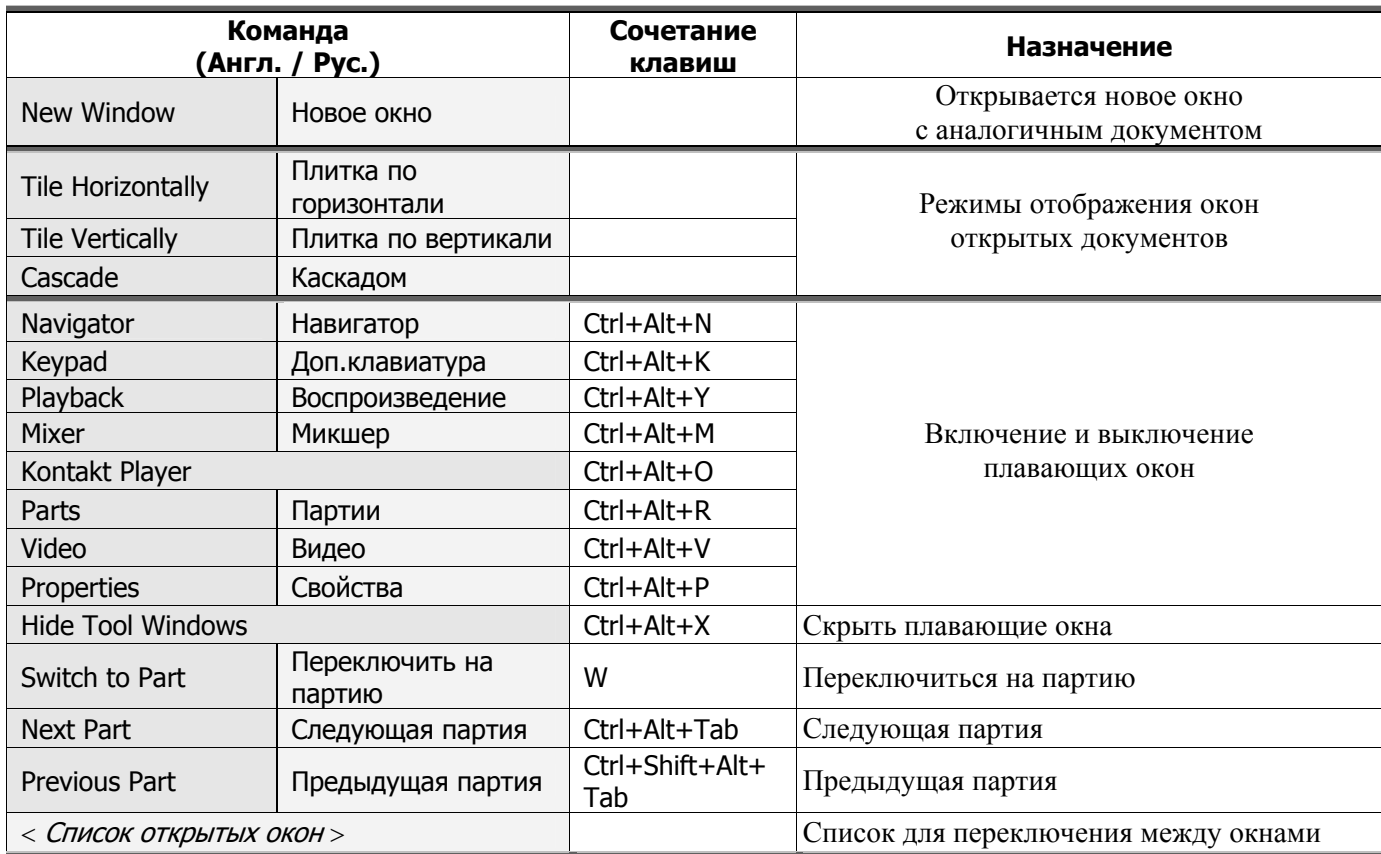

## Меню «Неlp/Помощь»

 $\checkmark$ Открыв данное меню, вы сможете прочитать справочные материалы по использованию программы Sibelius 4, а также ее дополнительных компонентов. Описывать пункты этого меню, пожалуй, нет необходимости.

 $***$ 

# **ГЛАВА II. РАБОТА С ПАРТИТУРОЙ**

#### 1. Создание нового документа

Наконец-то, внимательно изучив все инструменты программы Sibelius 4 и имея уже определенные понятия о работе с программой, мы можем провести практические занятия по работе с партитурой. Создадим новый документ, вызвав команду из меню «Файл», либо нажав кнопку на панели инструментов, либо сочетанием клавиш Ctrl+N. Перед нами предстанет диалоговое окно «New Score» («Новая партитура»):

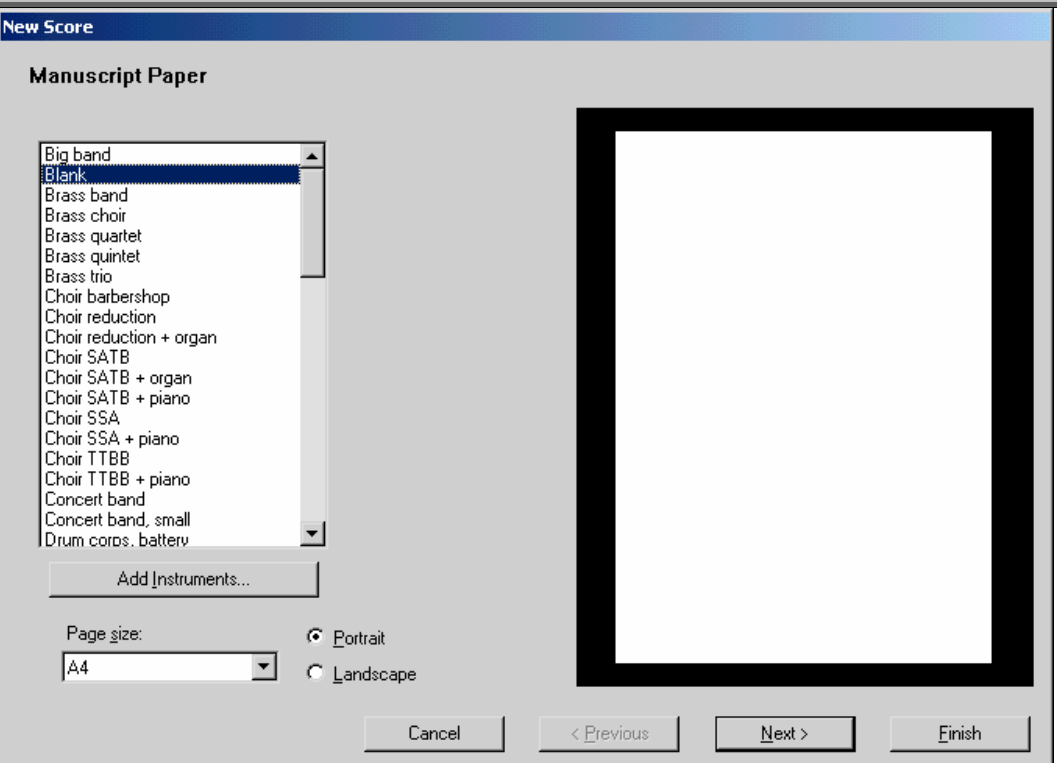

В списке под заголовком «Manuscript Paper» содержатся шаблоны с готовым набором инструментов. Если мы еще не уверены, что должно будет звучать в нашей партитуре, выбираем шаблон «Blank» и нажимаем кнопку «Add Instruments…», после чего откроется диалоговое окно «Инструменты и станы».

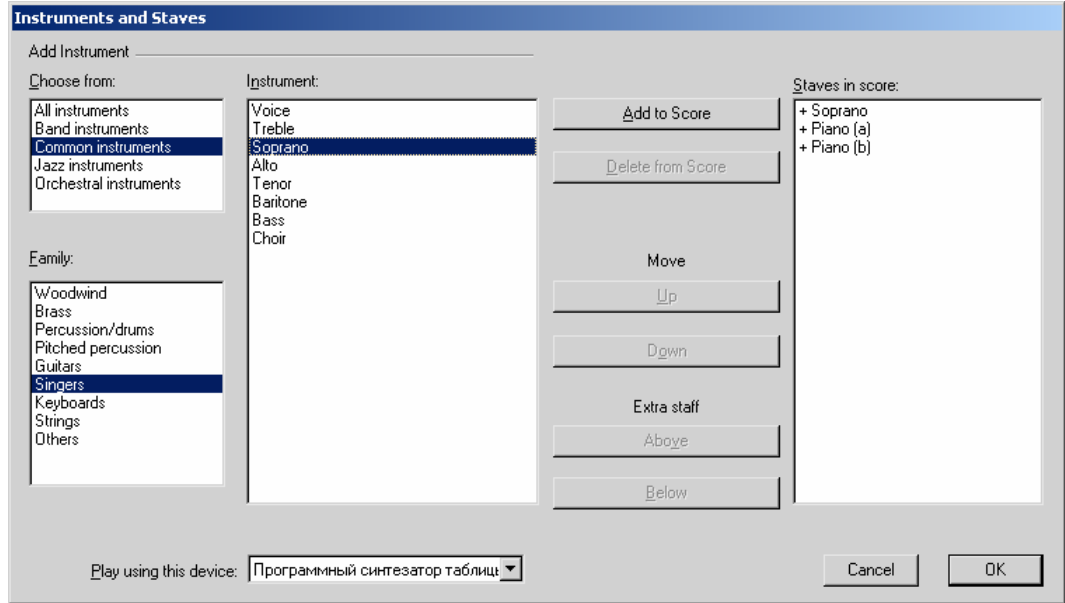

 $\checkmark$  Окно «Инструменты и станы» можно открыть и при работе с документом, если в процессе работы понадобится добавить новые инструменты или переместить вверх/вниз нотные станы. Для этого необходимо выполнить команду «Instruments and Staves…» из меню «Layout / Расположение», или просто нажать клавишу I. Кнопки с заголовком «Move» позволяют перемещать нотные станы вверх и вниз, а кнопки с заголовком «Extra staff» позволяют создать у выбранного инструмента дополнительный нотоносец сверху или снизу.

Для своего произведения мы выбрали голос (сопрано) и фортепиано. Нажимаем кнопку «ОК». В окне «New Score» появится изображение листа с нашей партитурой. При этом по умолчанию тональностью выбирается всегда До-мажор (ля-минор), а размером – 4/4. Если нас это устраивает, нажимаем кнопку «Finish» (с ее нажатием все диа-

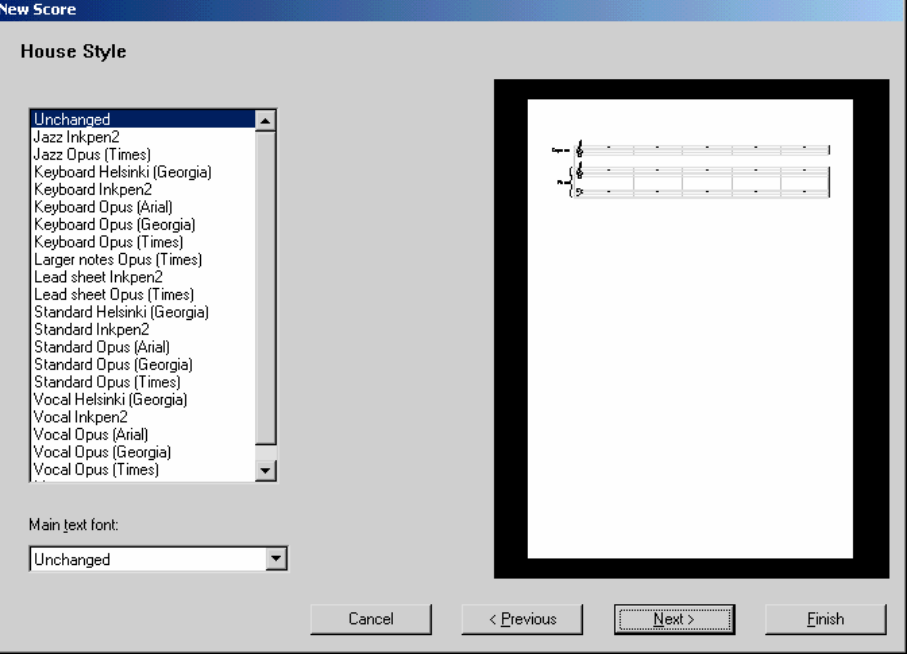

В открывшемся окне «House Style» («Свой стиль») можно выбрать стиль отображения нот. Присутствующие здесь стили в основном делятся на три категории: печатные (Opus и Helsinki), а также имитирующий рукописные ноты (Inkpen). Выберем для начала все же «Unchanged» и нажимаем кнопку «Next» («Далее»). Открывается диалоговое окно «Time Signature and Tempo» (Размер и темп):

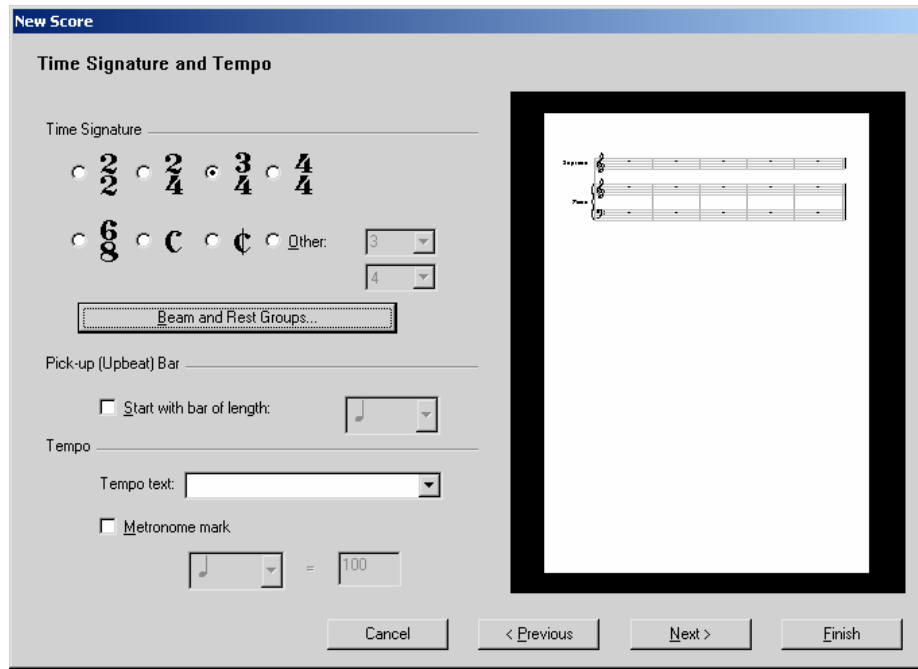

В данном окне мы можем выбрать размер из списка или назначить свой («Other»).

Командой «Beam and Rest Groups» можно настроить группировку нотных лучей и пауз. Группировка 8-ых, 16-ых и 32-х нот обозначается цифрами через запятую. Например, в строке «Group 8th (quavers as)» (Группировать 8-ые ноты) мы можем указать различные варианты группировки (при выбранном нами размере 3/4).

Так, указав « **3,3** », получим следующую группировку:

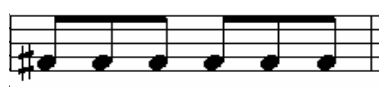

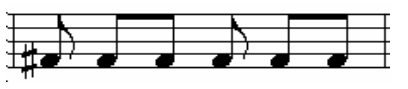

Можно указать и такое: « **1,2,1,2** ». Получится:

Таким же образом можно указать группировку остальных длительностей. Разумеется, в процессе работы группировку всегда можно изменить клавишами окна клавиатуры.

Командой «Pick-Up (Upbeat) Bar» можно указать размер затакта. Ниже указывается темп (как текстом, так и знаком метрономирования).

 $\checkmark$  В процессе работы мы всегда можем ввести новый размер, выполнив команду «Time Signature» из меню «Create» («Создать») либо простым нажатием клавиши T. При этом знак размера появится в начале выделенного такта. Если же ничего не выделено, то курсор мыши принимает цвет выбранного голоса и мы можем щелчком мыши на нужном такте ввести размер (о выделении см. далее).

В случае, когда в выбранном такте и последующих тактах есть ноты, программа задает вопрос, желаем ли мы, чтобы этот и последующие такты были переписаны в соответствии с новым размером. Если ответить «Да», программа выполняет описанные действия; если «Нет», знак размера ставится, но реальный размер остается прежним.

До такта, где вставлен новый размер, будет продолжать действовать размер, выбранный ранее.

Вновь нажимаем кнопку «Next» («Далее»). Перед нами открывается окно выбора **ключевых знаков.** 

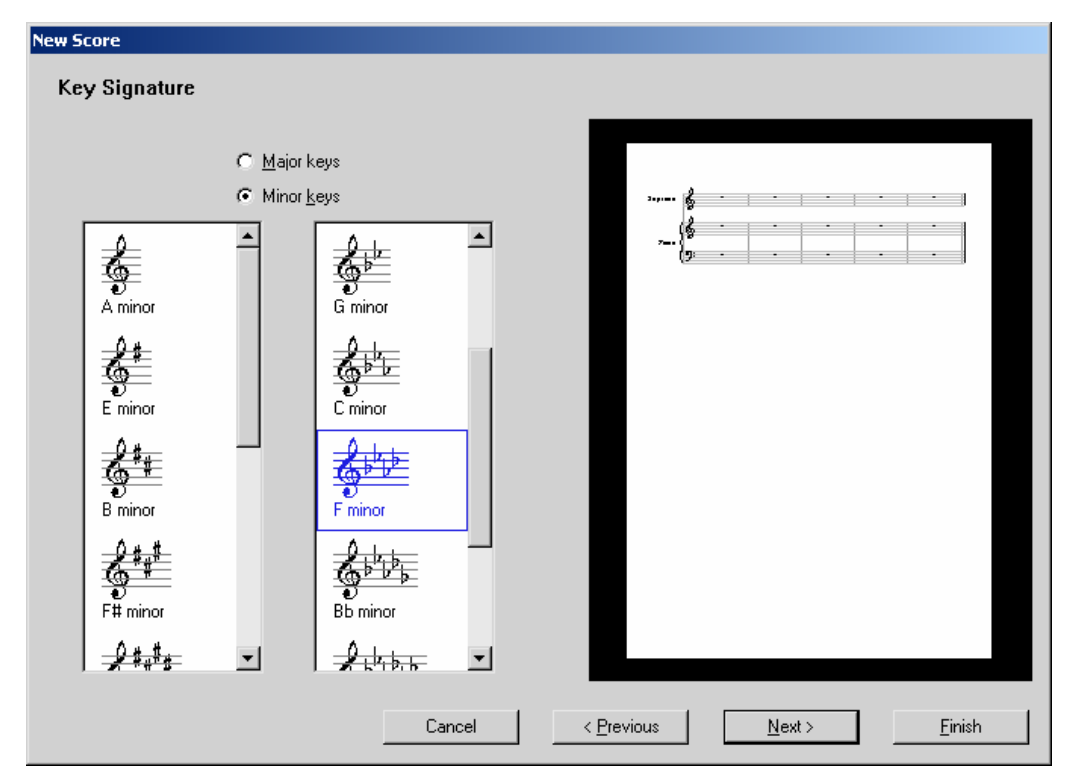

В этом окне мы выбираем нужную нам тональность – фа-минор (4 бемоля).  $\checkmark$  Изменить ключевые знаки в процессе работы можно командой «Key Signature» из меню «Create» («Создать») либо нажатием клавиши К. Новые ключевые знаки вводятся таким же способом, как и размер, то есть, начиная с выделенного такта.

В последний раз нажимаем кнопку «Next» («Далее»):

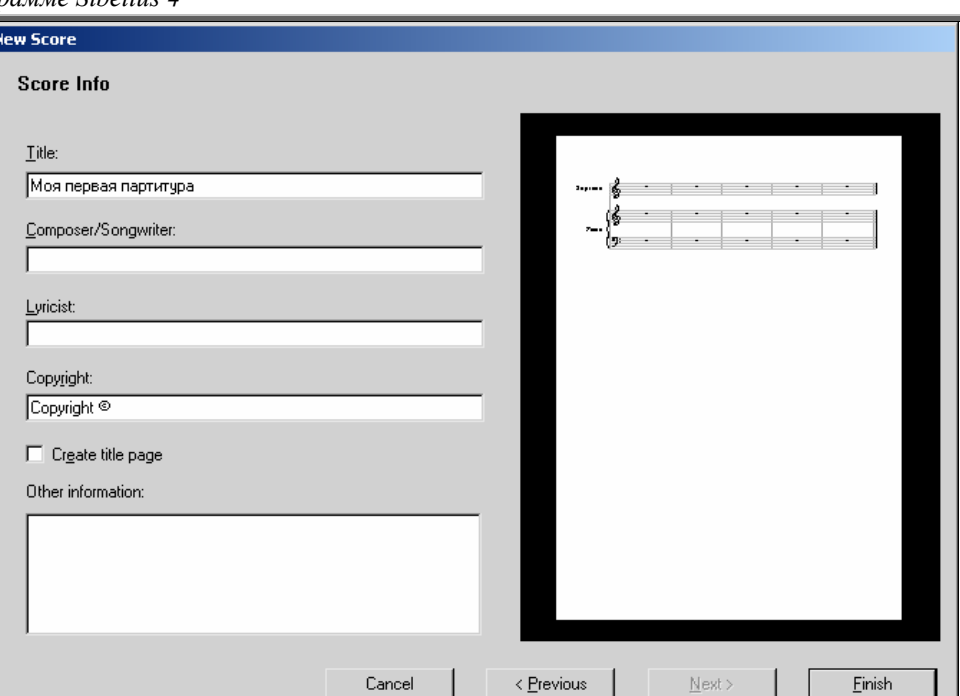

В диалоговом окне «Score Info» («Информация о документе») вводим заголовок документа, а по желанию – имя композитора, автора текста, авторское право; можно создать и заглавную страницу.

Еще раз напомним, что все вышеописанные операции необязательны; при создании документа любое из описанных диалоговых окон можно покинуть, нажав кнопку «Finish», а команды, содержащиеся в них, выполнить позже. Однако согласитесь, что они достаточно важны и выполнить в свое время их все равно придется.

Вот он – наш новый документ с гордым названием.

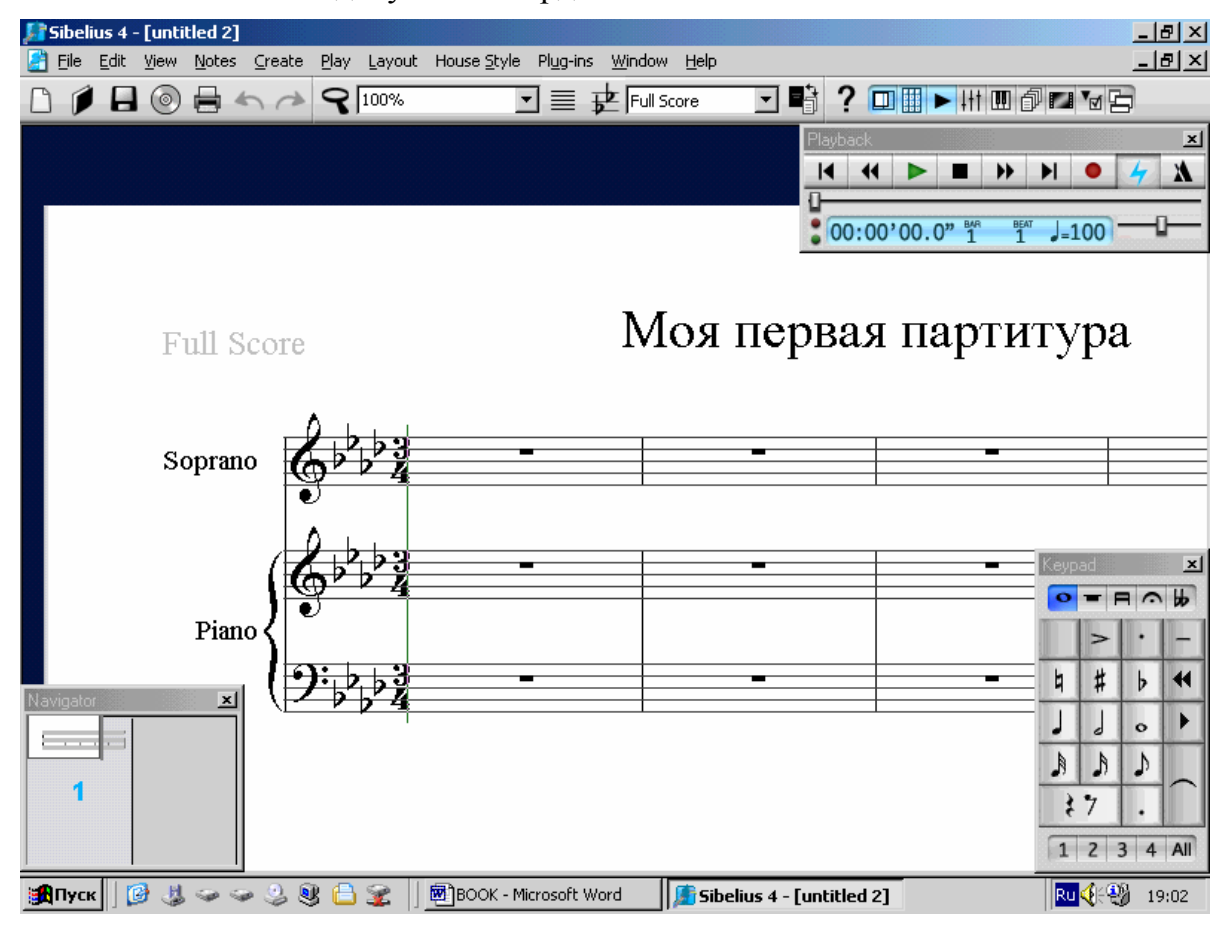

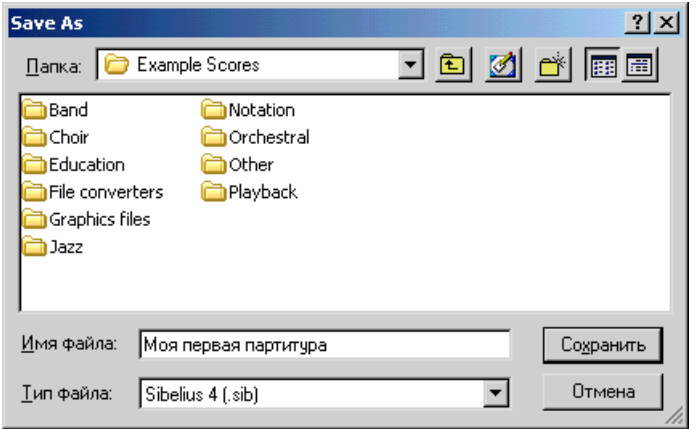

Полюбовавшись на такую красоту, увековечим ее на жестком диске. Быть может, ею насладятся еще наши потомки…

9 Программа Sibelius 4 позволяет сохранять файл в формате: **sib** (формат Sibelius 4). Перевод в другие форматы осуществляется посредством команд из меню «File - Export»: **sib** (формат Sibelius 3 или 2 – для возможности открытия файла <sup>в</sup> более ранней версии программы); **wav** (c помощью Kontakt Player); **mid** – обычный midi-файл; **tab** – текстовый файл <sup>с</sup> записью гитарной табулатуры; **htm** (Web-страницы, <sup>с</sup> помощью приложения Sibelius Scorch); а также вы можете сохранить ноты в виде рисунков в различных форматах.

#### **2. Ввод нотного текста мышью**

Скажем с самого начала, что набор нотного текста может осуществляться двумя способами: мышью и клавиатурой. Для начала попытаемся поработать **мышью**. Работа мышью напоминает рисование красками, подобно тому, как кисть сначала обмакивается в палитру, а затем наносит краску на холст:

- 1. Наведением курсора и нажатием левой кнопки мыши в окне клавиатуры выбираются нужные нам длительности, при этом курсор приобретает тень в виде будущей ноты;
- 2. Наведением курсора в нужное нам место нотного стана и нажатием левой кнопки мыши появляются ноты.

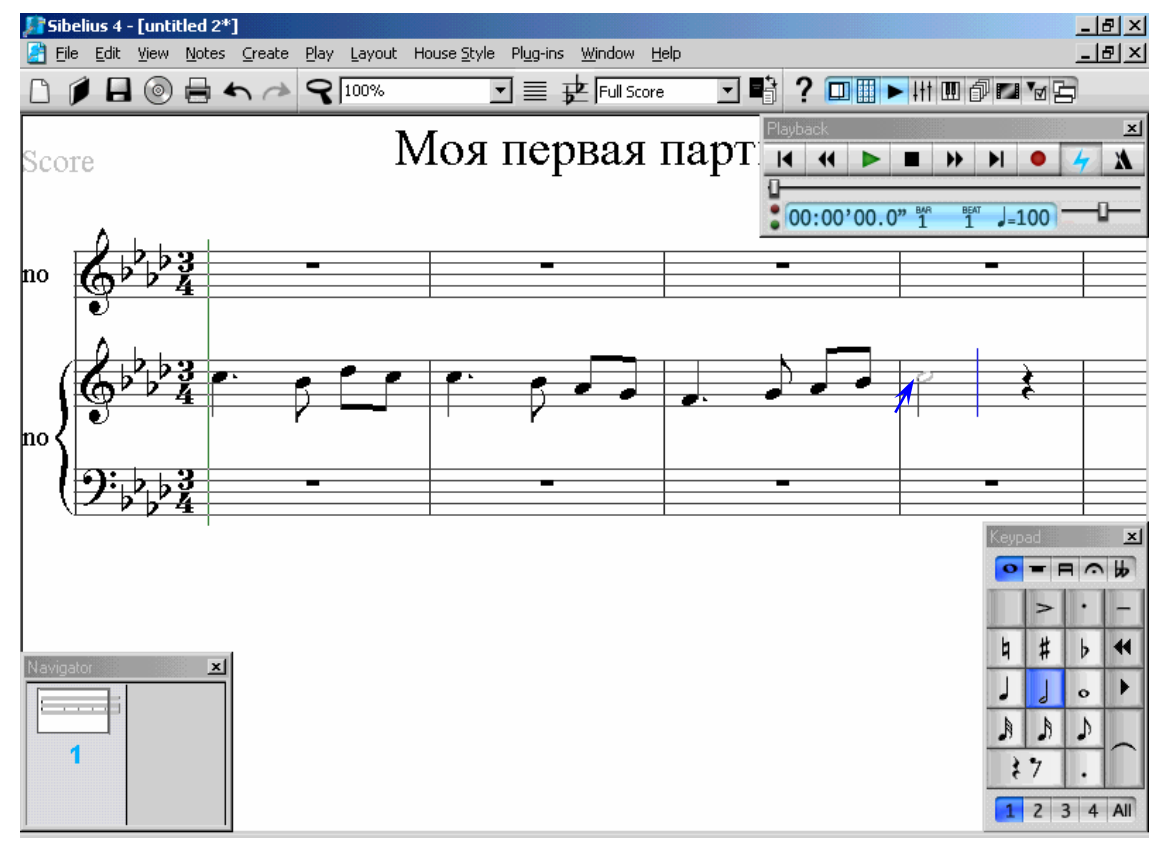

Набрав одну строчку, приходим к выводу, что набирать ноты мышью, конечно, просто, но не слишком удобно, так как при каждой новой длительности нужно вновь

обращаться к окну клавиатуры и водить курсором мыши вдоль всего экрана, на что тратится время, а также и силы. (!)

## **3. Алфавитный набор**

Набор нот с помощью клавиатуры («алфавитный набор») позволяет значительно ускорить работу по сравнению с набором мышью, при одном условии. Вам нужно знать и помнить следующие алфавитные имена нот и наименования клавиш:

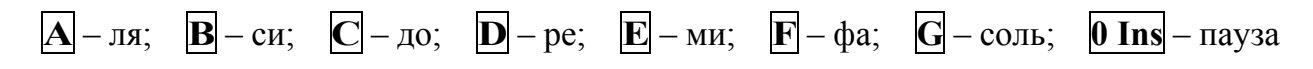

Принцип алфавитного набора таков:

1. Наведя курсор мыши на такт, с которого начнется ввод нот, **выделяем его** одним щелчком левой кнопки мыши.

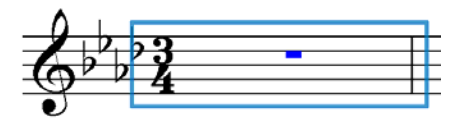

2. Чтобы начать набор нот, нам требуется ввести команду Input Notes («Ввод нот») из меню Notes («Ноты»), а легче всего это совершается просто **нажатием клавиши N.** При этом в такте появится текстовый курсор.

3. Взглянем на окно клавиатуры. По умолчанию у нас уже включена длительность - четвертная. Нам нужно ввести *до – четверть с точкой*. С этой целью нажимаем на цифровой клавиатуре компьютера клавишу, соответствующую точке - это и есть точка (Del), и затем – клавишу С. Далее нам нужна *восьмая – си-бемоль* (бемоль уже в ключе, мы его не ставим). Нажимаем на цифровой клавиатуре  $\overline{3}$  – PgDn и затем  $\overline{B}$ . Затем – *восьмая ре-бемоль* – нажимаем уже только D (длительность ведь не меняется) и так доводим нашу мелодию до победного конца (не следует бояться, что не хватит тактов: с заполнением последнего такта автоматически создается новый).

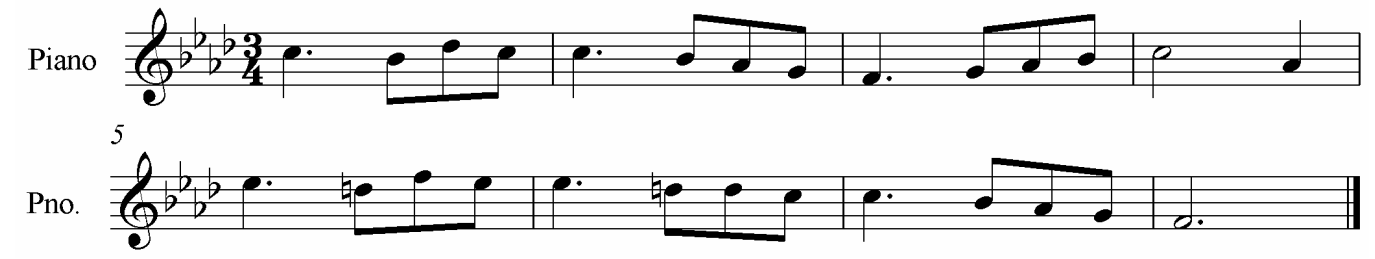

Мелодия у нас набрана в нотном стане правой руки ф-но, а для того, чтобы остальные нотоносцы не занимали при этом драгоценное экранное пространство, была применена команда Focus on Staves (кнопка на панели инструментов).

Конечно, и при таком наборе невозможно обойтись без ошибок. Однако все они легко исправимы в самом процессе нотного набора.

#### **Запомните**:

 $\checkmark$  Двойные, тройные ноты и целые аккорды можно создавать, добавляя к введенной ноте интервалы. Интервал сверху добавляется простым нажатием соответствующей цифры на клавиатуре, а нажатие цифры совместно с клавишей Shift добавит интервал снизу (см. стр.10, меню «Notes/ Add Interval» - «Ноты/ Добавить интервал»).

 $\checkmark$  Повторить введенную ноту (аккорд) можно, нажав клавишу R (см. стр.7, меню «Edit/ Repeat» - «Правка/ Повторить»).

 $\checkmark$  Знаки альтерации, артикуляцию, тремоло и т.п. можно вводить непосредственно во время набора нот, нажимая соответствующие клавиши на цифровой клавиатуре (переключение между вкладками окна клавиатуры – F8-F12). Можно вводить все указанные знаки и по окончании набора нот, нажимая соответствующие клавиши на выделенных нотах. Повторным нажатием тех же клавиш указанные знаки удаляются.

 $\checkmark$  Перемещаться по нотному тексту можно клавишами  $\Leftrightarrow$  и  $\Rightarrow$ .

9 **Чтобы исправить неверно введенную высоту ноты,** нажатиями клавиш Ø и × – передвигаем ее вверх и вниз на тон, а с нажатой клавишей Ctrl – вверх и вниз на октаву.

 $\checkmark$  Если выделить несколько нот, целый такт или систему, при нажатии клавиш  $\mathcal \Downarrow$  и  $\Uparrow$  будут перемещаться все выделенные ноты.

9 **Чтобы исправить неверно введенную длительность,** удаляем введенную нами ноту, нажав клавишу Del, и вводим ноту заново. Если же удалять ноту нет большого желания (особенно, если это двойная нота либо целый аккорд), прекращаем набор нажатием клавиши Esd. Затем курсором мыши выделяем ноту (аккорд) и нажимаем клавишу нужной нам длительности, а затем – стрелку вправо и с нажатия клавиши  $\overline{N}$  продолжаем набор.

 $\checkmark$  При нажатии клавиши Del на выделенной ноте, она превращается в паузу той же длительности.

Таким образом, у нас введен один голос. В нашем нотном примере должно быть два голоса в партии правой руки. Введем **второй голос** тем же способом, как и первый.

Курсором мыши становимся вновь на первый такт, в котором уже есть ноты 1-го голоса. Вновь начинаем ввод нот – нажимаем **клавишу N**, но теперь, чтобы переключиться на второй голос, **нажимаем клавиши Alt и 2** (команда «Голос 2» из меню Edit/Voice (Правка/Голос). Тут же курсор мыши принимает зеленый цвет (цвет второго голоса). Теперь мы можем набирать мелодию второго голоса.

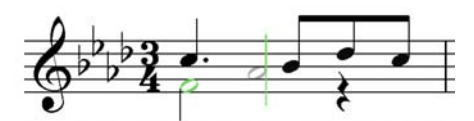

Партия второго голоса готова. Выключаем опцию «Focus on Staves», и перед нами предстают остальные пустые нотоносцы. Добавим партию левой руки – и партия фортепиано готова:

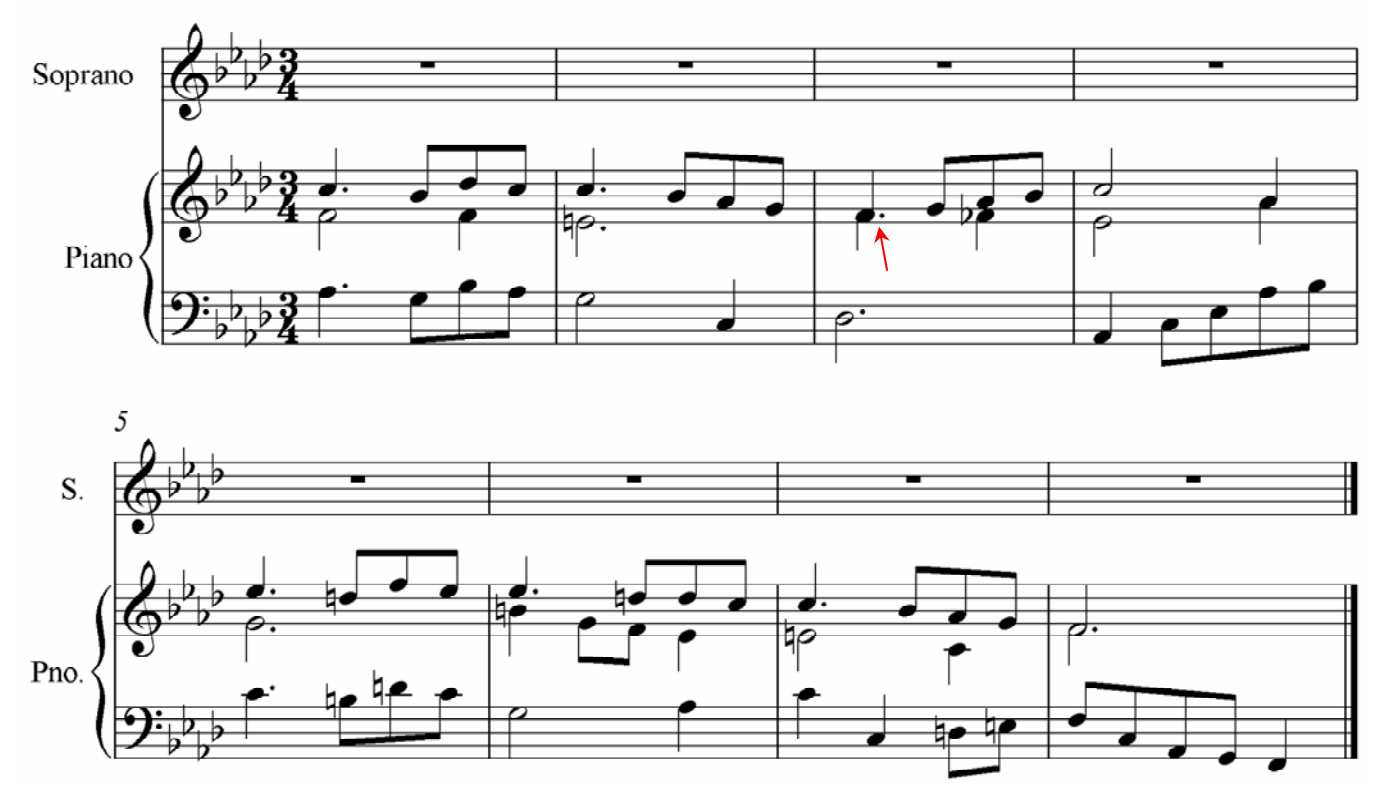

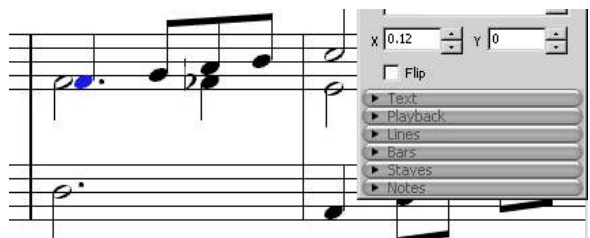

Курсор мыши наводим на нужную ноту, раскрываем вкладку «General», изменяем ее координаты Х. Все готово!

## **4. Ввод Flexi-Time**

Кроме вышеописанных способов ввода нот, существует и еще один – это проигрывание мелодии на MIDI-клавиатуре (Flexi-Time). Рассмотрим и его.

Когда вы приобретете MIDI-клавиатуру и установите ее программное обеспечение на компьютере, при запуске Sibelius появится сообщение об обнаружении нового устройства ввода, после чего откроется окно «Playback and Input Devices», где во вкладке «Input Device» появится название вашей MIDI-клавиатуры. Вам предстоит только выделить его в списке, а также для проверки проиграть пару звуков. При этом индикаторы радостно засветятся в такт вашему проигрыванию, что будет говорить о том, что устройство полностью готово к использованию.

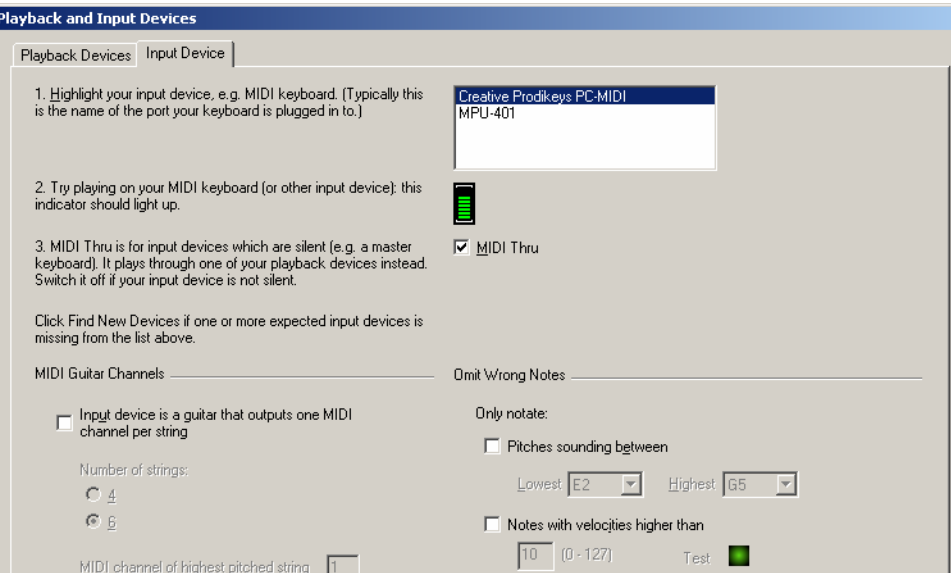

Для ввода нот выделите нужный нотоносец, а затем нажмите красную кнопку «Flexi-Time» в окне воспроизведения, предварительно настроив темп регулятором в том же окне (известно, что легче сначала проиграть мелодию в медленном темпе, а потом ускорить темп уже записанной музыки. Кроме того, это актуально для дешевых MIDIклавиатур, которые при быстром проигрывании могут пропускать и путать ноты). Играйте в такт щелчкам метронома, и на выбранном нотоносце возникнут ноты проигранной вами мелодии. Кроме того, желательно каждый голос записывать в отдельности.

Есть и еще одна замечательная возможность: в процессе алфавитного набора вы можете не использовать буквы A, B, C и т.д., а просто вводить готовые ноты и аккорды с MIDI-клавиатуры. Паузы же и длительности нот указывайте, как обычно, с цифровой клавиатуры (либо с плавающего окна мышью).

## **5. Выделение объектов**

Вы, наверное, заметили, как выделяются ноты при нажатии кнопки мыши. Рассмотрим более детально способы выделения нот и других объектов партитуры.

9 **Выделение** позволяет произвести те или иные действия именно с выделенным объектом (объектами), не изменяя остальных. Выделенные объекты на экране принимают цвет того голоса, к которому они назначены. Существует два способа выделения:

*Простое выделение* – выделение объектов по одному. На объект наводится курсор и нажимается левая кнопка мыши. Чтобы добавить к выделению новый объект, нажимаем клавишу Ctrl и «щелкаем» на новом объекте – и так далее.

*Выделение пассажем* – выделение продолжительной части партитуры. Вот здесь необходимо разграничить и подробно описать три способа выделения пассажем:

**1 способ.** Наведя курсор мыши на свободный участок такта, щелчком левой кнопки мыши выделяем такт; при этом он обрамляется в светло-синюю рамку – так называемый **«тактовый пассаж».** Затем, удерживая клавишу Shift, «щелкаем» на последующих тактах – пассаж распространяется на эти такты (в том числе и на других нотоносцах системы). Таким образом можно выделить целый фрагмент произведения.

Двойной щелчок левой кнопки мыши на одном такте добавляет к выделению все такты выбранного нотоносца на текущей странице, а тройной щелчок – во всей партитуре. При этом, нажав и удерживая клавишу Shift, одиночными щелчками левой кнопки мыши на соседних нотоносцах можно добавить к выделению и эти нотоносцы.

**2 способ.** Нажимаем и удерживаем клавишу Shift. Затем нажимаем левую кнопку мыши и захватываем в обрамляющий тактовый пассаж ноты, знаки, такты, системы, подобно тому, как обрамляющим прямоугольником выделяются файлы и папки в проводнике Windows.

**3 способ.** Нажимаем и удерживаем клавишу Ctrl. Затем щелкаем левой кнопкой мыши, наведя курсор на такт. Если вторым способом у нас выделялись объекты такта, то в данном случае выделяется **весь такт как объект**, обрамляясь по всем нотоносцам системы двойной фиолетовой рамкой - **системным пассажем.** Преимущество такого выделения состоит в том, что в выделении «запоминаются» и настройки самого такта (к примеру, размер).

\*\*\*

Мы описали способы выделения объектов. Однако у нас в распоряжении есть и другой мощный инструмент – **фильтр**, позволяющий автоматически выделить именно те объекты, которые мы укажем. Подробно команды фильтра описаны на стр. 8 – подменю Edit/Filter (Правка/Фильтр).

Действительно, список команд внушительный. Применим же его на деле. Ведь наш нотный пример все еще не закончен – в нем не хватает партии сопрано, которая должна в точности повторять мелодию 1-го голоса правой руки фортепиано. Что мы можем предпринять, чтобы не набирать всю мелодию заново?

1. Наводим курсор мыши на любой такт нотоносца правой руки ф-но и трижды щелкаем левой кнопкой мыши. При этом весь нотоносец обрамляется тактовым пассажем.

2. Выполняем команду меню Edit/Filter -Voice 1 (Правка/Фильтр - Голос 1) либо нажимаем клавиши Ctrl+Alt+Shift+1. Теперь в выбранном нами нотоносце выделены только ноты 1-го голоса.

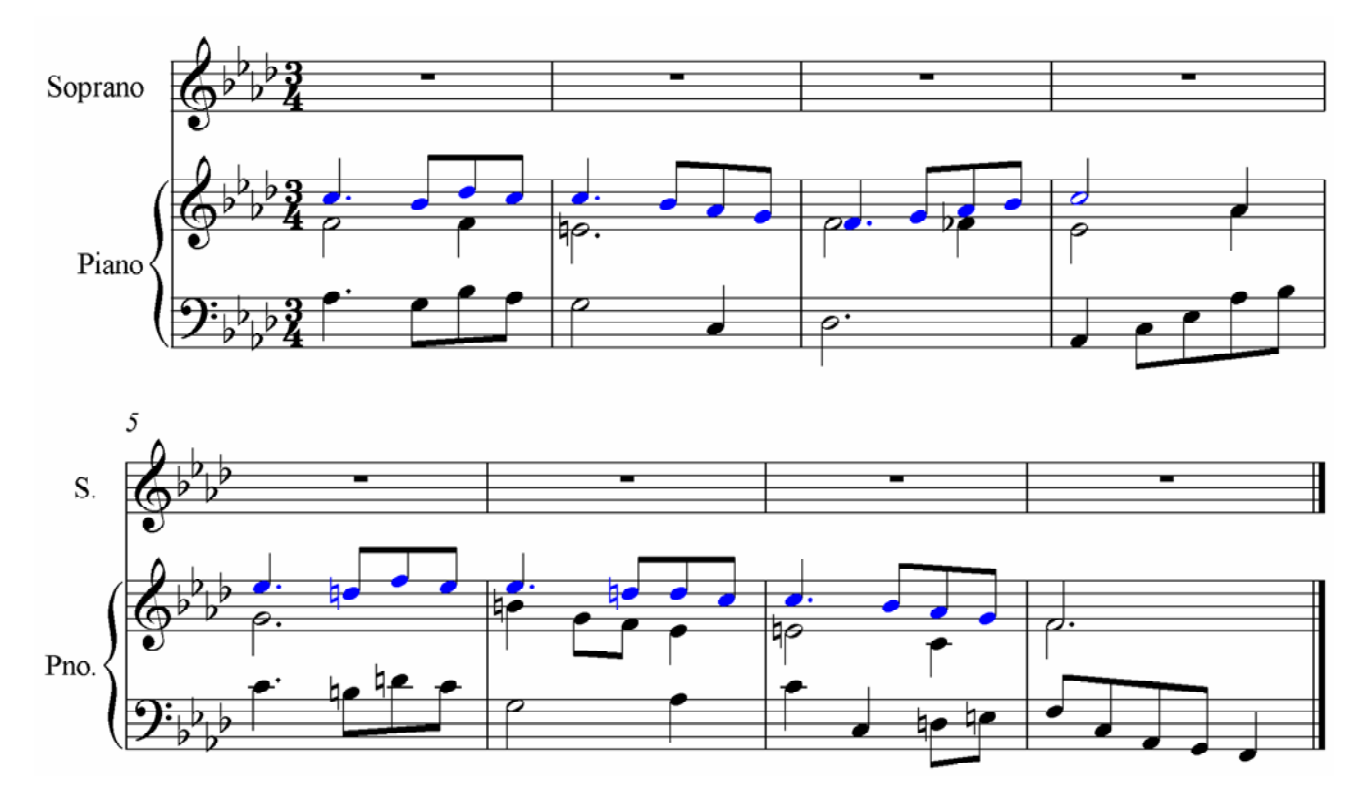

## 6. Копирование, вырезание, вставка

Операции копирования, вырезания, вставки в программе Sibelius 4 полностью идентичны аналогичным операциям других программ. Однако для тех, кто еще не знаком с ними, поясним следующее:

 $\checkmark$  Чтобы выделенный в нашем нотном примере фрагмент попал на нотоносец вокальной партии, мы должны предварительно его скопировать в специально отведенную для этих целей область памяти компьютера - буфер обмена, в котором он будет храниться для последующей вставки (выполняется это через команду Сору (Копировать) из меню Edit (Правка), либо сочетанием клавиш Ctrl+C.

√ Если нам нужно полностью удалить фрагмент и переместить его в новое место, то такая операция называется вырезанием и выполняется через команду Cut (Вырезать) из меню Edit (Правка), либо сочетанием клавиш Ctrl+X.

√ Вставку вырезанного или скопированного объекта из буфера обмена выполняет команда Paste (Вставить) из меню Edit (Правка), либо сочетание клавиш Ctrl+V.

- Если перед выполнением команды вставки выделен один такт, то фрагмент вставится, начиная с выделенного такта;
- Если выделено несколько тактов, фрагмент вставится, начиная с первого из выделенных тактов:
- Если скопирован (вырезан) один или более тактов, а затем выделено большее ко- $\bullet$ личество тактов и применена команда «Вставить», то выделенные такты равномерно заполнятся чередующимся на их протяжении вставленным фрагментом;
- Если перед командой вставки выделена нота, то фрагмент вставится, начиная с этой ноты.

У Есть и еще один «последний писк моды». Выделяем все, что угодно (ноту, аккорд, пассаж, текст). Затем указываем мышью на место, куда это нужно вставить и нажимаем на колесо мыши или одновременно на левую и правую кнопку. Быстро и удобно!

Вернемся к нашему нотному примеру. Выделенную мелодию мы скопировали в буфер обмена, затем выделили первый такт партии сопрано и применили команду «Вставить». Кроме того, ко всем нотам партии сопрано применена вокальная группировка: – нажатием клавиши  $*$  в третьей вкладке окна клавиатуры (F10).

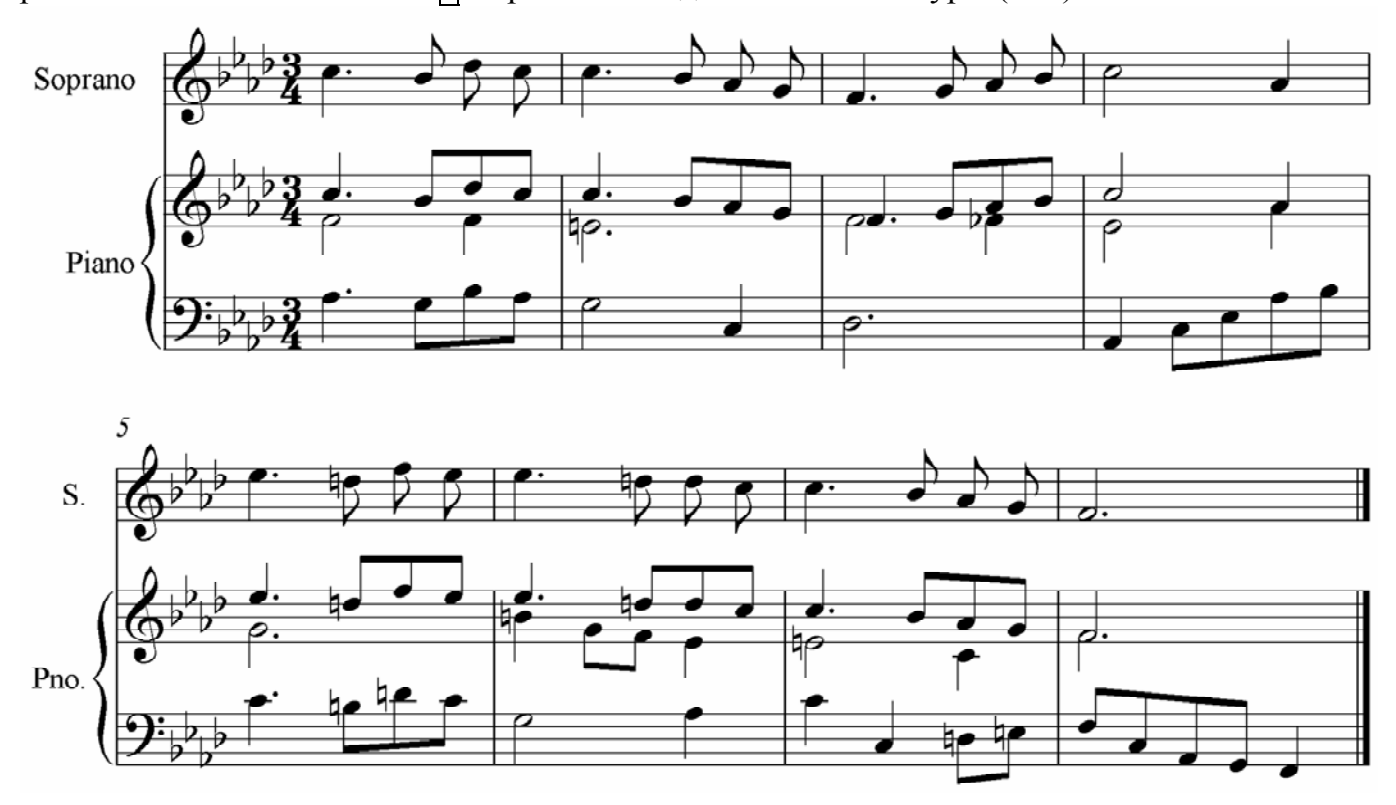

## **7. Примеры ввода и правки нотного текста**

Рассмотрим еще несколько практических примеров ввода и редактирования нотного текста. Приведем небольшой фрагмент импровизированного фортепианного произведения с органным пунктом в левой руке, а затем постараемся выяснить, какими способами можно автоматизировать и упростить его набор.

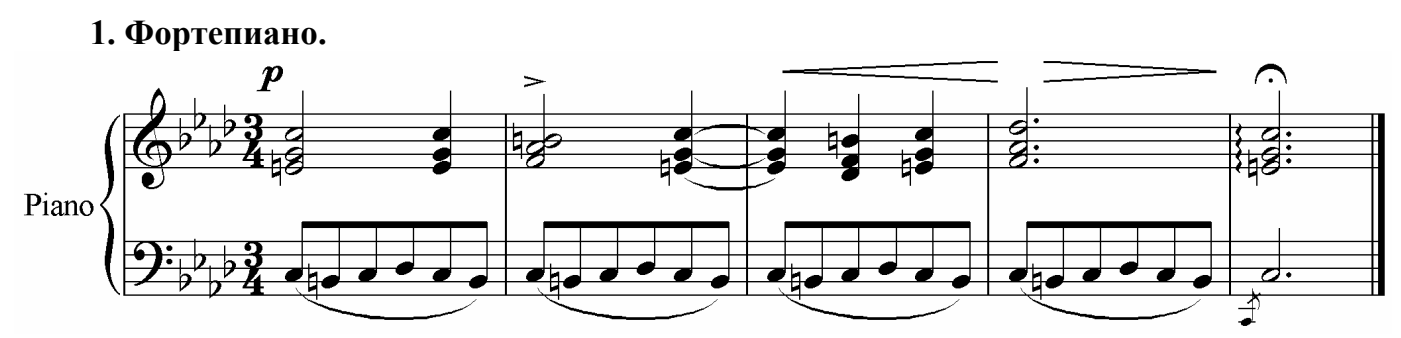

В представленном фрагменте много новых для нас деталей: лиги, пиано, крещендо/диминуэндо, фермата, перечеркнутый форшлаг. Попытаемся поочередно пояснить, как все это создается. Начнем с написания мелодии.

Мелодия в правой руке у нас целиком представлена аккордами. Вводить их можно двумя способами:

1) В процессе набора к каждой ноте добавлять интервал (это мы уже проходили);

2) Набрать один голос, а затем выделить всю мелодию и добавить интервалы.

Второй способ - более практичный и требует меньших усилий. Наберем в нотоносце правой руки верхнюю мелодию.

*Учебник по программе Sibelius 4* <sup>42</sup>

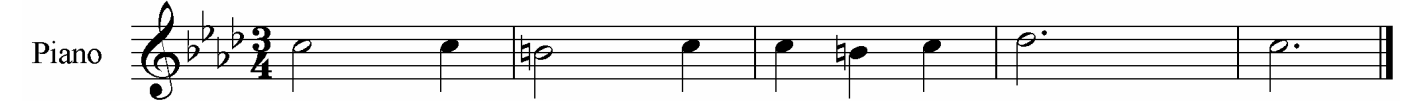

Выделим такты с мелодией и добавим к ней снизу – сначала кварту (клавиши Shift+4), затем терцию (Shift+3). Расставляем бекары там, где они требуются. Во втором такте исправляем получившийся аккорд *ре-фа-си*, переместив ноту *ре* вверх, превратив ее в *ля*.

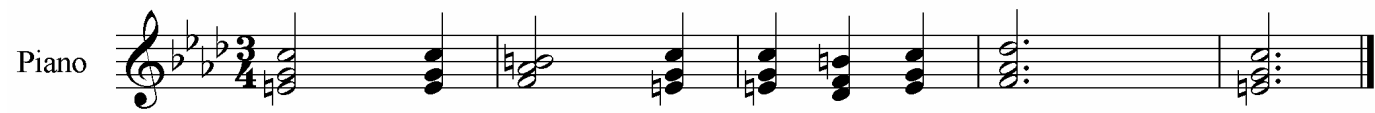

Теперь, когда аккорды уже готовы, введем и остальные показанные в образце элементы.

**1. Piano** в первом такте. Выделяем аккорд, рядом с которым оно будет находиться. Открываем меню «Create» («Создать») или просто нажимаем **правую кнопку мыши**, предварительно отведя курсор в сторону от ноты, в результате чего откроется то же самое меню (*отклоняясь от темы, поясним, что если нажать правую кнопку мыши на самой ноте, откроется контекстное меню ноты, содержащее команды копирования, вставки, смены голоса и т.д*.).

В меню «Create» («Создать») выбираем пункт «Text» («Текст») и далее – Expression. Вместо открытия меню, запуска этой команды можно сразу использовать сочетание клавиш – Ctrl+E. Перед нами появляется мигающий текстовый курсор. Нажимаем правую кнопку мыши и открываем список готовых команд, из которых выбираем *p*.

**2. Акцент** над аккордом во 2-м такте. Выделяем аккорд, затем находим в окне клавиатуры клавишу акцента и нажимаем ее либо мышью, либо на цифровой клавиатуре компьютера.

**3. Легато**, объединяющее аккорды 2-го и 3-го тактов. Чтобы его ввести, выделяем первый аккорд и нажимаем клавишу Enter цифровой клавиатуры компьютера (мышью кнопка **Tie** в экранном окне клавиатуры, в первой вкладке).

**4. Crescendo и Diminuendo** являются линиями, поэтому вызвать их можно через меню «Create» («Создать») командой «Line» («Линию») либо нажав клавишу L. В открывшемся окне находим нужные нам линии и узнаем, что, кроме того, Crescendo можно создать при помощи «горячей клавиши» – H, а Diminuendo – сочетанием Shift+H.

Создав линию одним из перечисленных способов, видим, что она очень короткая и длится лишь на протяжении одной ноты. **Продлить линию дальше** можно нажатиями клавиши «Пробел», а также при помощи мыши. Если, кроме того, нас не устраивает местоположение линии, ее размер, можно при помощи мыши растянуть или наклонить ее, взявшись за угол, а также переместить ее, взявшись за любое другое место линии.

**5. Арпеджио** в последнем такте – это тоже линия. Создается и редактируется она также, как описано в предыдущем случае.

**6. Фермата** в последнем такте. Найти ее нам поможет знак ферматы на заголовке предпоследней вкладки окна клавиатуры. Нажимаем на этот заголовок мышью или нажимаем клавишу F11. Клавиша ферматы здесь соответствует нажатию клавиши  $|1 \text{ End}|$ на цифровой клавиатуре. Выделяем наш аккорд и ставим фермату.

Наконец, перед нами предстоит набор во втором нотоносце партии левой руки. Обратим внимание, что все четыре первых такта здесь одинаковые. С этой целью для начала наберем один первый такт.

**7. Изменение группировки.** Если мы не указывали группировку при создании документа, то 6 восьмых у нас автоматически объединятся лучами в таком порядке:

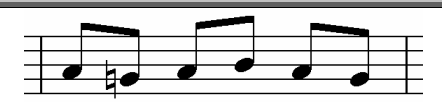

Чтобы объединить лучами все 6 восьмых, выделяем их, затем открываем третью вкладку окна клавиатуры (в заголовке у нее изображен нотный луч), либо нажимаем клавишу F10. Здесь перед нами предстают кнопки: Start of beam (начало луча), Middle of beam (середина луча) и End of Beam (конец луча). Нажимаем клавишу «середина луча». Так как у нас по соседству остальные такты пусты, то все выйдет, как и предполагалось:

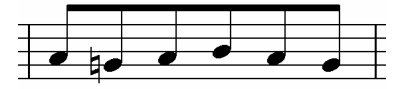

Какое же отношение имеют к этому соседние такты? Ответ таков: так как мы выбрали команду «**середина** луча», то если по соседству есть еще 8-е (16-е, 32-е) ноты, то луч продлится и на них. В таком случае нужно будет выделить крайнюю левую ноту нашего такта и нажать клавишу «начало луча», а затем выделить крайнюю правую ноту и нажать клавишу «конец луча». Это – на будущее.

**8. Лига**. Если вы заметили, создавая линии Crescendo и Diminuendo, то первыми в списке линий указаны именно лиги, и они также имеют свои «горячие клавиши»: **верхняя лига – S, нижняя лига – Shift+S.** Создаем лигу следующим способом: выделяем первую ноту, нажимаем клавишу S, при этом появляется лига, соединяющая первую ноту со второй. Нажатиями клавиши «Пробел» продлеваем ее до нужной нам ноты. Форму лиги также можно изменять мышью.

 $\checkmark$  Клавиша X «переворачивает» выделенный объект. Так, при нажатии клавиши X верхняя лига превращается в нижнюю и наоборот, ноты перемещаются штилями вверх-вниз, знак артикуляции перемещается под ноту и наоборот.

**9. Повторяющиеся такты.** Мы, конечно, можем скопировать первый такт, выделить область из трех последующих тактов и вставить его, но есть и другой путь. Выделяем такт и нажимаем клавишу R три раза. Четыре одинаковых такта готовы!

**10. Форшлаг.** Клавишу форшлага мы найдем во второй вкладке окна клавиатуры. Обычный форшлаг (appoggiatura), кроме того, вызывается простым нажатием точки (русская буква «Ю»), а перечеркнутый форшлаг (acciaccatura) – нажатием соседней справа косой черты (русская точка). Следует сначала выделить основную ноту, нажать клавишу форшлага и далее вводить ноты форшлага как обычные ноты. По умолчанию форшлаги вводятся как восьмые, но можно изменить их длительность, выделив их и нажав в окне клавиатуры клавишу нужной длительности.

\*\*\*

**2. Хор.** Создадим маленькую хоровую партитуру, указав при создании документа шаблон «Choir Reduction»:

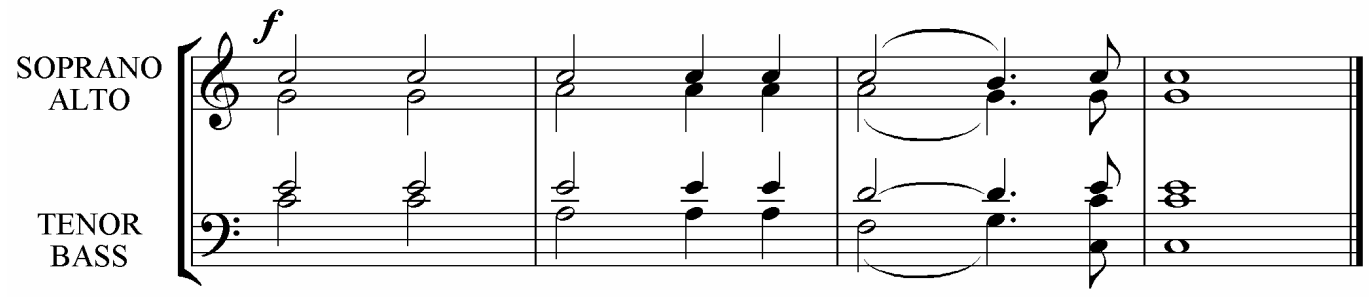

В самом начале перед нами предстает лист со множеством тактов, из которых нам нужно лишь несколько. Вначале напишем мелодию 1-го голоса. Оставшиеся такты мы должны удалить. Для этого, удерживая клавишу Ctrl, щелкаем на первом из них, в ре-

зультате чего он обрамляется системным пассажем, а затем отыскиваем самый последний такт и, удерживая клавишу Shift, щелкаем на нем. В результате системным пассажем выделяются все эти такты. Клавишей Del избавляемся от них:

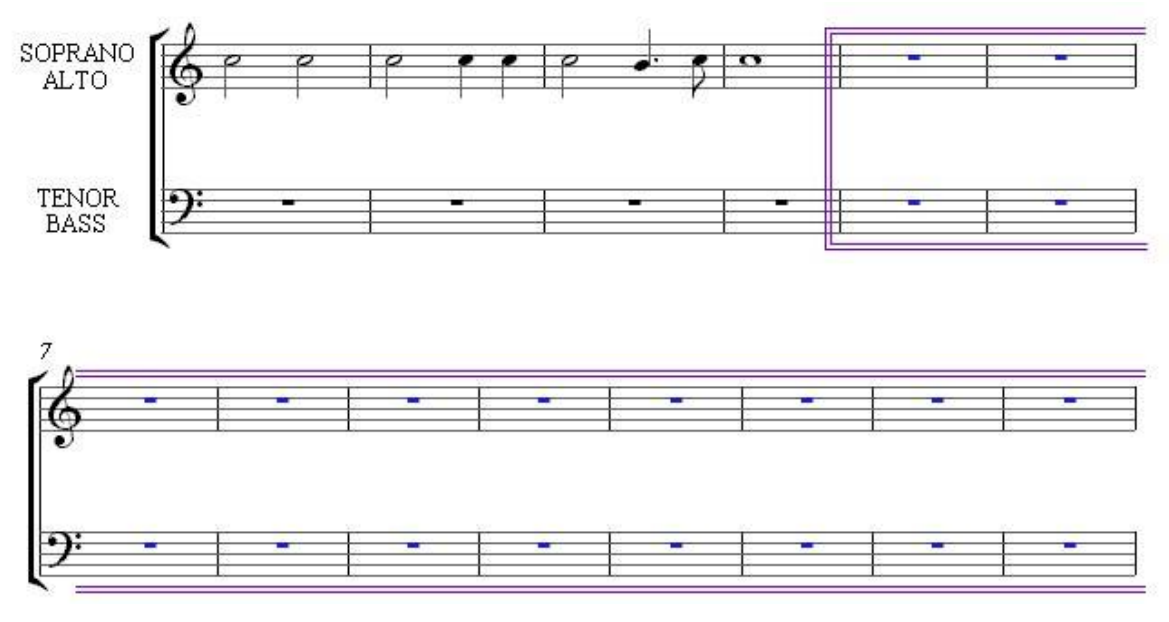

Теперь объединим тактовые черты двух нотоносцев. Достигается это следующим образом: необходимо схватиться мышью за край любой тактовой черты одного из них (при этом он выделится маленьким фиолетовым квадратиком) и потащить его мышью в сторону второго нотоносца. Главное, чтобы это был тот край, со стороны которого есть второй нотоносец, иначе ничего не произойдет (таким же способом возможна и обратная операция).

Итак, мелодия первого голоса готова:

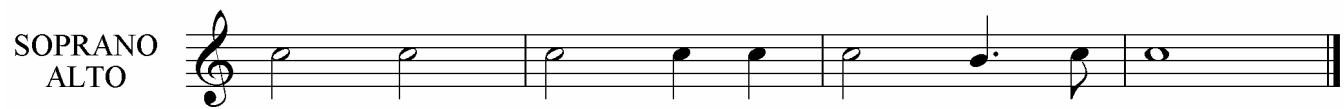

Задумаемся: если партии остальных голосов мало чем отличаются от партии первого голоса, то можно ли как-нибудь упростить их ввод? Ответ: не можно, а нужно. В нашем примере мелодия крайне проста, но в случае сложной мелодии и ритма это очень актуально. Действия следующие:

а) **Выделяем мелодию 1-го голоса** (каким способом, выбирайте сами).

б) **Добавляем снизу кварту** клавишами Shift+4 (*можно было и терцию, но в данном случае кварта нам ближе*).

в) **Выделяем все вторые ноты.** Для этого выполняем команду из меню Edit/Filter – Second Note (Правка/Фильтр – Вторую ноту) либо нажимаем клавиши Ctrl+Alt+2.

г) **Выделенные ноты назначаем к голосу 2** (клавиши Alt+2).

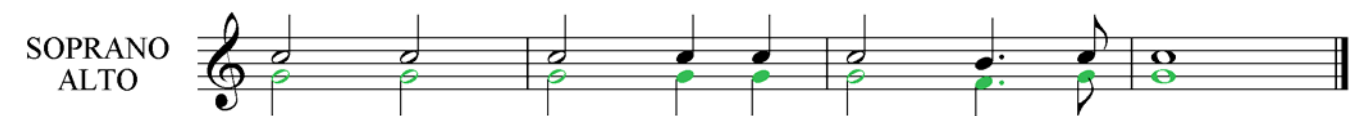

Сопрано и альты обеспечены нотами. Доберемся и до мужского состава:

а) Выделяем все четыре такта с обоими голосами.

б) Копируем их и вставляем на втором нотоносце. При этом ноты получаются для басового ключа безумно высокими: для начала хотя бы опустим их на октаву, нажав клавиши Ctrl+Ø.

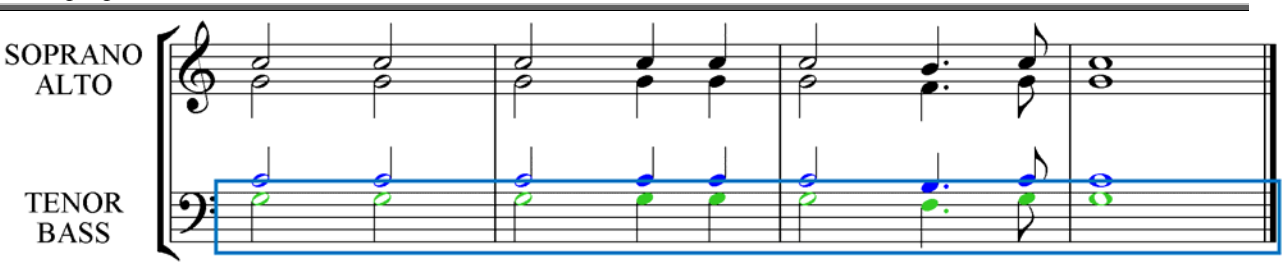

в) Теперь поднимаем выделенные ноты двумя нажатиями стрелки вверх так, чтобы партия тенора начиналась на ноте *ми*.

г) Выделяем второй голос с помощью команды меню Edit/Filter – Voice 2 (Правка/Фильтр – Голос 2) или нажимаем клавиши Ctrl+Shift+Alt+2.

д) Поднимаем нажатием стрелки вверх партию второго голоса, чтобы она начиналась с *до*. Получается вот что:

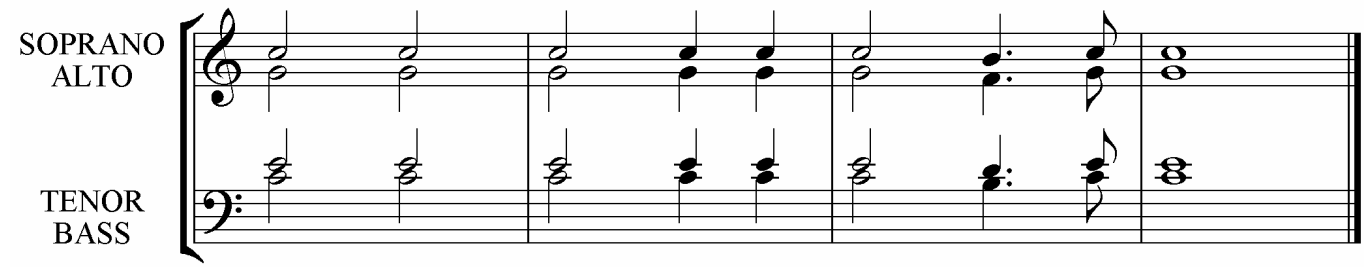

Теперь нам осталось несколько минимальных усилий, чтобы выделить и подправить нажатием клавиш-стрелок неверно записанные ноты, а к последним нотам *до* в басу прибавить снизу октаву. Ну а выставить форте и легато – это, как говорится, дело техники…

**3. Секвенция с триолями.**

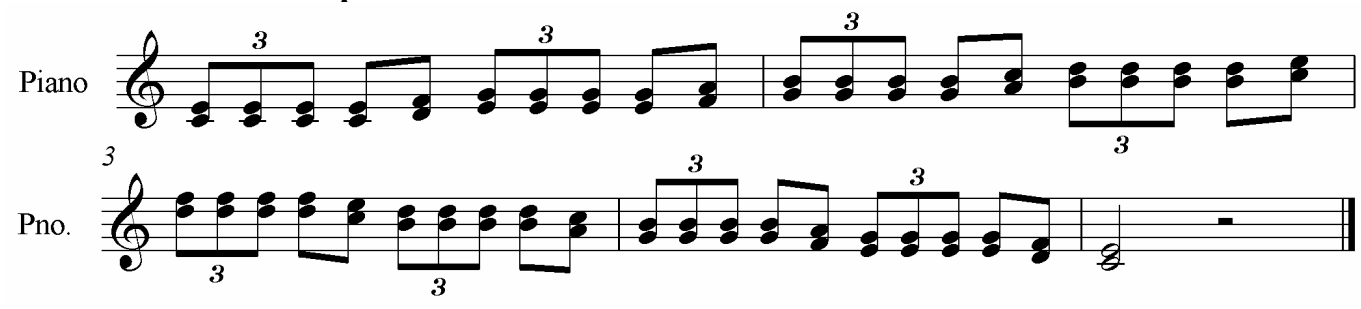

В данном примере приведена партия правой руки фортепиано (ее нам вполне хватит).

Начнем набирать сначала верхнюю мелодию (можно и нижнюю, это дело вкуса), а терции добавим потом.

Для создания триоли необходимо следующее: сначала вводим восьмую ноту *ми* и нажимаем клавиши Ctrl+3, в результате чего появляется готовая триоль, в которой только осталось вместо пауз ввести ноты (причем необязательно восьмые, можно и любой длительности, не превышающей длительность триоли):

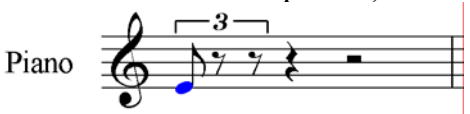

Введя триоль, за ней введем две восьмые и остановимся. Ведь наша мелодия - секвенция (сначала восходящая, потом - нисходящая). Мотив секвенции у нас уже набран. Добавим к нотам терции, затем выделим тактовым пассажем с нажатой клавишей Shift набранную половину такта:

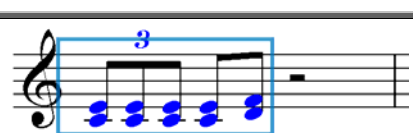

Нажимаем клавишу R. Вторая половина такта заполняется такой же мелодией, которую мы двумя нажатиями клавиши-стрелки  $\hat{u}$  поднимаем на терцию. Затем выделяем уже весь такт и нажимаем клавишу R. Второй такт поднимаем на терцию целиком:

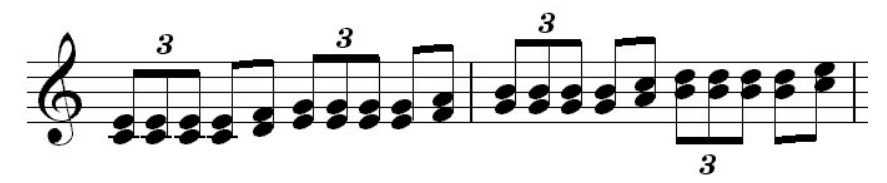

В следующем такте мелодия слегка изменяется, ввиду чего можно будет в нем вставить один мотив (половину такта), исправить его, а затем «наштамповать» секвенцию до конца.

## **8. Написание вокальных партий**

Как известно, человеческий голос отличается от любого инструмента тем, что кроме звука, он может воздействовать на слушателя и словом. Не помочь ему в этом благородном деле с нашей стороны было бы коварно.

Для примера возьмем первые строки арии варяжского гостя из оперы «Садко». Наберем сначала мелодию.

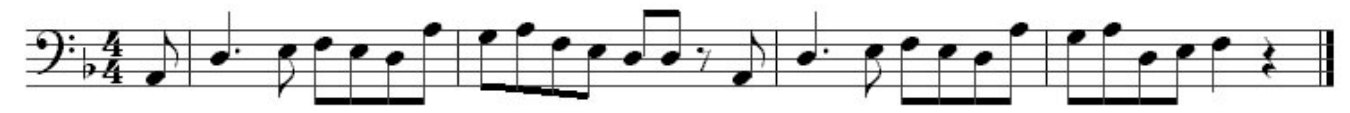

В глаза бросается то, что ноты *ре* со своими штилями, направленными вверх, похожи на громоотводы и не очень вписываются в пейзаж. Посему есть предложение их перевернуть штилями вниз. Для автоматизации этого нелегкого труда применяем «расширенный фильтр» (Меню «Edit/Filter – Advanced Filter»; «Правка/Фильтр – Расширенный фильтр»), либо нажимаем клавиши Ctrl+Shift+Alt+F. В открывшемся окне выбираем объект – «Notes» («Ноты»), затем опцию «Note Pitch» (Высота ноты), в которой выбираем «D», затем нажимаем кнопку «Select» (Выделить). В результате у нас выделяются все ноты *ре*. Нажимаем клавишу Х, и они переворачиваются.

Кроме того, выделяем все ноты и переводим их в вокальную группировку.

**Ввод вокального текста («лирики»)** осуществляется следующим способом:

1. Выделяется первая нота.

2. Вводится сочетание клавиш Ctrl+L (меню «Create/Text – Lyrics» - «Создать/Текст – Лирику»). Под нотой появляется текстовый курсор.

2. С каждым нажатием **дефиса** и **пробела** курсор переходит на новую ноту. Таким образом можно привязать каждый слог к определенной ноте.

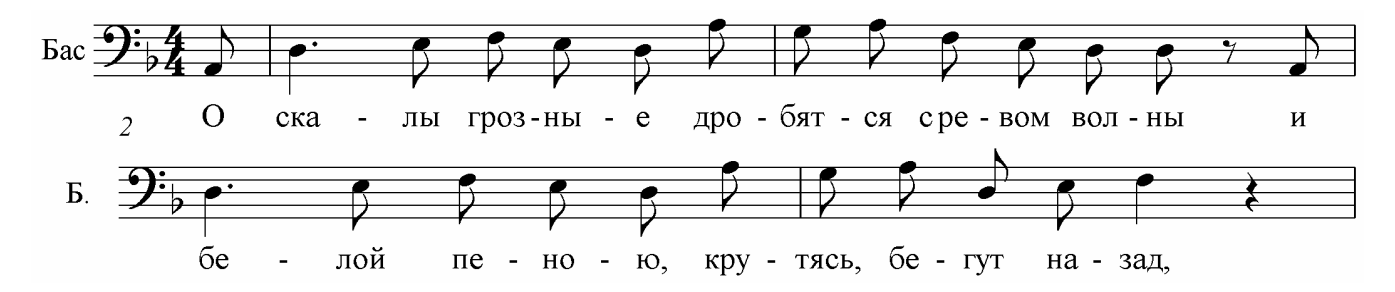

Если необходимо указать тут же второй, третий куплет, вызывается команда Lyrics verse 2, Lyrics verse 3 и т.д. (они находятся все в том же меню «Текст»). При вызове каждой из этих команд под нотой вновь появится курсор для ввода текста, но уже немного пониже предыдущей строки с «лирикой».

 $\checkmark$  Двойным щелчком левой кнопки мыши любой текст или его фрагмент открывается для редактирования. Так, в данном примере английское название голоса «Bass» в 1-й строке и его сокращение в последующих строках заменены на русские.

 $\checkmark$  При вводе нескольких пробелов появляется черта, как показано на рисунке. Убрать ее можно, схватившись мышью за ее правый конец и потащив влево до ее полной ликвидации.

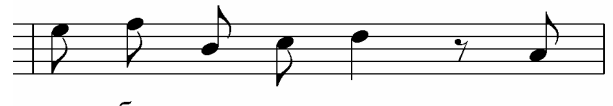

тясь, бе -**ГУТ** 

 $\checkmark$  Любой текст и его фрагменты перемещаются во все стороны клавишами-стрелками (с нажатой клавишей Ctrl – в ускоренном порядке), а также легко перетаскиваются мышью.

 $\checkmark$  В случае, когда необходимость требует поместить на одной строке много тактов, часто бывает, что ноты располагаются довольно дружно, но при этом слоги «лирики» теснятся и между ними могут исчезать дефисы, как показано на следующем рисунке:

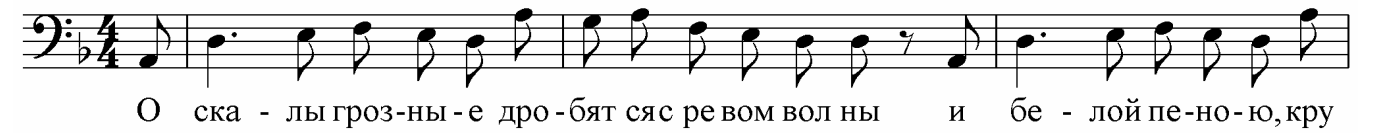

Помочь в сложившейся ситуации может следующее:

- 1. Уменьшить размер шрифта (выделить всю «лирику» в партитуре с помощью фильтра), а затем, открыв **окно свойств «Текст»**, выбрать размер шрифта поменьше.
- 2. Если нам нужен все же крупный шрифт, необходимо отрегулировать расстояние между слогами вручную (мышью либо клавишами). Возьмем для примера слоги «**вол ны**», напечатанные без дефиса. Вот предлагаемые мной действия, с помощью которых можно достичь ситуации, когда «и дефисы целы, и слоги сыты»:

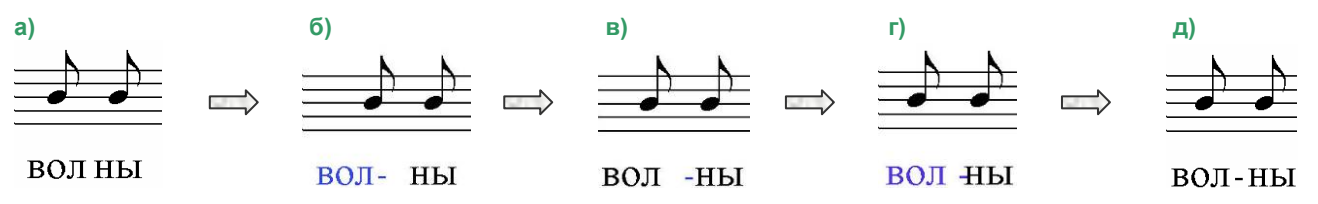

а) Первоначальный вариант;

б) Отодвигаем левый слог влево до появления дефиса;

в) Отодвигаем дефис вправо, чтобы он вновь не пропал;

г) Ставим левый слог на место (дефис может «залезть» на другую букву, но это не страшно);

д) Выделяем дефис и передвигаем его на место.

Вот окончательный вариант. Кроме вышеописанных действий, с помощью мыши мне также пришлось выровнять расстояние между некоторыми нотами, чтобы они располагались симметрично:

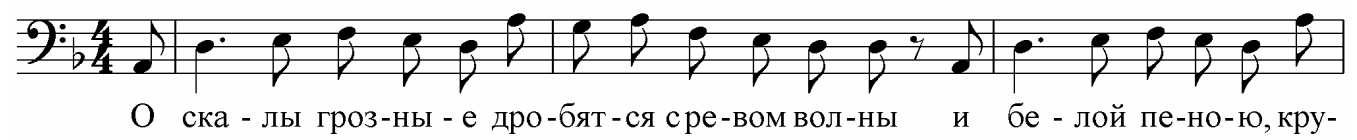

Теперь обратите внимание на сочетание «**с ре - вом**». Каким образом удалось поместить предлог «с» и слог «ре-» под одной нотой, если, как уже ранее говорилось, с каждым нажатием пробела или дефиса курсор переходит на новую ноту?

9 С помощью комбинаций клавиш **Ctrl+Пробел** и **Ctrl+дефис** можно вставлять пробелы и дефисы, не переходящие на следующую ноту и таким образом связать с одной нотой несколько слов (слогов).

## **9. Произведения со свободным размером**

Под «свободным размером» подразумевается такой размер, при котором каждый такт имеет разную длину. Мелодия целиком определяется текстом и музыкальная фраза строится по количеству слогов в текстовой фразе (в основном, это некоторые народные песни и церковные произведения). Увы, Sibelius не оснащен настолько удобными инструментами для работы со свободным размером, чтобы можно было, к примеру, заполнить такты сразу произвольным количеством нот. Однако средства для работы все же есть и мы их сейчас опишем.

Как рекомендуют и сами разработчики программы, для этого следует создавать нерегулярные такты, что более практично и удобно. Этот способ мы и разберем на таком примере:

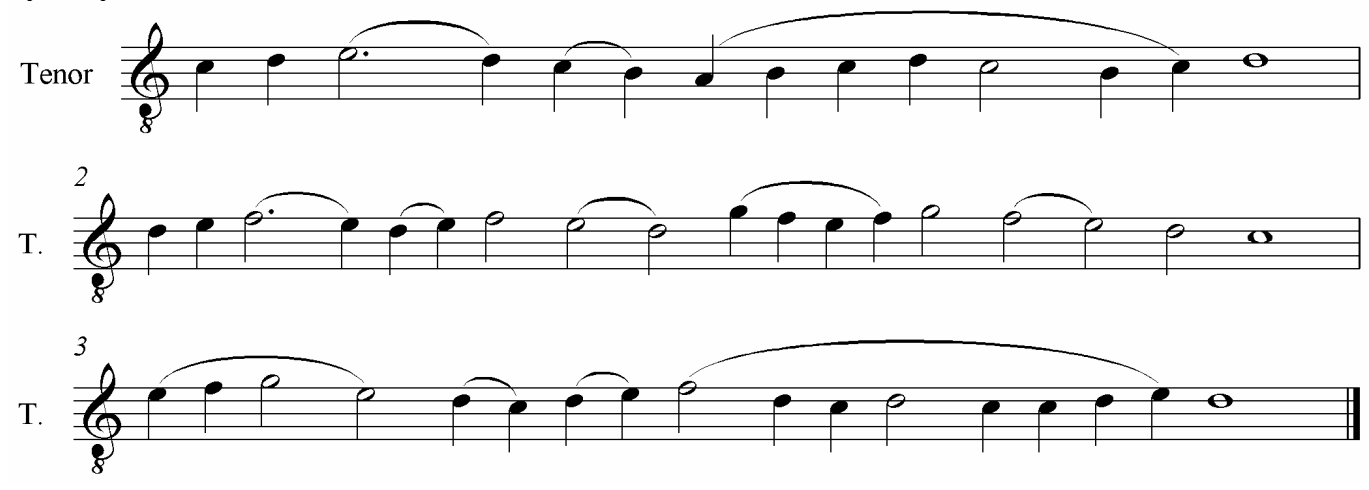

1. Для нашего примера мы создали лист с одним голосом - тенором. Гармония в данный момент нас не интересует, поэтому для ввода мелодии вполне хватит и одного голоса.

То множество тактов, которое было вначале перед нами, к сожалению, нам не могло понадобиться и мы оставили из них один (и то лишь для того, чтобы весь нотоносец не исчез), а остальные удалили, в результате чего перед нами с самого начала виден один пустой такт (представить его вы можете, поэтому рисовать не будем).

2. Такты, которые мы будем использовать, называются **нерегулярными** и создаются через меню Create/Bar/Other… (Создать/Такт/Другое…) либо нажатием клавиш Alt+B. В открывшемся окне «Create Bars» («Создать такты») мы можем указать количество тактов. Теперь самое главное: в опции «Длина такта» присутствует пункт «**Irregular**», содержащий поле для ввода длительностей. Здесь мы мысленно вспоминаем нашу мелодию и «отстукиваем» клавишами на цифровой клавиатуре длительности нот, глядя на подсказки в окне клавиатуры (*можно и мышью – в раскрывающемся списке присутствуют все варианты длительностей, но для больших тактов это неудобно*), а затем нажимаем «ОК».

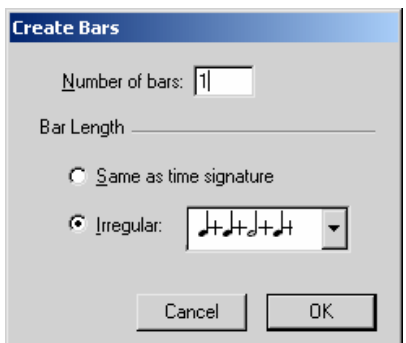

3. Перед нами предстает новый такт, который мы заполняем нотами; и таким же образом создаем все последующие такты. Под конец мы можем удалить тот самый первоначальный такт с размером 4/4, оставшийся лишним.

**Сокращенная запись повторяющихся аккордов.** Большое количество церковных песнопений имеет в своей основе напев (глас), на мелодию которого поется текст. При этом отдельные фразы содержат продолжительные фрагменты с одним повторяющимся аккордом, который обозначается символом двойной целой ноты (Breve).

Предлагаем вашему вниманию наиболее удобный, на взгляд автора, способ записи повторяющихся аккордов, представленный на примере небольшого фрагмента из подобна Оптиной Пустыни.

Принцип таков: создавать такт с нотой Breve (находится в окне клавиатуры во 2-й вкладке; ее длительность равна 2 целым нотам). В приведенном ниже примере первый такт создавался по следующему шаблону: 1+4+4+1+4+4. (Подчеркнутые 2 четверки – Breve). Аналогично создавались и остальные такты:

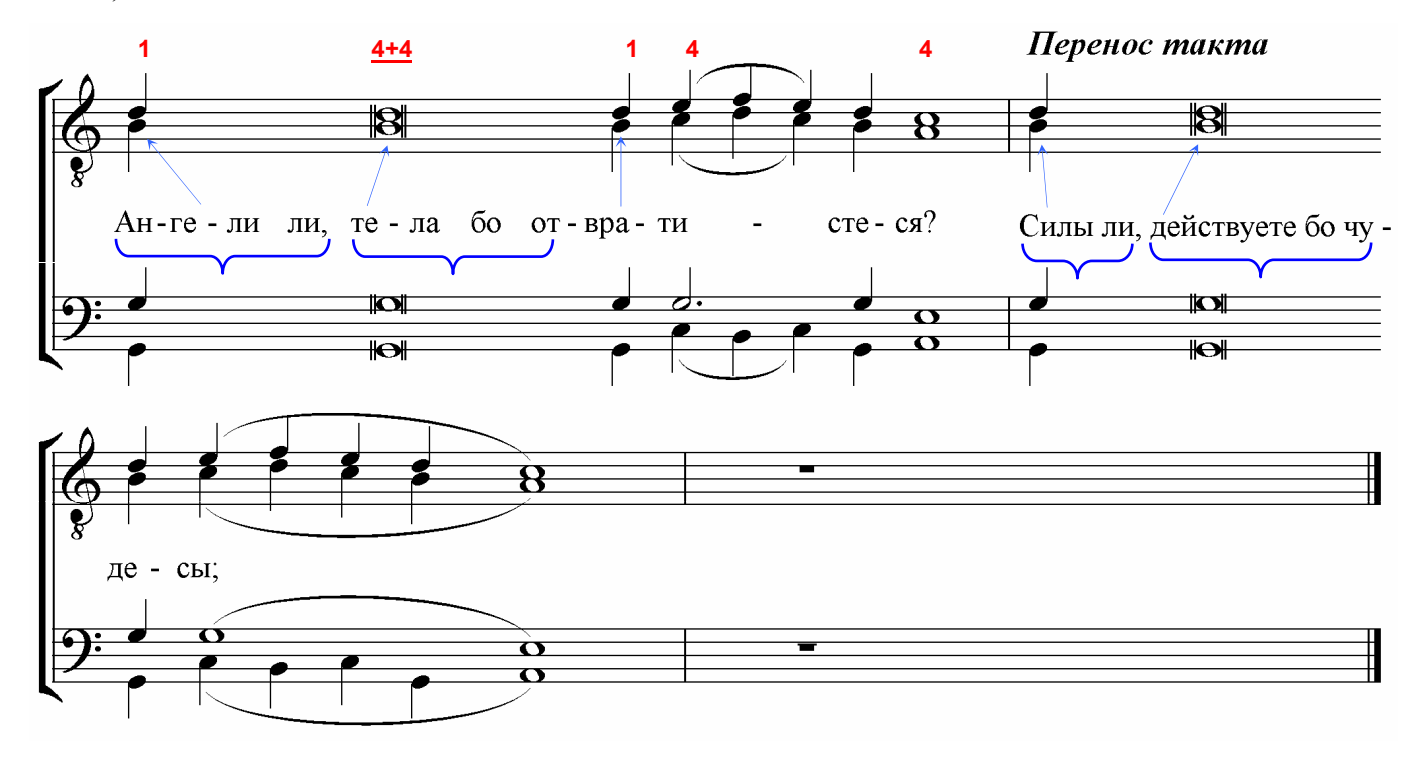

 $\checkmark$  В данном примере синими фигурными скобками отмечены фразы, связанные с одной нотой (пробелы и дефисы вставлялись совместно с нажатием клавиши Ctrl). Стрелками указана привязка фраз к нотам.

9 **Перенос такта.** Если каждый нерегулярный такт будет занимать одну строку (в крайнем случае, два маленьких такта уместятся на одной), ноты и текст по партитуре будут размещены крайне неравномерно: часть тактов растянется, часть сузится. По этой причине есть предложение: вместо одного длинного такта создать два, как показано выше. При этом на краю первого из них, оставшегося в верхней строке, создать невидимую тактовую черту (Create/Barline-Invisible – Создать/Тактовую черту/Невидимую). Оставшиеся ноты с текстом разместить во втором такте.

\*\*\*

## 10. Транспозиция

Транспозиция (перенесение мелодии из одной тональности в другую) требуется настолько часто, что кажется, будто наступила мода, чтобы басы исполняли произведения для баритона, а меццо-сопрано пели партии сопрано. Но поскольку диапазоны этих голосов различаются, поступают настойчивые предложения транспонировать произведение, к примеру, на терцию или на секунду вниз.

Что поделаешь: чем бы дитя, как говорится, не тешилось - только бы не плакало...

Итак, данную задачу мы сможем выполнить без особого труда, командой меню «Notes/Transpose...» («Ноты/Транспонировать...») или нажатием клавиш Shift+T. Предварительно необходимо выделить все произведение (командой меню «Edit/Select-Select All» - «Правка/Выделить-Выделить все» либо нажатием клавиш Ctrl+A), либо его фрагмент (в случае, если транспозиции подлежит только этот фрагмент). Открывается следующее окно:

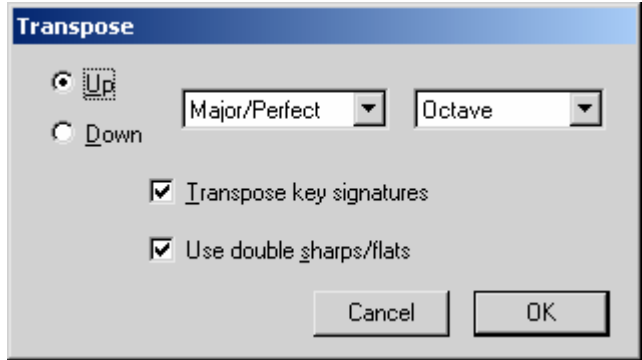

Опции следующие:

- $Up$  транспонировать вверх;
- Down транспонировать вниз;
- Выбор типа интервала:
	- Major/Perfect на большой/чистый интервал;  $\bullet$
	- Augmented на увеличенный интервал;
	- Minor/Diminished на малый/уменьшенный интервал;
	- Diatonic транспонировать диатонически;
- Выбор интервала;
- Transpose key signatures изменить ключевые знаки;
- Use double sharps/flats использовать дубль-диезы/дубль-бемоли.

После выбора всех этих опций и нажатия клавиши ОК выбранное вами произведение (или его фрагмент) точно и правильно переходит в новую тональность (со сменой ключевых знаков или без таковой).

## **11. Аранжировка**

Программа Sibelius оснащена замечательной функцией аранжировки музыкальных произведений (Arrange™). С ее помощью вы можете оркестровать, к примеру, фортепианную партитуру для различного состава инструментов, а также наоборот – из оркестровой партитуры создать фортепианный клавир (!). Попытаемся, вооружившись сведениями, вновь почерпнутыми из справки Sibelius, изложить принципы аранжировки:

1. Вначале **добавьте в партитуру нотоносцы инструментов**, на которых вы желаете разместить аранжировку;

2. **Выделите полностью всю музыку, предназначенную для аранжировки**: вначале один стан (тройным щелчком мыши – если вам нужно все до конца), а далее – с клавишей Shift однократными щелчками на других станах, содержащих музыку для аранжировки);

3. **Выполните команду Copy** (Копировать, клавиши Ctrl+C);

4. Теперь **выделите первые такты у нотоносцев с инструментами**, на которых будет размещена аранжировка (всё до конца выделять необязательно). Если вы аранжируете не все произведение, а фрагмент, причем желаете начать его, к примеру, в середине такта, обязательно выставьте в этом такте на каждом нотоносце соответствующую паузу;

5. **Выполните команду меню Notes-Arrange** (Ноты-Аранжировка, «горячие клавиши» Ctrl+Shift+V). На экране появится окно выбора стиля аранжировки:

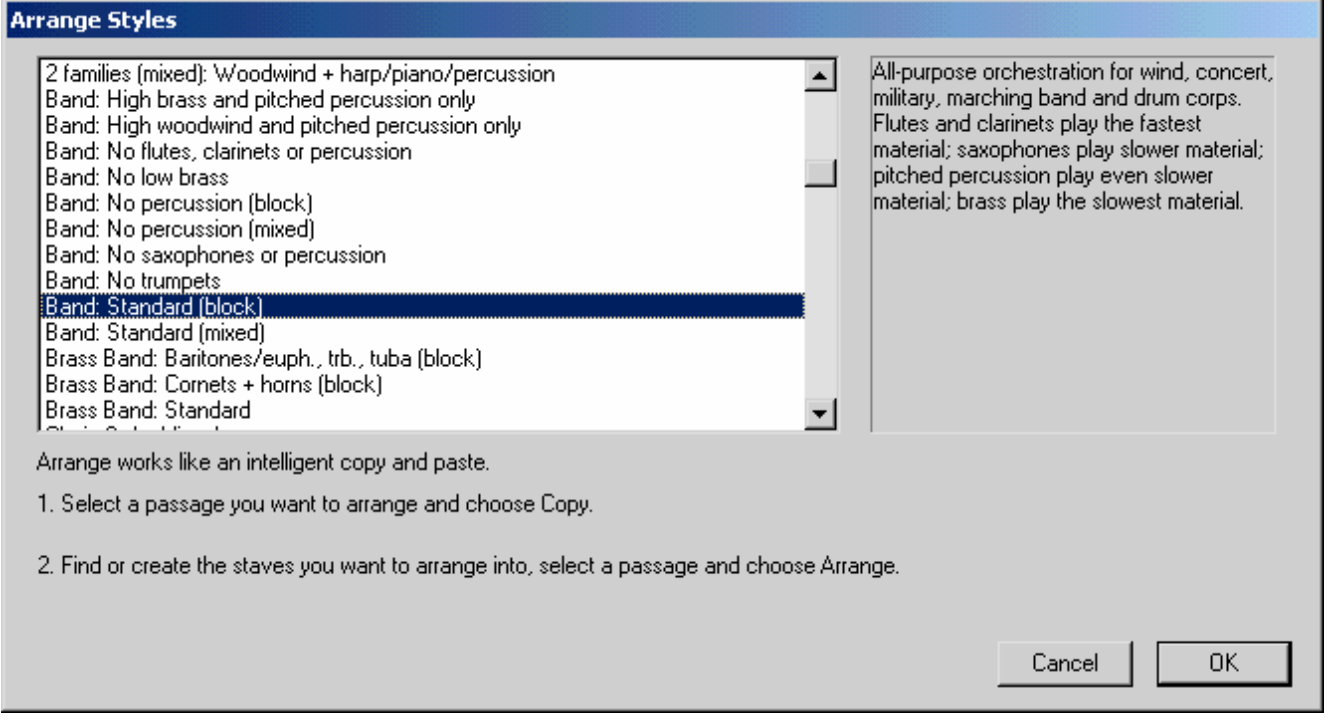

6. Выберите наиболее подходящий стиль из списка, нажмите ОК, и через несколько секунд вы получите результат.

Конечно же, компьютер – не человек, и добиться от него профессиональной оркестровки в автоматическом режиме невозможно. Однако для лучшего результата следуйте таким рекомендациям:

- Каждый из нотоносцев, на которых будет выполнена аранжировка, должен на всем протяжении иметь постоянное число голосов;
- Если вы замечаете две мелодические линии в одном нотоносце, постарайтесь разделить их на 2 голоса, и аранжировка будет более разнообразной.

Для примера аранжируем этот такт, используя стиль «*2 families (block): Woodwind (faster)+Strings*», добавив в партитуру флейту, кларнет in Е, скрипку и виолончель:

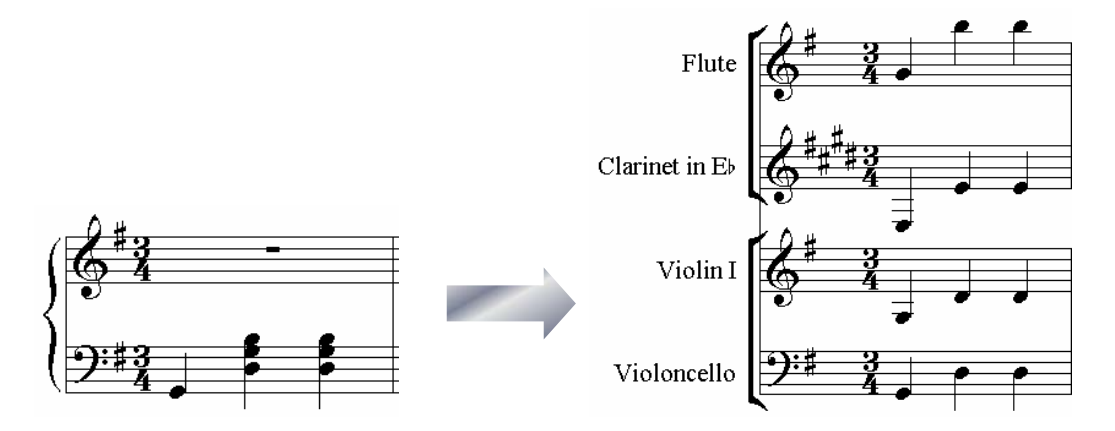

Скучновато. Теперь разделим партию на 2 голоса:

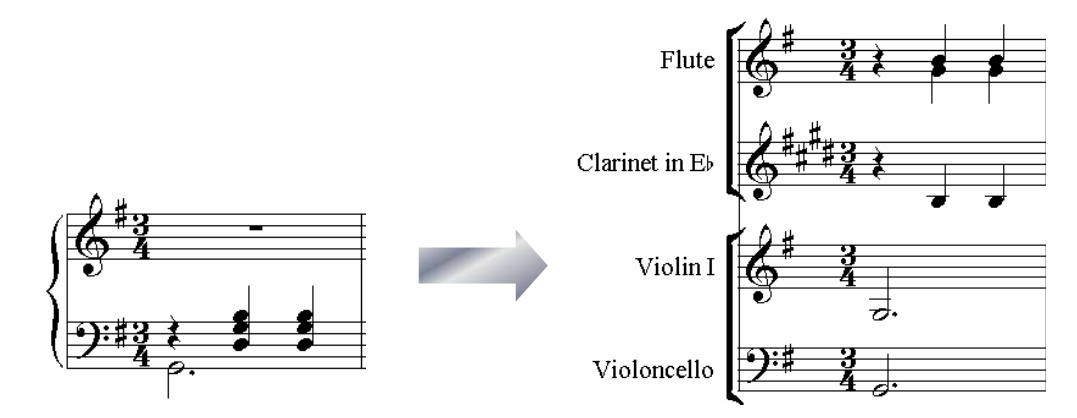

В выбранном нами стиле, судя как по его названию, так и по результатам, партии более быстрой фактуры передаются деревянным духовым, а более медленной – струнным. Вышло все очень удачно. Итак, дальнейшие рекомендации следующие:

- для разнообразия результата разделите аранжировку на несколько этапов. Так, вы можете вначале выбрать только партию правой руки ф-но и аранжировать ее на деревянные духовые, затем выбрать партию левой руки и аранжировать ее на струнные;
- вы должны знать, что аранжированные партии инструментов не всегда создаются в пределах их реальных диапазонов. Поэтому октавы придется исправлять вручную так, как вы считаете целесообразным.

#### **Стили аранжировки**

Способ, которым Sibelius аранжирует вашу музыку, определяется на основании выбранного вами стиля, каждый из которых содержит различные методы распределения голосов на инструменты.

Следует сказать, что количество стилей довольно велико, однако они подразделяются на категории, которые мы обобщенно рассмотрим. Выбирая нужный стиль аранжировки, вы всегда можете прочитать в окне выбора стилей краткое описание к каждому стилю на английском языке. Рассмотрим некоторые стили аранжировки:

#### • **«Explode» – «Разброс».**

С использованием данного стиля ноты аккордов разбрасываются на отдельные нотоносцы так, как показано на примере:

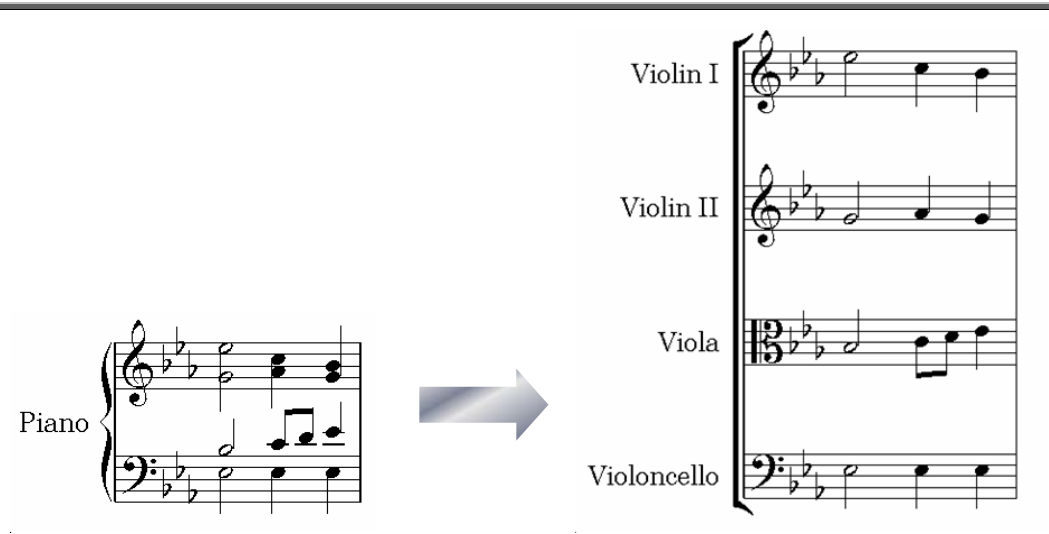

• **Keyboard Reduction** (фортепианный клавир, говоря русским языком).

Используя три варианта этого стиля (с одним голосом в каждом нотоносце либо более), мы можем без труда совершить обратное действие: разместить все партии инструментов на двух нотоносцах фортепиано. В нашем случае удобнее выбрать режим «*up to 2 voices per staff* – до 2-х голосов на стане», в противном случае мы получим и противный результат:

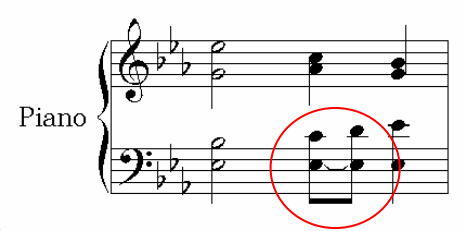

#### • **Reduction.**

В данном случае происходит сжатие всех партий на произвольное число нотоносцев (также и на один), используя необходимое число голосов. Вот наша мелодия на одной строке (выглядит не очень, но все-таки!):

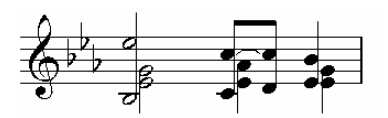

Остальные стили аранжировки подразделяются по виду ансамбля инструментов, на который они ориентированы, а также по способу распределения голосов.

Среди многочисленных стилей присутствуют такие, в названиях которых содержится «Block» и «Mixed». Это – стили, предназначенные для оркестровки, подразделяющиеся на два типа: **Блок** и **Смешанный**.

Стили типа **Блок** (в их названиях присутствует слово **block**) размещают разный тип музыкального материала на различные семейства инструментов. Так, в оркестрах зачастую деревянные духовые инструменты играют партии с быстрыми пассажами, а медные духовые – партии с более медленной фактурой. Однако это не всегда так, поэтому существуют стили, в которых, наоборот, медленная музыка вставляется на нотоносцы с деревянными духовыми.

**Смешанные стили** (в их названиях присутствует слово **mixed**) позволяют инструментам различных семейств удваивать друг друга, так что инструменты со сходными диапазонами (например, скрипки и флейты), играют одну партию.

Стили **1 семейства** (**1 family**, с однородными инструментами) и **2 семейства** (**2 family**, с инструментами разных типов) аранжируют музыку только на инструменты, определенные в названии стиля. Так, например, Вы можете выбрать все нотоносцы в оркестровой партитуре и использовать стиль «*1 family: Woodwind*» **(**1 семейство: Деревянные духовые). В данном случае музыка будет аранжирована только на деревянные духовые инструменты. Можно выбрать и не все станы с деревянными духовыми – в таком случае аранжировка распространится только на те инструменты, которые вы выбрали.

Стили и первого и второго семейства представлены как в «Блоке», так и в смешанных конфигурациях.

**Оркестровые стили** (Orchestra) сгруппированы согласно музыкальным стилям от барокко до импрессионизма и современных стилей. В случае, когда вы выбираете для оркестровки все инструменты сразу, большинство оркестровых стилей образует *tutti* (то есть будет играть постоянно оркестр в полном составе). Если вы этого не желаете, оркеструйте партитуру фрагментами с выбором нужных инструментов.

Другие стили типа **«смешанного ансамбля»** («Mixed Ensemble») могут использоваться и для оркестра в тех случаях, когда нужно оркестровать небольшие группы инструментов, чтобы произвести специфические колористические эффекты. Вам необязательно выбирать специфические нотоносцы, используя эти стили - Вы можете только выбрать их все, и стиль будет использовать только инструменты, для него предназначенные. Внимательно читайте описание каждого стиля, чтобы знать, для каких инструментов его использовать.

**Хоровые** стили производят различные стандартные эффекты хора, например сопрано, удвоенные тенорами в октаве, или мелодию в одном из внутренних голосов с другими партиями, обеспечивающими аккомпанемент, и так далее. Стили могут использоваться, чтобы аранжировать произведение на любой состав голосов (например: S.S.A.A., T.B.B. или традиционный S.A.T.B.).

Если Вы хотите создать клавир хоровой музыки, просто используйте стиль «Keyboard Reduction (фортепианный клавир)».

Выбор стилей за вами!

\*\*\*

# **ГЛАВА III. РАЗМЕТКА ДОКУМЕНТА 1. Разметка тактов**

В процессе работы зачастую возникает необходимость разместить такты в системе по своему желанию, но иногда программа упрямо сдвигает нужный нам такт на новую строку, а то и страницу. Кроме того, бывает нужно отделить одно короткое произведение (или фрагмент произведения) от другого. Во всем этом нам помогут средства разметки тактов и нотоносцев, которые мы рассмотрим на конкретных примерах.

**1. Работа мышью.** Бывают случаи, когда необходимо уместить несколько тактов на одной строке (странице), а какой-нибудь один такт «вылезает» на следующую строку (страницу) и портит вид документа. При этом мы замечаем, что расстояние между нотами (или между нотой и тактовой чертой) можно сократить. Действия в этом случае предельно просты: все объекты такта, в том числе и тактовые линии, легко передвигаются мышью по вашему желанию.

**Это следует знать.** Перемещение нот и тактовых черт с помощью мыши изменяет расстояние между ними, а также и размер всего такта, тогда как перемещение тех же объектов при помощи изменения их координат во вкладке «General» окна свойств изменяет лишь координаты выбранного объекта и не воздействует на остальные.

#### **2. Инструменты разметки документа.**

Возьмем для начала небольшой отрывок фортепианной пьесы:

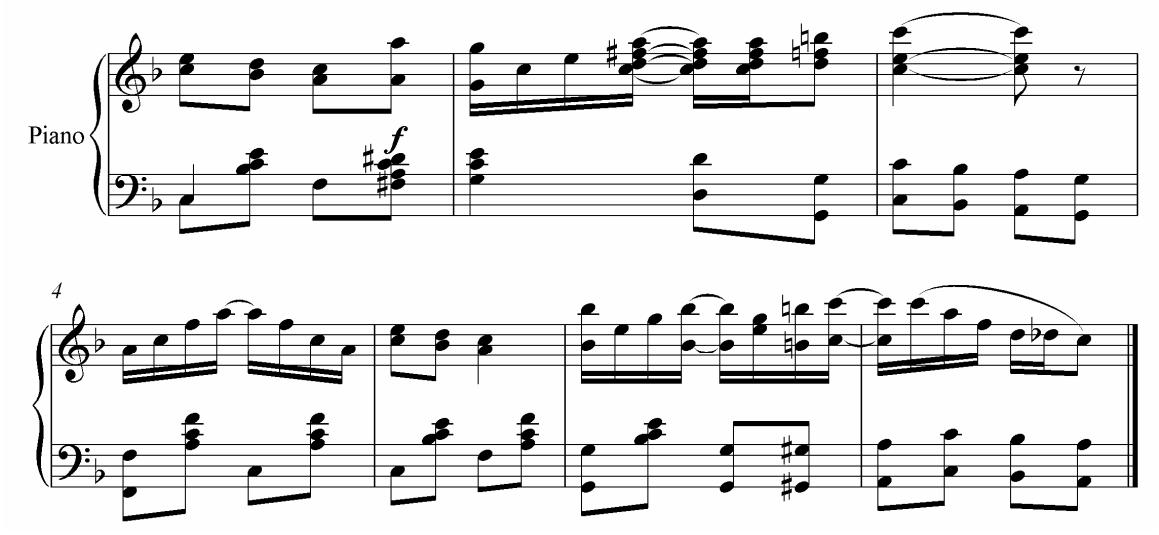

 $\checkmark$  Предположим, что нам нужно поместить четвертый такт непременно на краю страницы. Для этого необходимо к нему применить **разрыв системы.** При этом программа сама определит, в какой строке больше свободного места для этого такта:

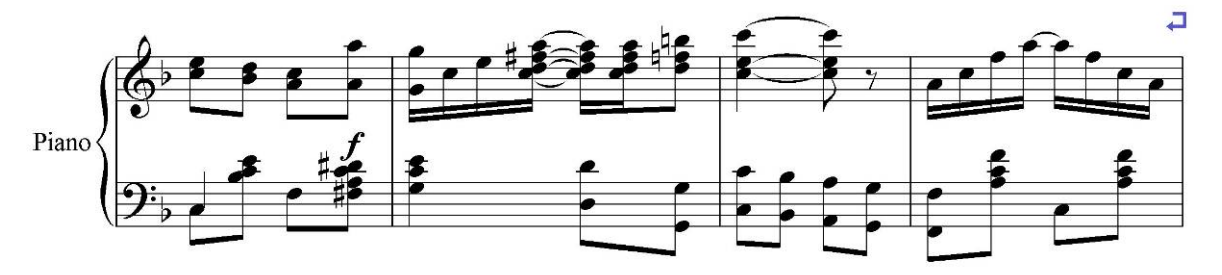

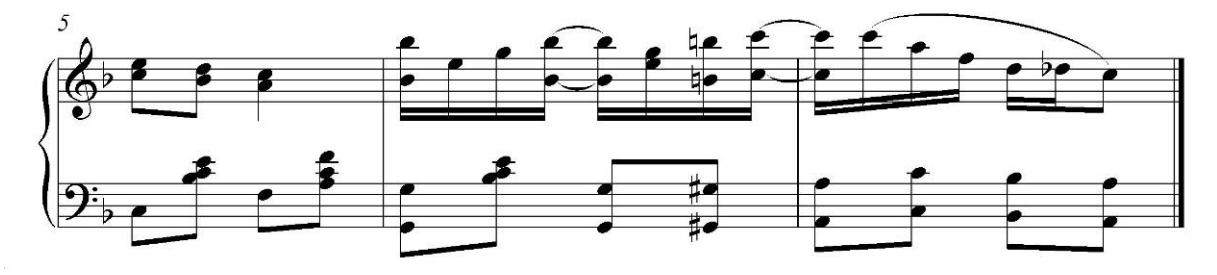

Таким образом, такт 4 переместился в верхнюю строку, где для него было больше места. Над тактом на экране появился синий знак разрыва системы.

Если нужно разместить весь такт в одной строке, применяем разрыв системы и на предыдущем такте:

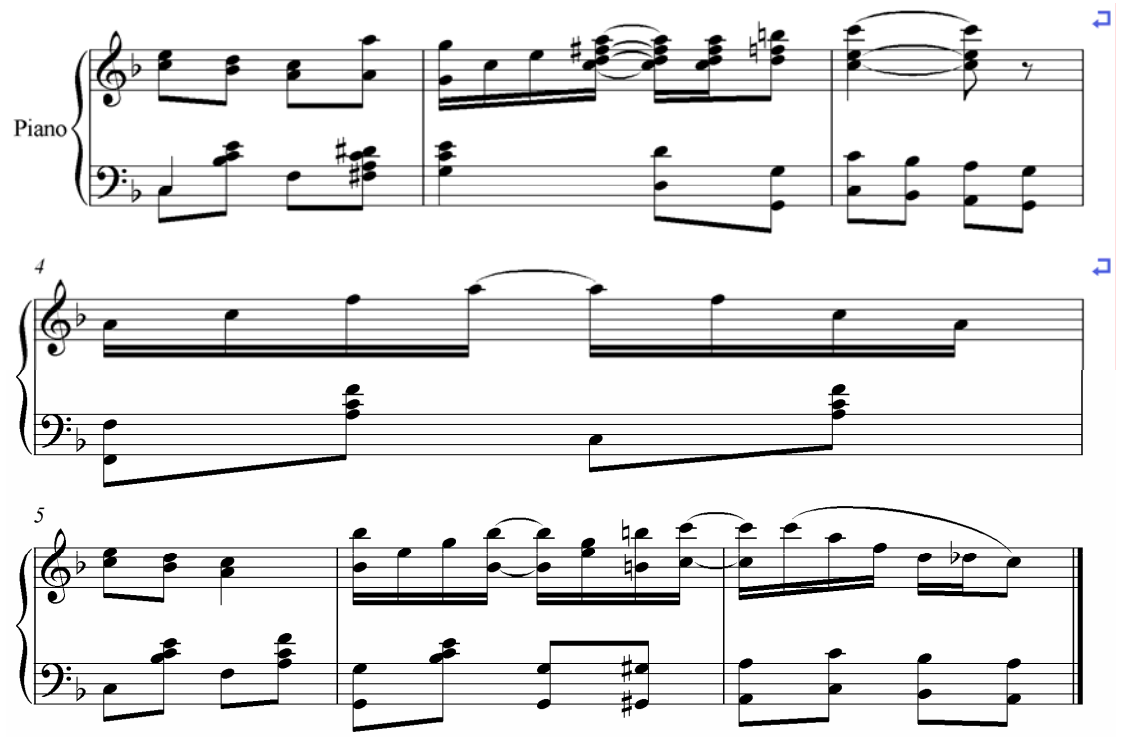

Для ввода разрыва системы необходимо выделить тактовую черту, а затем выполнить команду меню Layout/Break – System Break (Расположение/Разрыв – разрыв системы) или просто нажать клавишу Enter.

9 **Разрыв страницы** позволяет разместить следующий такт на новой странице, как показано в приведенном примере. При этом над тактом на экране появляется синий знак разрыва страницы:

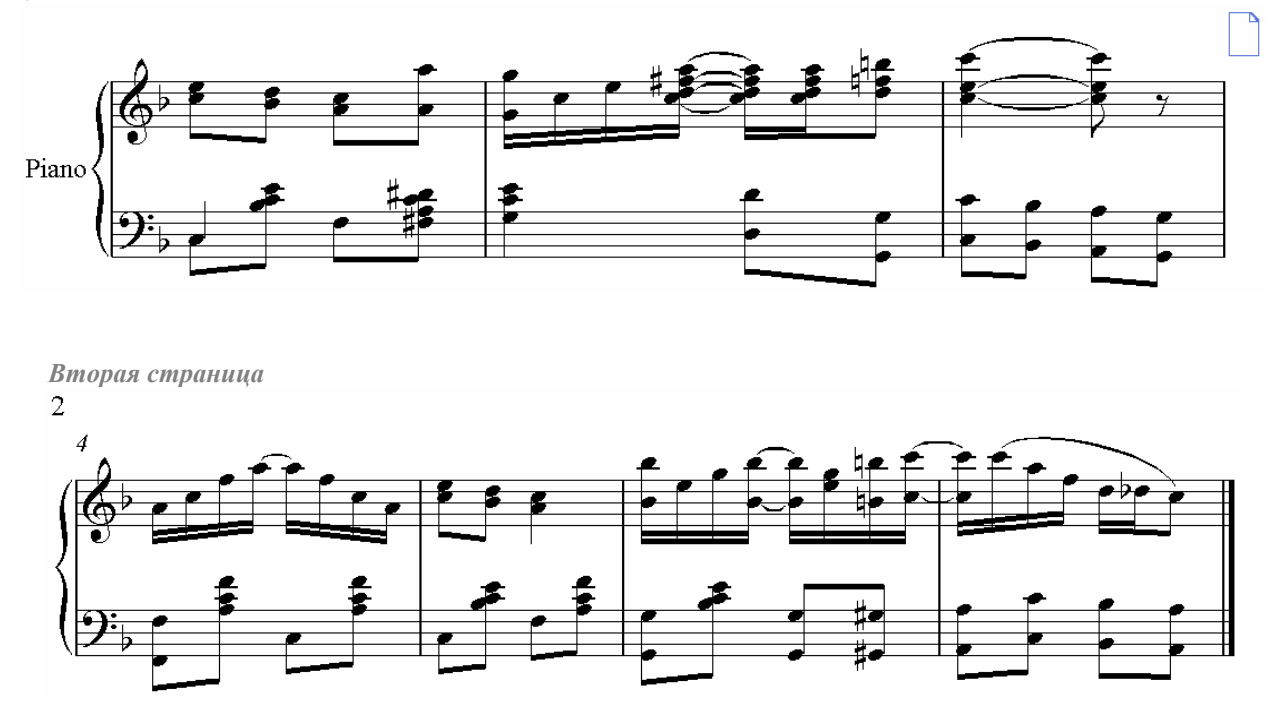

Для ввода разрыва страницы необходимо выделить тактовую черту, а затем выполнить команду меню Layout/Break – Page Break (Расположение/Разрыв – разрыв страницы) или нажать клавиши Ctrl+Enter.

9 **Конец секции** – инструмент, позволяющий разграничить друг от друга несколько произведений или фрагментов партитуры. Действует совместно с разрывом системы или страницы.

Предположим, что в нашей партитуре на одной странице размещены две фортепианные пьесы, имеющие разный размер и тональность. Конечно же, пьесы воображаемые и созданы из той же предыдущей партитуры:

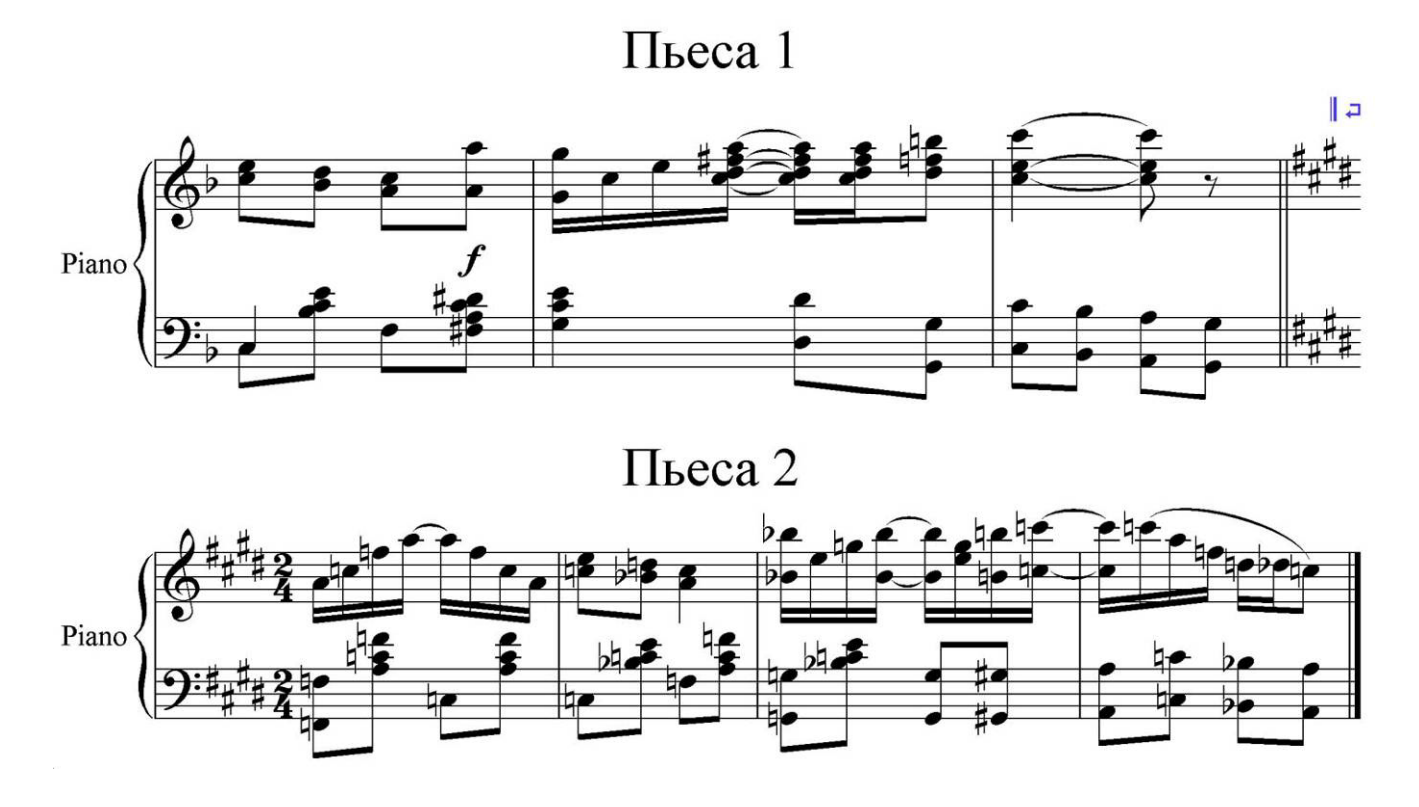

В данном случае выполнены следующие действия:

- для наглядности был создан заголовок документа, который скопирован и вставлен в измененном виде над «второй пьесой»;
- к такту 3 применен разрыв системы и конец секции;
- с такта 4 размер изменен на 2/4. При изменении размера была отключена опция «Allow cautionary» («Предупреждение»), чтобы изменение размера не отображалось в верхней строке;
- Там же изменены ключевые знаки. Что касается последних, то их придется доработать.

К сожалению, предупреждение смены ключевых знаков отменить невозможно, но можно предупреждающие ключевые знаки просто, выделив, **скрыть** (см. стр.7 – меню Edit/Правка). При этом они исчезают с поля зрения, но продолжают занимать место в такте:

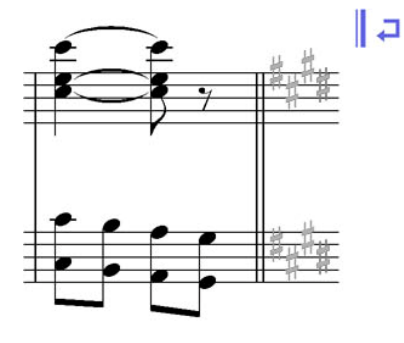

Двойную тактовую черту, появившуюся перед новыми ключевыми знаками, за ненадобностью уничтожим, выделив ее и нажав клавишу Del:

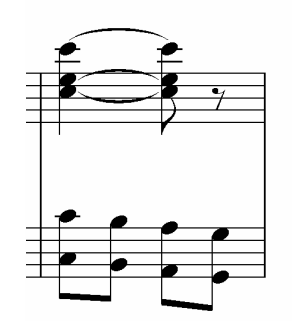

А теперь выставляем в конце такта финальную тактовую черту и любуемся полученным результатом:

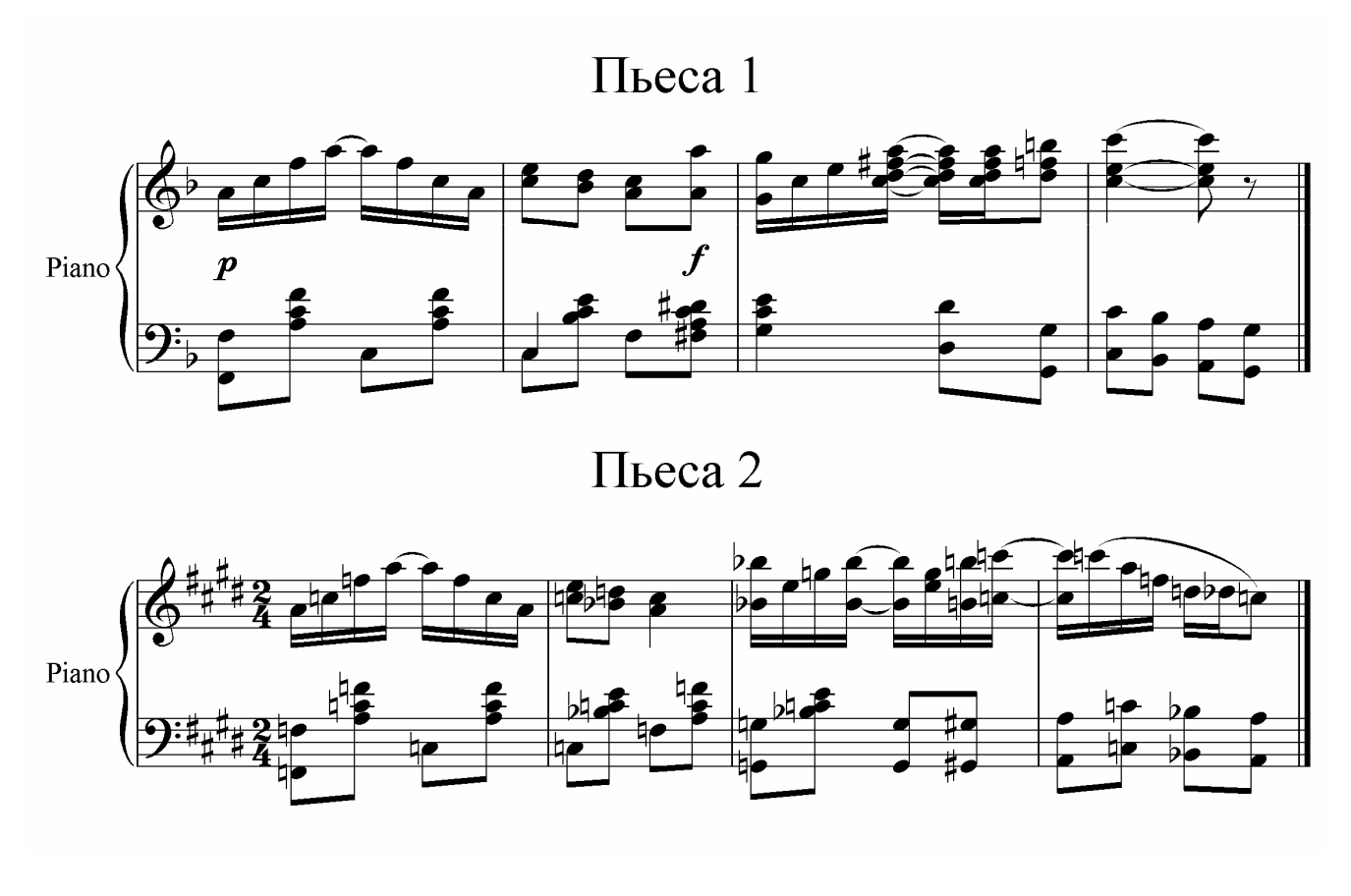

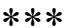

#### Автоформат

Эту команду вы можете найти меню «Layout» («Расположение»). С ее помощью можно позволить программе автоматически вводить разрывы систем и страниц: каждый раз через определенное число тактов, при вводе репетиционного знака; текста темпа, двойной тактовой черты; смены знаков и т.д., а также автоматически разбивать многотактовые паузы через определенное число тактов.

Конечно же, это требуется далеко не всегда, но в отдельных случаях может помочь в оформлении партитуры.

### **2. Разметка нотоносцев**

К моменту, когда ноты и текст партитуры уже набраны, часто бывает, что все же при внешнем осмотре впечатление остается не лучшее: количество нотоносцев на страницах неодинаково, интервалы между нотоносцами неоднородные. Одним словом, внешний вид документа требует доработки.

К вашему вниманию предлагается вопиющий пример – романс С.В.Рахманинова явно не готов к выходу на печать.

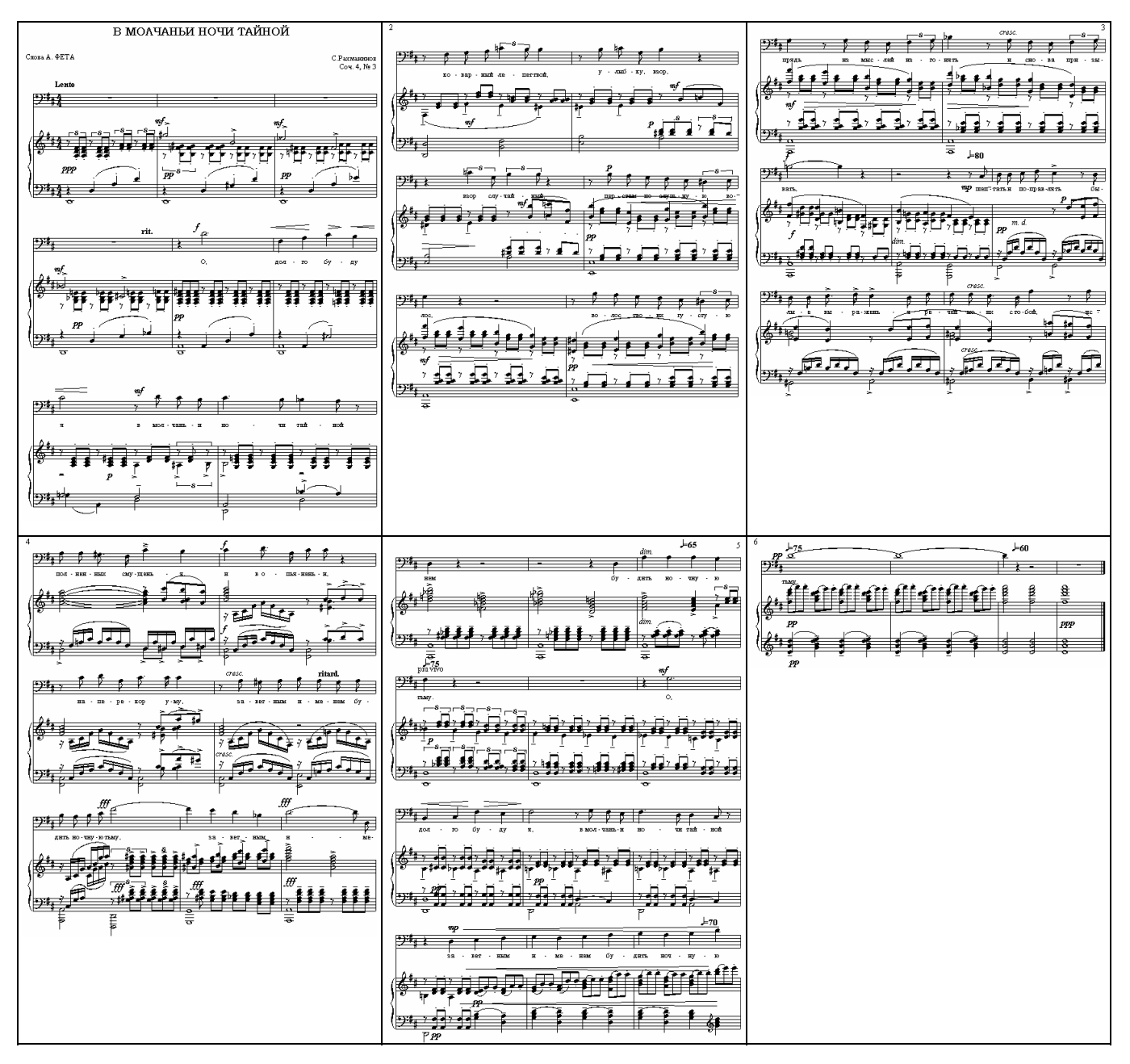

Попытаемся найти способ привести страницы документа, по возможности, к единому образцу.

1. Для начала подумаем, сколько систем мы сможем разместить на одной странице. В данном случае можно разместить по 4 системы на страницах, исключая первую (там заголовок, его лучше не стеснять, так как он – «лицо» партитуры), и последнюю, так как на ней может остаться меньше 4-х систем.

2. Воплощение нашей мечты в жизнь начнем сразу со второй страницы, так как первая по внешнем признакам проблем не вызывает. Для того, чтобы на второй странице уместились 4 системы, выделяем сначала первый (верхний) такт 2-й страницы, затем с нажатием клавиши Shift – последний (нижний) такт первого нотоносца 3-й страницы:

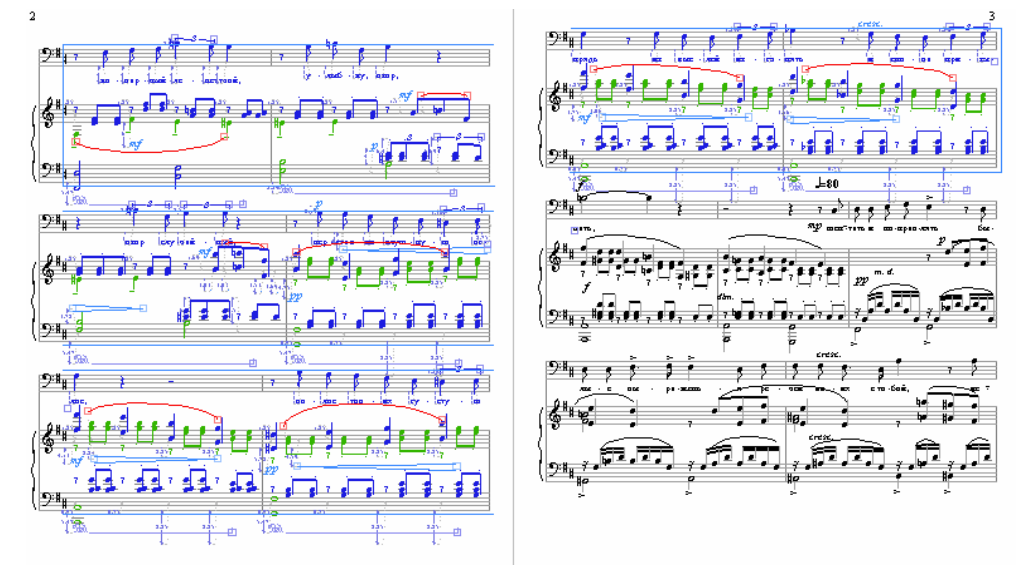

3. Применяем команду меню «Layout/Format – Make into Page» («Расположение/ Формат – Сделать страницей) либо нажимаем клавиши Ctrl+Shift+Alt+M. В результате все выделенные системы помещаются на странице 2.

4. Аналогичную операцию проводим на странице 3, присоединив к ней одну систему с четвертой страницы. На 4-й странице остается как раз четыре системы, а на последней остаются две.

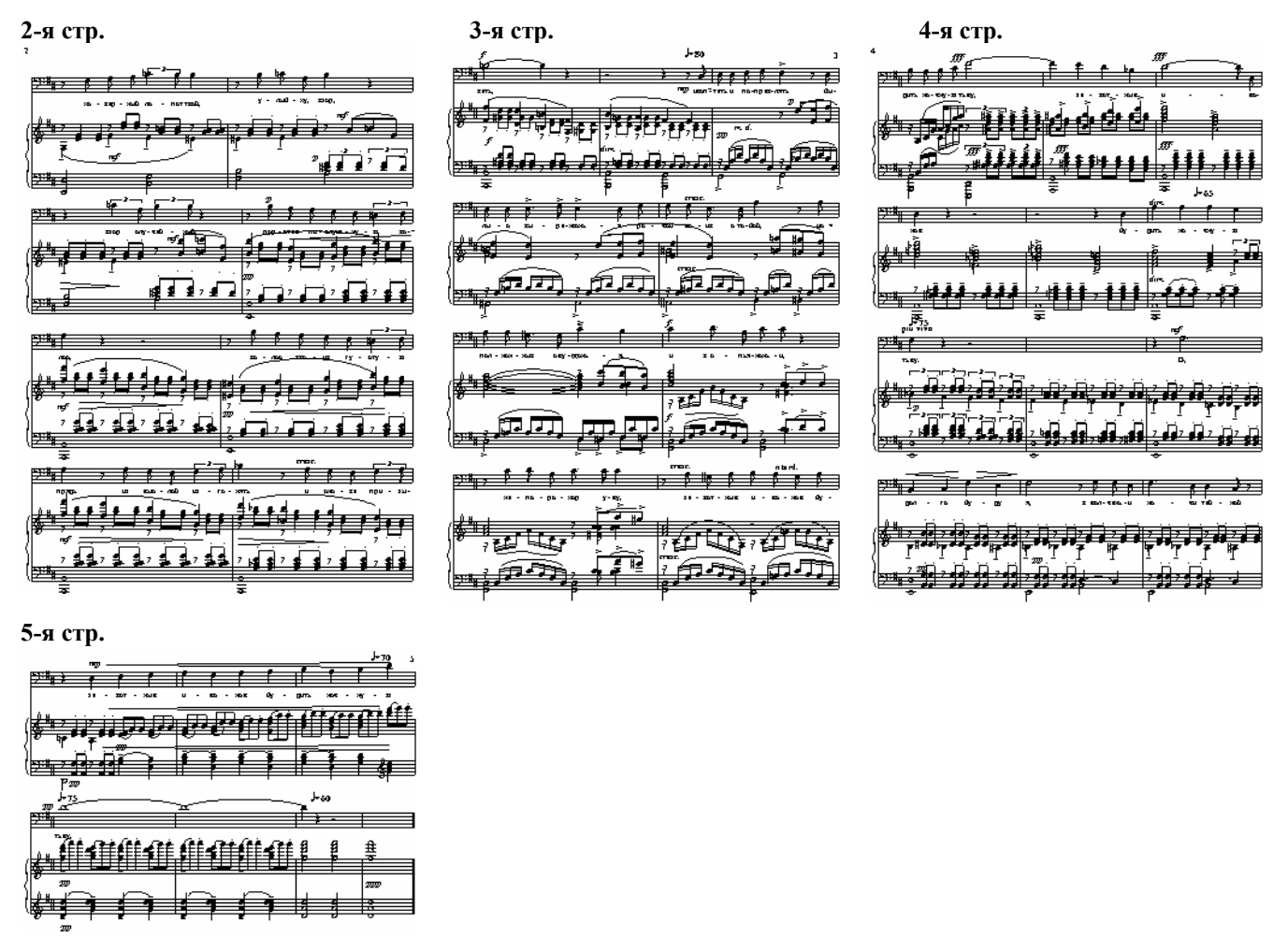

Результат, как говорится, на лицо. Кроме того, нам удалось сократить число страниц на одну! Теперь единственное, что осталось – это выровнять нотоносцы на страницах. Для этого выделяем нотоносцы страниц 2, 3, и 4 и вызываем команду меню «Layout/Align Staves» («Расположение/Выровнять станы»).

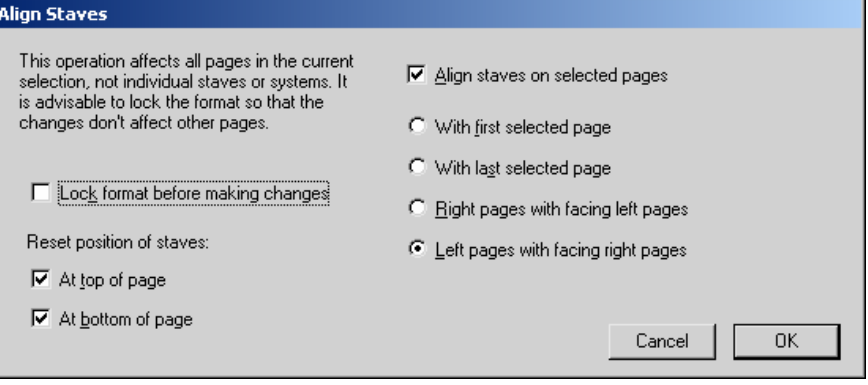

Осмотрим наши вторую, третью и четвертую страницы так, чтобы они все были видны на экране (установим масштаб изображения около 25%). Какую из них взять за образец? Очевидно, что не вторую – у нее первый нотоносец опущен слишком низко. Возьмем третью. Для этого установим опции так, как показано на рисунке. Как видно при мелком масштабе, третья страница – правая, тогда как вторая и четвертая – левые. Поэтому выравниваем именно «левые страницы по образцу правых страниц». Вот результат:

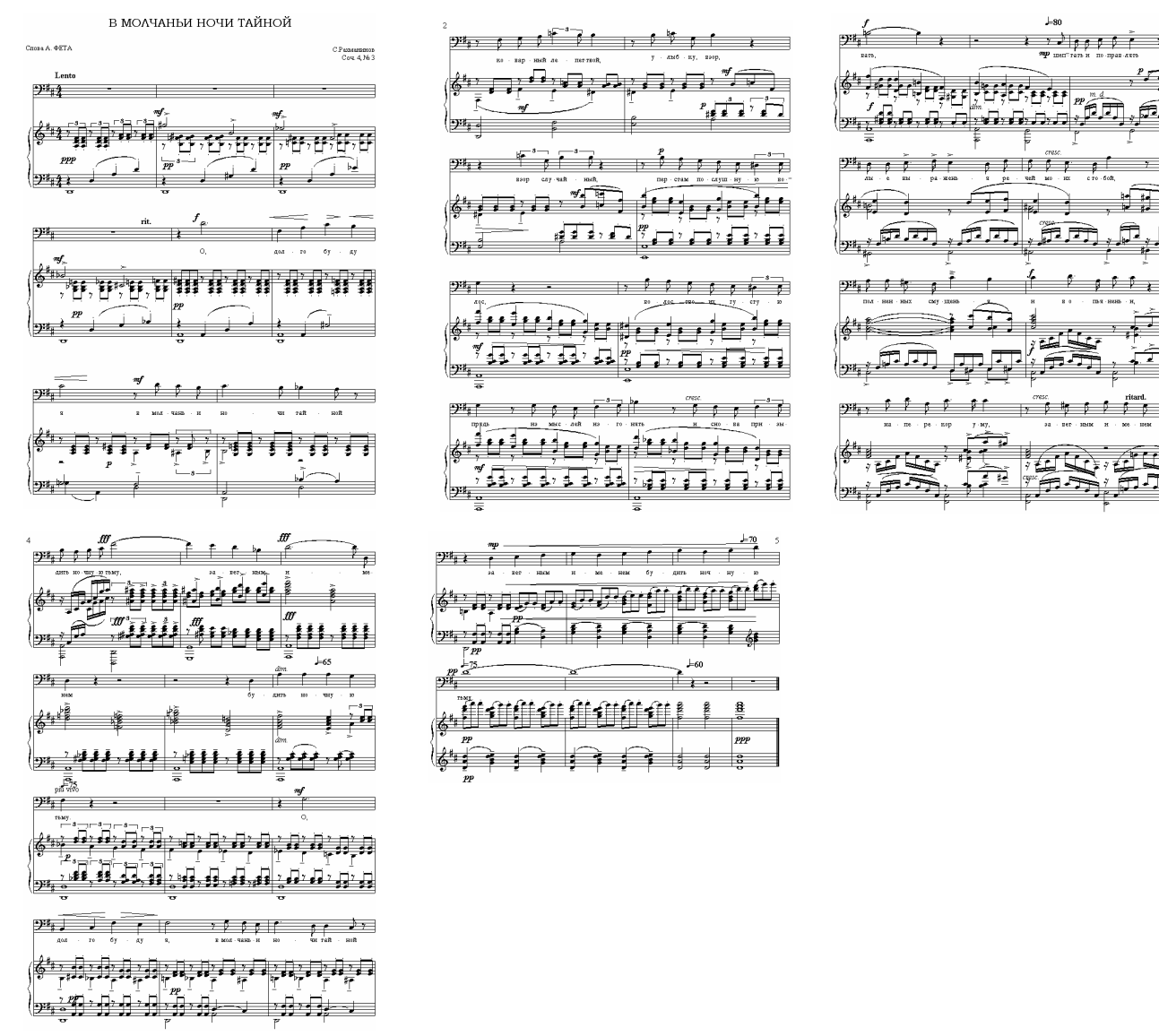

Кажется, довольно неплохо. Однако для «чистоты эксперимента» представим, что набранную партитуру мы передали чрезвычайно вредному редактору, который упрекает нас в том, что мы не экономим бумагу, и требует переделать партитуру так, чтобы она вся уместилась на четырех страницах.

С поникшей головой возвращаемся к рабочему месту и думаем: что здесь можно сократить? На помощь приходит замечательная команда: Document Setup («Настройка документа») - вызывается она клавишами Ctrl+D.

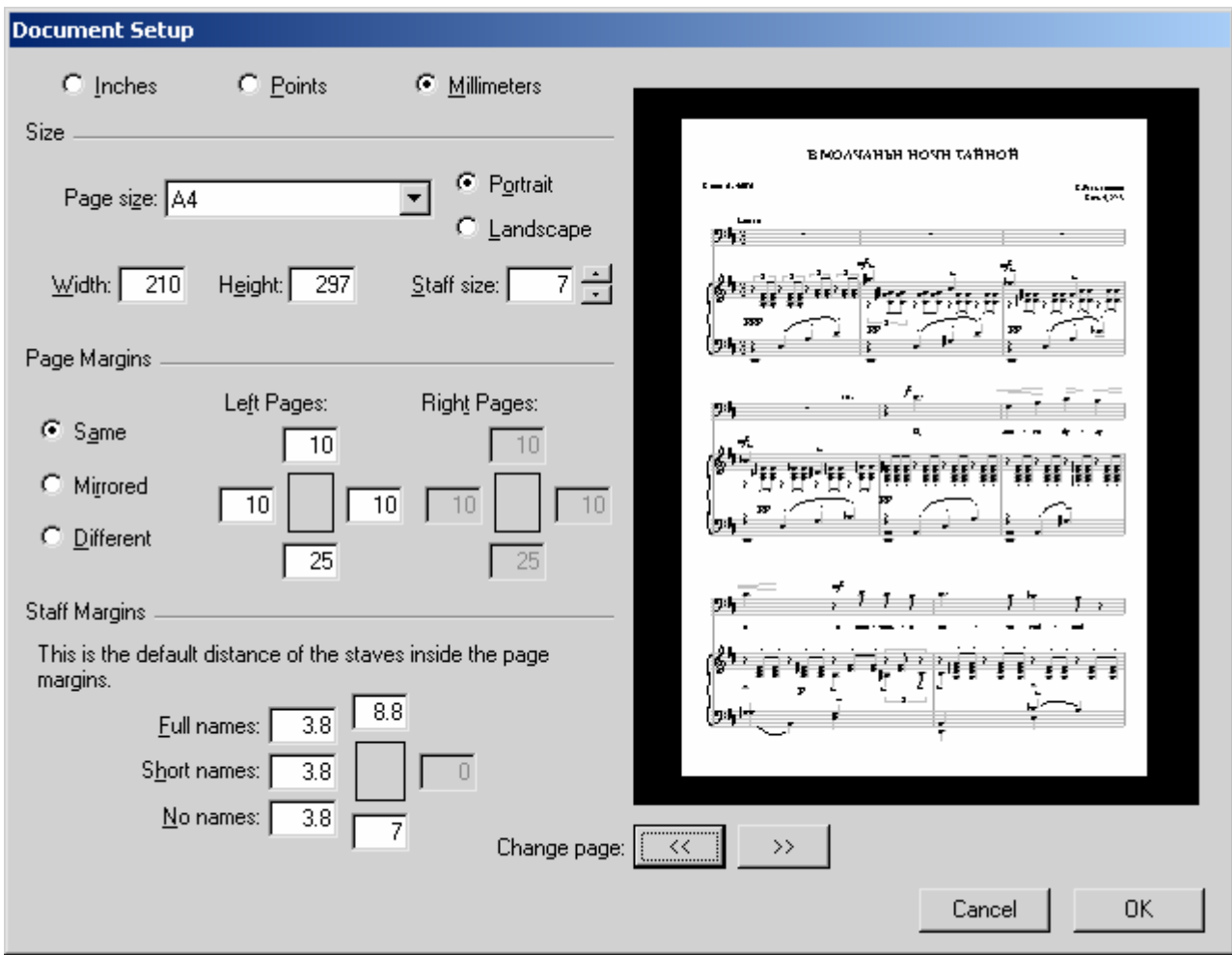

В данном окне нас сейчас особенно интересует опция «Staff size» (Размер стана). Она равна 7. Это довольно крупный размер. Установим размер на 6 - это будет, конечно, мелко, но позволит выполнить поставленную задачу.

На что же так влияет «размер нотоносца»? - При изменении данной опции меняется не только размер самих нотоносцев, но и всех объектов, на них расположенных: и нот, и знаков, и текста. Таким образом, уменьшение масштаба объектов позволяет разместить их на меньшем числе страниц. Увеличение же масштаба позволяет повысить читаемость нот, особенно для людей со слабым зрением.

Итак, мы уменьшили размер нотоносца до 6. Осмотрим партитуру. Расположение тактов и нотоносцев нисколько не изменилось, и причина следующая: к ним применено форматирование (разрывы систем и страниц и т.п.), о чем свидетельствуют синие обозначения над тактами. Чтобы снять форматирование, выделяем весь документ командой меню «Edit/Select - Select All» («Правка/Выделить - Выделить все») либо сочетанием клавиш Ctrl+A, и применяем команду меню «Layout/Format - Unlock Format» (Расположение/Формат – Разблокировать формат), либо нажимаем клавиши Ctrl+Shift+U.

Затем, если системы и нотоносцы кое-где расположены неровно, выравниваем их, как описывалось выше. Конечный результат перед вами:

P MOAUAHLH HOUM TAÑHOÑ

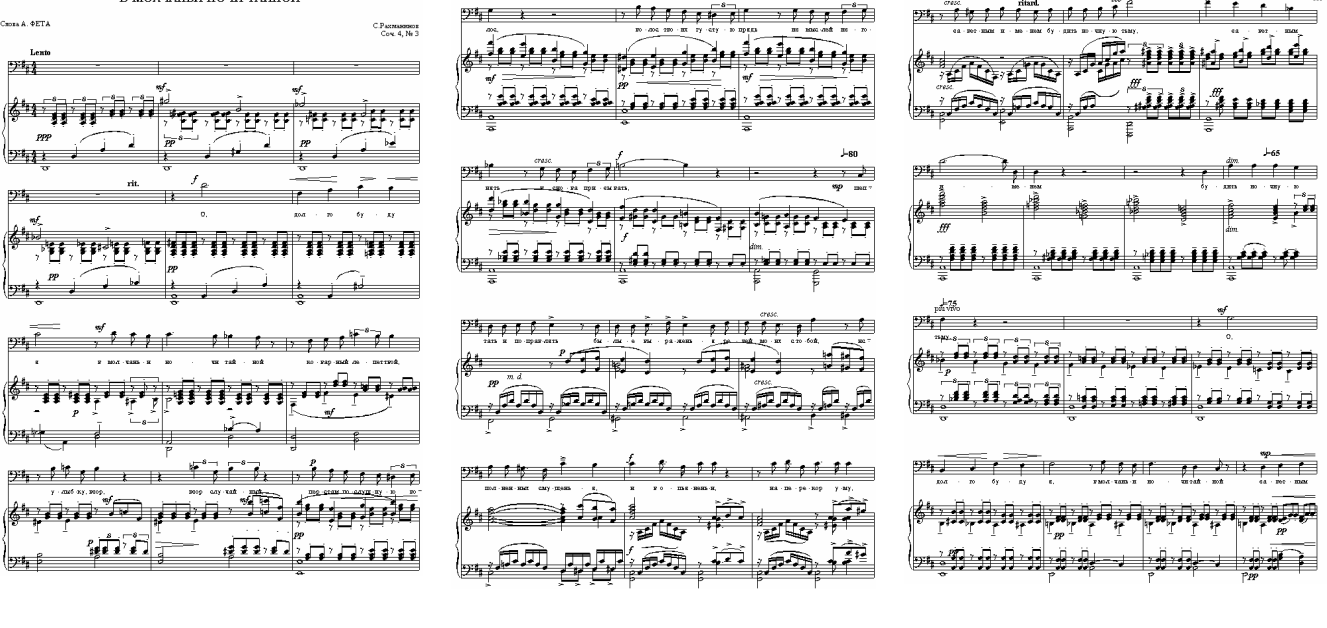

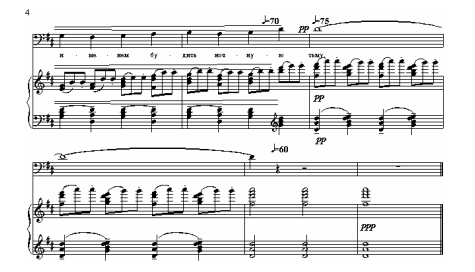

## **3. «Свой стиль»**

«Свой стиль», или «домашний стиль» (так переводится этот термин с английского) – это система настроек отображения всех элементов нотной партитуры (меню «House Style/Свои стили»).

Из всех команд этого меню для начинающего пользователя основным является диалоговое окно «Engraving Rules» («Правила гравировки»). Рассмотрим выборочно его основные опции, касающиеся разметки страницы и внешнего вида партитуры.

**Bar Numbers (Номера тактов).** Здесь настраивается отображение цифр – номеров над тактами:

- над каждым тактом;
- через каждые 5, 10 тактов;
- над каждой системой;
- не отображать.

**Bar Rests (Тактовые паузы)**, то есть паузы, заполняющие пустые такты. Опции следующие:

- Показывать тактовые паузы (или нет);
- Показывать многотактовые паузы (паузы, объединяющие несколько пустых тактов в один такт, над которым ставится цифра с символами);
- Использовать многотактовые паузы и на одном такте;
- Стили отображения многотактовой паузы.

**Rehearsal Marks (Репетиционный знак)** – знак (цифра или буква), выставляющийся в партитуре и в партиях инструментов для того, чтобы отделить один фрагмент произведения от другого и облегчить ориентирование музыканта в нотном тексте. На-

страивается стиль отображения - буквенный и цифровой. Также можно в качестве цифры выставлять номер такта.

Staves (Нотные станы). Здесь выставляется минимальный промежуток между нотоносцами в системе и между системами на странице, а также функция, позволяющая автоматически выровнять нотные станы, максимально растянув их на всю страницу, при условии заполнения страницы нотоносцами на заданное число процентов.

Эта опция полезна для больших произведений, однако она сильно портит нервы начинающему пользователю, когда он попадает в примерно следующую ситуацию: в произведении (или на его последней странице) количество тактов не заполняет всю страницу целиком. При этом, если установлен низкий процент заполнения страницы, допускающий выравнивание нотоносцев, последние растягиваются на всю страницу так, что вручную выправить их невозможно (рисунок «а»).

Увеличение процентного значения в разделе «Staves» позволяет решить проблему со счетом 1:0 в нашу пользу (рисунок «б»).

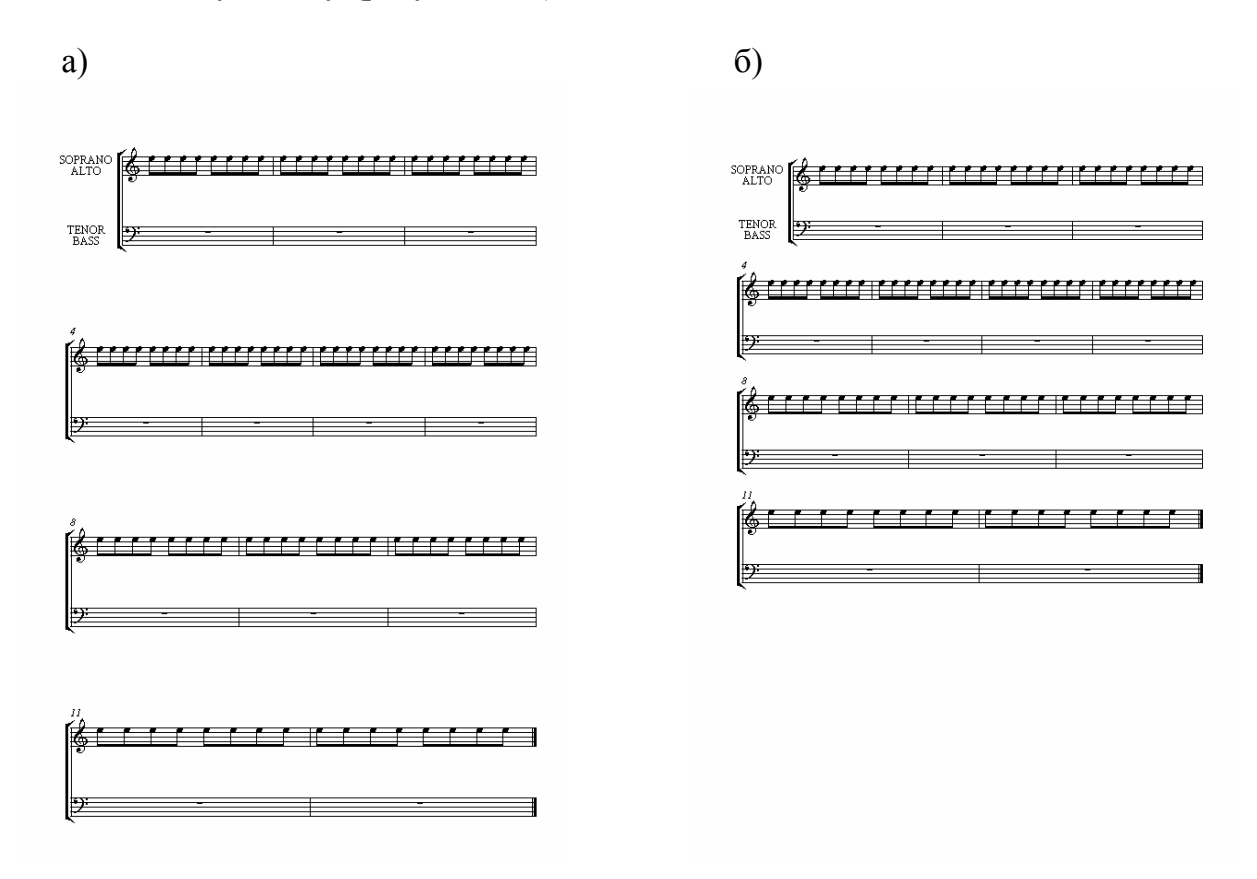

Time Signatures (Размеры). В этом разделе можно выбрать разные стили отображения знаков размера: обычный, большой и огромный (над тактом).

64

 $***$ 

## 1. Общие рекомендации

Как вам уже известно, Sibelius - программа двоякого рода: с одной стороны это программа для верстки нотных партитур (подобно текстовому редактору), с другой же стороны - это программа для создания и редактирования музыки.

Как уже говорилось ранее, Sibelius при проигрывании «обращает внимание» на указанные вами обозначения динамики и темпа. Конечно же, думать о том, что ваша партитура зазвучит также, как при живом исполнении, было бы наивно. Но можно определенными хитроумными приемами заставить программу исполнять музыку более или менее выразительно.

В меню «Play» («Воспроизведение») содержится команда «Dictionary» («Словарь»), открывающая диалоговое окно, в котором указаны слова, которые программа воспринимает как команды, воздействующие на воспроизведение музыки. Здесь можно отредактировать действие каждого слова, а также добавить свои команды и назначить им действия. При этом все слова делятся на две категории: «System text» (текст, воздействующий на всю систему) и «Staff text» (текст, воздействующий на один нотный стан).

В приведенном примере скрытые знаки метрономирования (вверху) являются системным текстом, так как под их воздействием мелодия на всех станах изменяет свой темп; каждый же знак *pp* и *ppp* воздействует именно на тот нотоносец, к которому он прикреплен, и более того - на мелодию одного голоса, к которому относится сам. Таким образом, здесь удалось выделить более громким нюансом партию альта и приглушить до *ppp* партии двух теноров и баса.

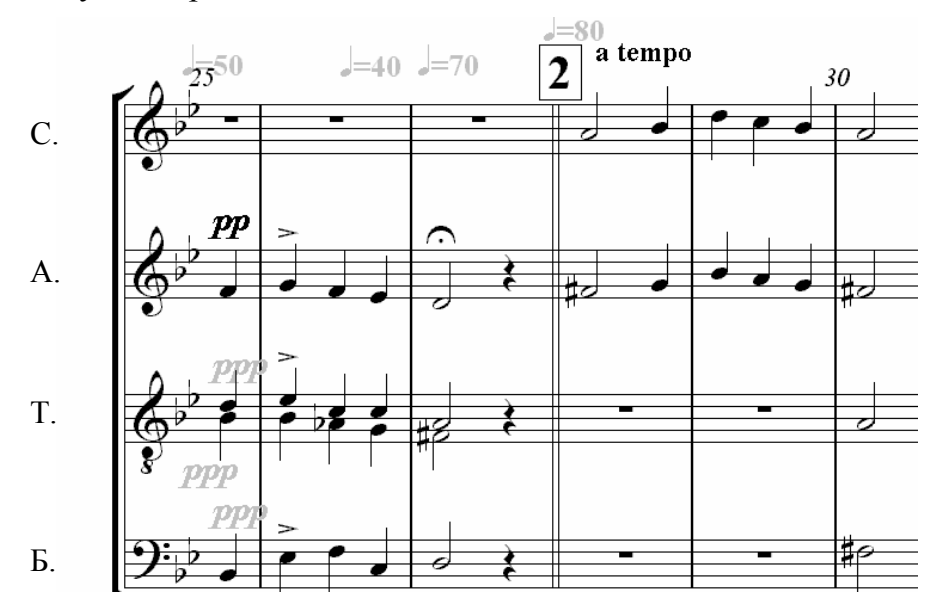

Еще один пример. В данном случае для звучания выбран инструмент «Violin» (скрипка). Над тактами введен текст technique (техника исполнения). Если вы создадите такой же нотный фрагмент, то при воспроизведении услышите, что воображаемая скрипка играет первый такт смычком, далее - щипком (pizzicato), затем - вновь смычком, четвертый такт - дрожащим звуком (tremolo), и последний такт - вновь обычным способом

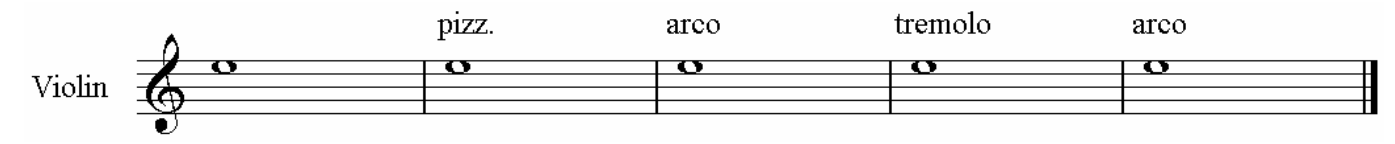

Все это обогащает воспроизведение мелодии, приближая к подобию «живого исполнения», а скрывание командой Hide дополнительных пометок позволяет не портить внешний вид партитуры.

## 2. Настройка воспроизведения

В вышеупомянутом меню «Play» присутствуют команды, позволяющие настроить параметры воспроизведения музыки. Основные команды, которые могут потребоваться при создании музыки, содержатся в диалоговом окне «Performance» («Исполнение»):

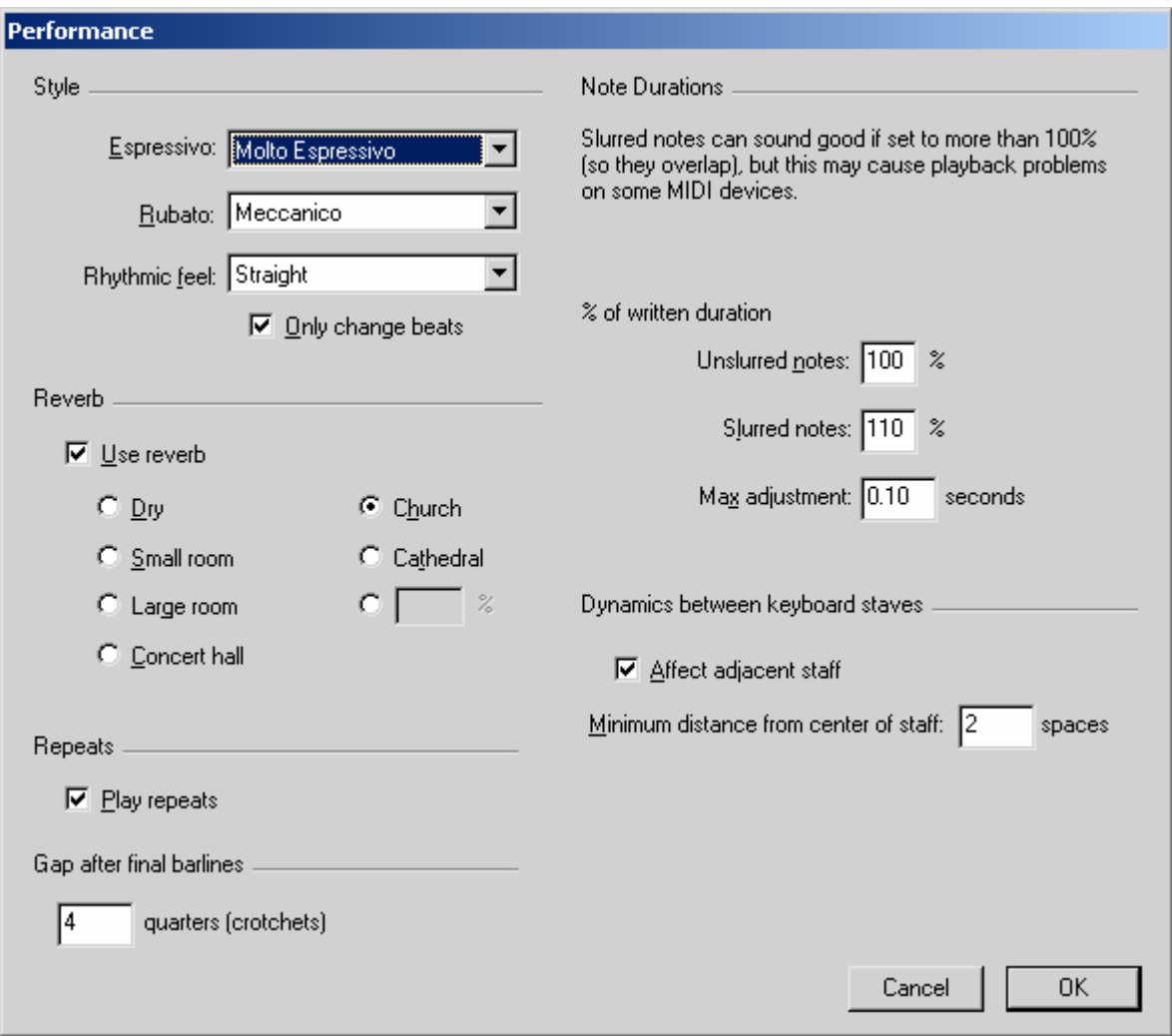

а) В разделе «Style» присутствуют три параметра:

1. Espressivo. Данный параметр сильно влияет на выразительность исполнения (выделение артикуляции и динамики), однако в случае, если нужна плавность, отсутствие акцентов, уровень выразительности можно опустить, а то и совсем выключить до режима «Meccanico».

2. Rubato позволяет программе при проигрывании мелодии тонко изменять ее темп, подобно воспроизведению человеком. Настраивается аналогично Espressivo.

3. Rhythmic feel («чувство ритма») – параметр, позволяющий программе свободно проигрывать музыку в соответствии с выбранным ритмическим стилем.

б) Раздел **«Reverb»** («Реверберация»): здесь настраивается уровень эха, издаваемого при воспроизведении музыки, от низшего уровня (Dry – «сухо») до высшего (Cathe $dral - \langle \langle \text{Co6op} \rangle \rangle$ .

в) Раздел **«Note Duration»** («продолжительность нот») позволяет настроить продолжительность звучания (в процентах) как отдельных нот, так и соединенных лигами. При этом для достижения большей слитности звучания это значение можно выставить сверх 100% (что дает хороший результат, но не на всех устройствах MIDI – так предупреждают разработчики).

Кроме того, здесь содержатся и другие настройки, которые обычно лучше не изменять.

## **3. Снова Kontakt Player**

С окном Kontakt Player и его функциями мы уже познакомились в самом начале учебника. Теперь остановимся на нем более подробно. Kontakt Player – это приложение, с помощью которого Sibelius будет проигрывать вашу музыку, используя собственный набор довольно реалистично звучащих инструментов, к которым относятся различные струнные, духовые и клавишные инструменты, голоса вокалистов, а также ударные и несколько типов электрогитар (в Kontakt Player Gold).

Системные требования Kontakt Player довольно жесткие. Кроме того, установленный Kontakt Player Gold занимает свыше 800 МБ на жестком диске (Silver – 260 МБ). На практике были установлены следующие системные требования:

*Абсолютный минимум, только для Kontakt Player Silver, для проигрывания произведений с 1 или 2 инструментами):*

**•** Pentium II, 64 Mб RAM, Windows 98 – инструменты с большим трудом загружаются в память, но звучат (иногда с задержками);

*Рекомендуется (для большего количества инструментов):*

**•** Процессор с частотой 2 ГГц и выше, 512 Mб RAM, Windows XP (при 256 Mб периодически выдавалось сообщение о нехватке системной памяти).

Индикатор с надписью «CPU Usage» в окне Kontakt Player указывает, насколько загружен при проигрывании музыки центральный процессор (зеленый цвет – все нормально, желтый – средний уровень, а красный говорит о том, что сейчас ваш процессор вот-вот «задымится». Впрочем, это итак почувствуется по «заиканию» звука и «торможению» программы).

Если у вас происходит подобное, вы можете дать большое «облегчение» центральному процессору, отключив опцию «**Use Reverb**» («Использовать реверберацию») в разделе «Опции Kontakt Player» окна «Playback and Input Devices» («Воспроизведение и устройства ввода»). Однако эта опция серьезно улучшает качество звука, поэтому ее стоит лучше включить, если мощность вашего процессора достаточно высока.

#### **Установка Kontakt Player Gold**

Если в вашем распоряжении имеется Kontakt Player Gold для Sibelius 4, то вы можете установить сначала Kontakt Player Silver, а затем и Gold – в виде дополнения, так как они используют общие инструменты. Если же вы будете устанавливать сразу Kontakt Player Gold, в процессе установки вам потребуется все равно вставить диск, содержащий Kontakt Player Silver, для установки всего комплекта музыкальных инструментов.

Если у вас имеется Kontakt Player Gold для Sibelius 3, то вы не сможете его установить на Sibelius 4 (между прочим, Kontakt Silver для Sibelius 3 ставится без проблем). Но, как известно, «голь на выдумки хитра». Поступайте следующим образом (проверено практически):

1. Установите Sibelius 3. По умолчанию он устанавливается в иную папку, чем Sibelius 4, а поэтому если последний у вас уже установлен, с ним ничего не произойдет;

2. При установке Sibelius 3 только сообщите серийный номер, а саму программу запускать и регистрировать вовсе необязательно;

3. Установите Kontakt Player Silver и Gold;

4. Удалите Sibelius 3 (при удалении выберите автоматический режим);

Если до указанных действий у вас не был установлен Sibelius 4, установите его и зарегистрируйте. Он при запуске обнаружит установленный Kontakt Player и будет с ним успешно работать.

#### **Настройка звука**

Когда вы установите Kontakt Player, то при первом запуске Sibelius вы увидите следующее окно настройки звука (открыть его впоследствии также можно, нажав кнопку «Audio Setup» в окне Kontakt Player):

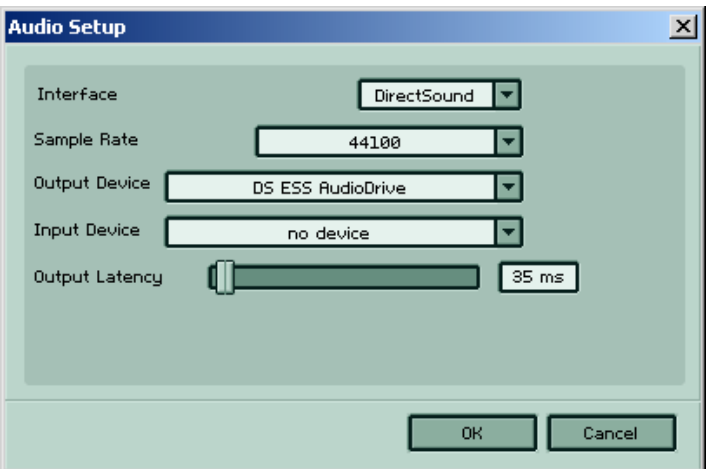

В строке «**Interface**» рекомендуемый параметр – DirectSound. Однако, если ваша звуковая плата поддерживает драйверы ASIO, вам следует лучше выбрать параметр «ASIO». Если же с обоими параметрами у вас возникают звуковые проблемы, попытайтесь выбрать параметр «Multimedia».

Если вы замечаете, что при воспроизведении происходят «заикания», попытайтесь изменить значение последнего параметра - «**Output Latency**».

Остальные параметры выставляются автоматически и их не следует изменять.

Кроме того, Kontakt Player Gold высветит еще и интригующее окно регистрации, пытающееся в случае согласия вылезть в Интернет. Нажмите просто «Don't register» и забудьте об этом.

#### **Работа с Kontakt Player**

Если вы уже благополучно установили Kontakt Player и настроили аудиопараметры, а также не забыли выбрать его в качестве воспроизводящего устройства в меню «Playback/Devices» («Воспроизведение/Устройства», см. стр.3), то теперь при создании новых партитур у вас будут звучать совершенно новые инструменты.

Этого нельзя сказать о некоторых произведениях, созданных с использованием других воспроизводящих устройств (MIDI), особенно содержащих инструменты, не имеющиеся в наборе Kontakt Player. В таком случае при открытии файла появится предупреждающее сообщение, рекомендующее вам сбросить звуки («reset sounds»). Если вы согласитесь, то Kontakt Player назначит нотоносцам партитуры те инструменты, которые есть в его наборе. Если же нет, то вы, к примеру, вместо гитары или флейты услышите ударники, а вместо саксофона – фортепиано, а отдельные инструменты попросту не будут звучать. В таком случае откройте окно микшера и либо нажмите в нем кнопку «Reset sounds» («Переустановка звуков»), либо назначьте инструменты вручную.

Теперь о звучании инструментов Kontakt Player. Качество звука значительно превосходит качество звучания инструментов MIDI. Однако, смотря правде в глаза, следует отметить, что тембры большинства инструментов все же несколько «не дотягивают» до натуральных, хотя можно все же постараться настроить тембр, мягкость атаки и уровень эха регуляторами в окне Kontakt Player, и таким образом повысить реалистичность звучания.

\*\*\*

#### **ПОСЛЕСЛОВИЕ**

На этом, пожалуй, этот учебник подходит к концу. Надеюсь, что смог помочь читателям в освоении программы. Осталось только надеяться, что после его выхода в свет не появится на горизонте Sibelius 5  $\odot$  (как вышло ранее с моим учебником по Sibelius 3). Желаю успехов!

*Автор*

# ОГЛАВЛЕНИЕ

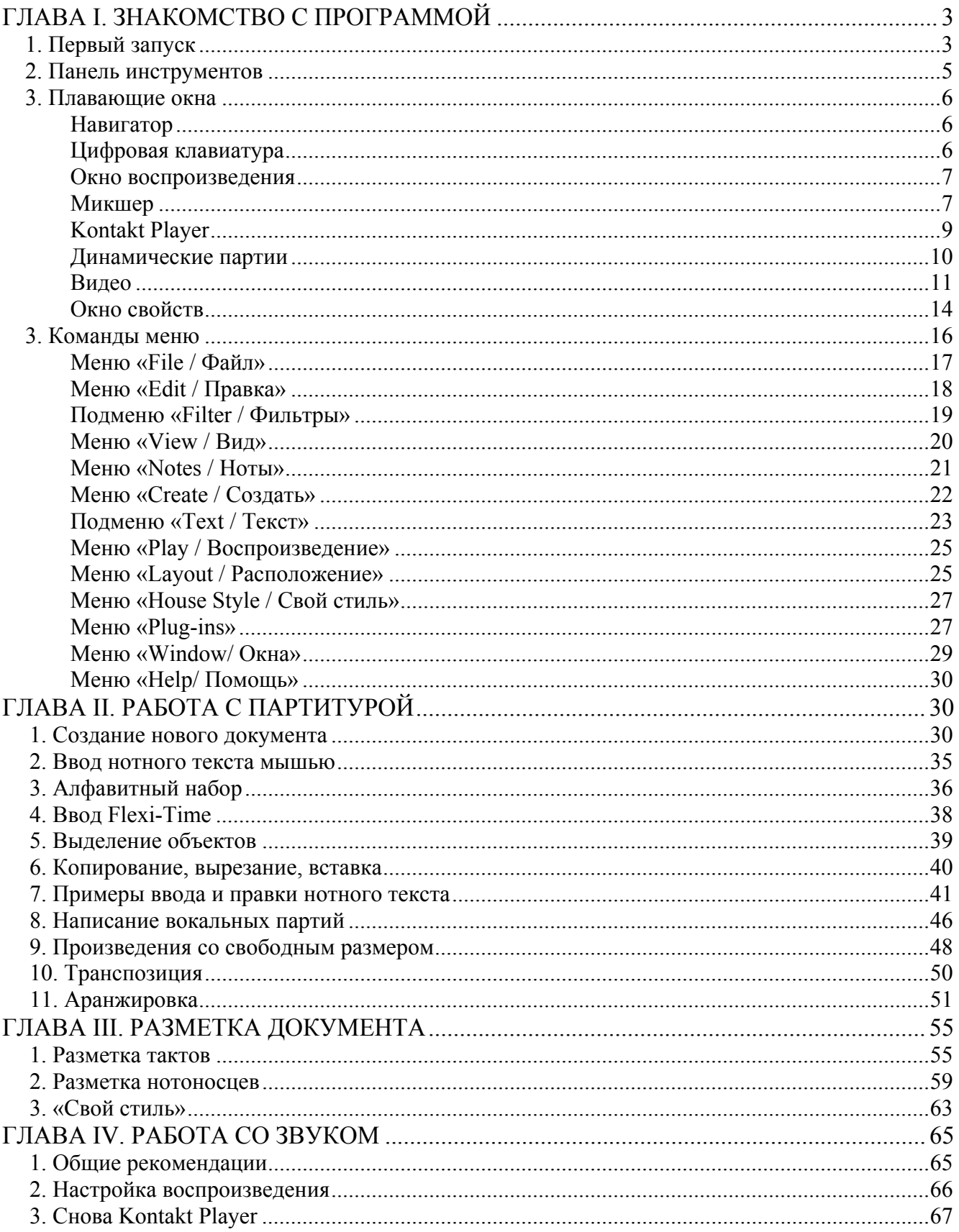